# <span id="page-0-0"></span>**Dell™ PowerVault™ 100** システムハードウェアオーナーズマニュアル

<u>[システムについて](file:///C:/data/Stor-sys/pv100/ja/hom_ja/about.htm#wp566681)</u><br><u>セットアップユーティリティの使<mark>い方</mark><br>[システム部品の取り付け](file:///C:/data/Stor-sys/pv100/ja/hom_ja/install.htm#wp435347)</u> [システム診断プログラムの実行](file:///C:/data/Stor-sys/pv100/ja/hom_ja/diags.htm#wp588240) <u>[システムのトラブルシューティング](file:///C:/data/Stor-sys/pv100/ja/hom_ja/trouble.htm#wp932886)</u><br>[ジャンパおよびコネクタ](file:///C:/data/Stor-sys/pv100/ja/hom_ja/jumpers.htm#wp240807) [困ったときは](file:///C:/data/Stor-sys/pv100/ja/hom_ja/help.htm#wp552122) [用語集](file:///C:/data/Stor-sys/pv100/ja/hom_ja/glossary.htm#wp550310)

# メモ、注意、警告

メモ: コンピュータを使いやすくするための重要な情報を説明しています。

● 注意: ハードウェアの損傷やデータの損失の可能性を示し、その危険を回避するための方法を説明しています。

△ 警告: 物的損害、けが、または死亡の原因となる可能性があることを示します。

### 本書の内容は予告なく変更されることがあります。 **© 2007** すべての著作権は **Dell Inc.** にあります。

Dell Inc. の書面による許可のない複製は、いかなる形態においても厳重に禁じられています。

本書に使用されている商標:Dell, DELL ロゴ、PowerVault, XPS, EMC, Dimension, Optiplex, Latitude, Percision, PowerFdge, PowerApp, および PowerConnect は Dell Inc. の商標ます。Intel, Pentium,<br>および Xeon は Intel Corporation の登録商標です。Microsoft, Windows,

本書では、必要に応じて上記以外の商標や会社名が使用されている場合がありますが、それらの商標や会社名は、一切 Dell Inc. に帰属するものではありません。

**2007** 年 **9** 月 **P/N NN958 Rev. A00**

### <span id="page-1-0"></span>システムについて

#### **Dell™ PowerVault™ 100** システムハードウェアオーナーズマニュアル

#### ● その他の情報

- 起動中にシステムの機能にアクセスする方法
- 前面パネルの機能およびインジケータ
- 背面パネルの機能およびインジケータ
- 診断インジケータコード
- ハードドライブインジケータコード
- システムメッセージ
- システムビープコード ● 警告メッセージ
- 
- 診断メッセージ
- アラートメッセージ
- ベースボード管理コントローラのメッセー

本項では、お使いのシステムの主な機能を実現する物理的なインタフェース機能、およびファームウェア / ソフトウェアのインタフェース機能について説明します。システムの前面パネルおよび背面パネ<br>ルにある物理コネクタを使用することで、接続やシステムの拡張が容易に行えます。システムファームウェア、アプリケーション、および OS は、システムやコンポーネントの状態を監視し、問題が発生し<br>た場合に警告を発します。システムの状態は次のいずれかによって報

- 1 前面 / 背面パネルインジケータ
- l システムメッセージ
- 1 警告メッセージ
- 1 診断メッセージ
- l ビープコード
- l アラートメッセージ

本項では、上記の各タイプのメッセージについて説明し、考えられる原因と、メッセージに示された問題を解決するための処置についても説明します。また、システムのインジケータおよびその機能につ いて図を使って説明します。

## <span id="page-1-1"></span>その他の情報

#### ▲ 警告: 『製品情報ガイド』には、安全および認可機関に関する情報が記載されています。保証情報については、『サービス & サポートのご案内』を参照してください。

- l 『はじめに』では、システムの機能、システムのセットアップ、および技術仕様の概要を説明しています。
- <sup>l</sup> システムに付属の CD には、システムの設定と管理に使用するマニュアルやツールが収録されています。
- l システム管理ソフトウェアのマニュアルでは、システム管理ソフトウェアの機能、動作要件、インストール、および基本操作について説明しています。
- <sup>l</sup> OS のマニュアルでは、OS ソフトウェアのインストール手順(必要な場合)や設定方法、および使い方について説明しています。
- l システムとは別に購入した各種コンポーネントのマニュアル。これらのオプションを取り付けて設定する方法を説明しています。
- 1 システム、ソフトウェア、またはマニュアルの変更に関して記載されたアップデート情報がシステムに付属していることがあります。

メモ: アップデート情報には他の文書の内容を差し替える情報が含まれている場合がよくありますので、**support.dell.com** でアップデートがないかどうかを常に確認し、初めにお読 みください。

<sup>l</sup> リリースノートまたは readme ファイルには、システムまたはマニュアルの最新のアップデート情報や、専門知識をお持ちのユーザーや技術者のための高度な技術情報が記載されています。

### <span id="page-1-2"></span>起動中にシステムの機能にアクセスする方法

<u>表 [1-1](#page-1-3)</u> のキー操作を起動中に行うと、システムの各機能にアクセスできます。キー操作を行う前に OS のロードが開始された場合は、システムの起動が完了するのを待ってから、もう一度システムを<br>再起動し、この手順を実行してください。

#### <span id="page-1-3"></span>表**1-1** システムの機能にアクセスするためのキー操作

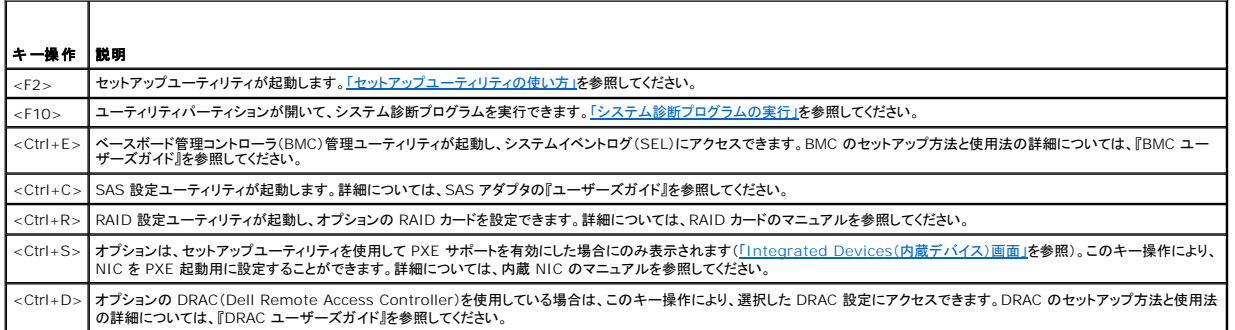

# <span id="page-2-5"></span><span id="page-2-0"></span>前面パネルの機能およびインジケータ

システム前面パネルにあるボタン、インジケータ、およびコネクタを 図 [1-1](#page-2-2) に示します。<u>表 [1-2](#page-2-3)</u> には、コンポーネントの説明を示します。

#### <span id="page-2-2"></span>図**1-1** 前面パネルの機能およびインジケータ

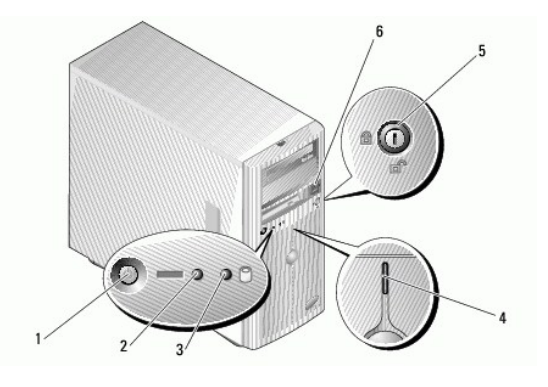

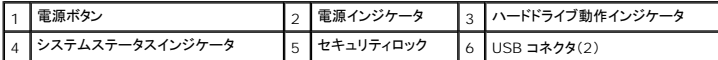

#### <span id="page-2-3"></span>表**1-2** 前面パネルのコンポーネント

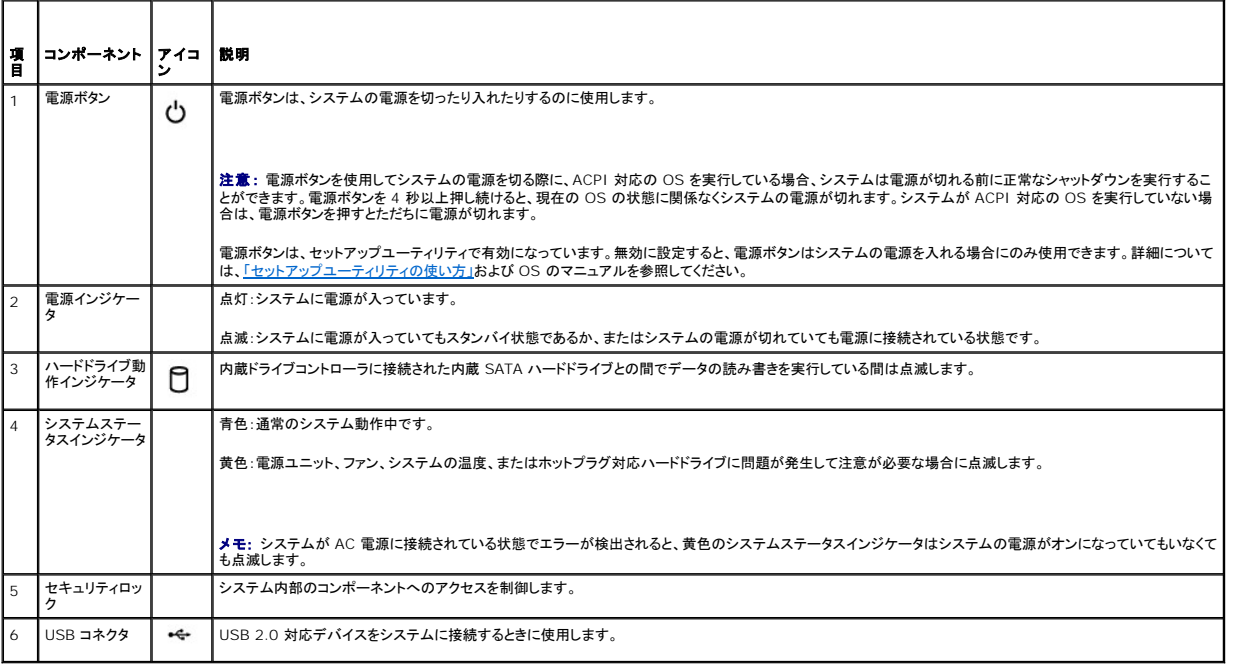

# <span id="page-2-1"></span>背面パネルの機能およびインジケータ

システム背面パネルにあるコネクタを 図 [1-2](#page-2-4) に示します。

<span id="page-2-4"></span>図**1-2** 背面パネルのコンポーネント

<span id="page-3-3"></span>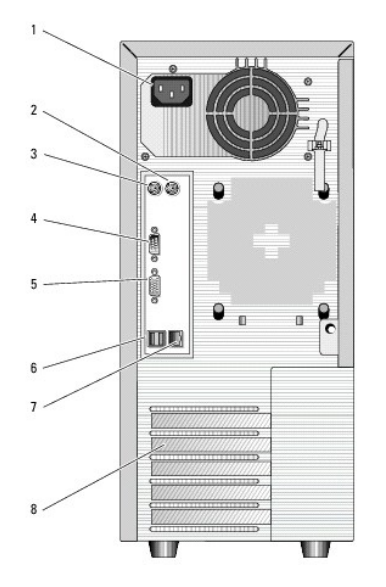

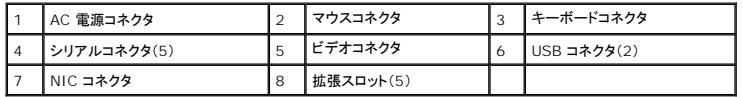

## 外付けデバイスの接続

システムに外付けデバイスを接続する場合は、次のガイドラインに従ってください。

- <sup>l</sup> ほとんどのデバイスは特定のコネクタに接続する必要があります。また、デバイスドライバをインストールしないとデバイスは正常に動作しません。デバイスドライバは、通常 OS ソフトウェアま たはデバイス本体に付属しています。取り付けおよび設定の詳細については、デバイスに付属のマニュアルを参照してください。
- l 外付けデバイスを取り付けるときは、必ずシステムとデバイスの電源を切ってください。次に、(デバイスのマニュアルに特別な指示がない限り)システムの電源を入れる前に外付けデバイスの 電源を入れます。

I/O ポートやコネクタを有効または無効にする方法と設定方法については、[「セットアップユーティリティの使い方」](file:///C:/data/Stor-sys/pv100/ja/hom_ja/syssetup.htm#wp719013)を参照してください。

#### **NIC** インジケータコード

背面パネルの NIC にはインジケータがあり、ネットワーク動作およびリンク状態を示します。 図 [1-3](#page-3-2) を参照してください。NIC インジケータコードのリストを <u>表 1-3</u> に示します。

#### <span id="page-3-1"></span>図**1-3 NIC** インジケータ

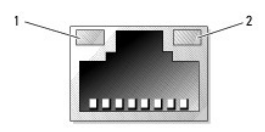

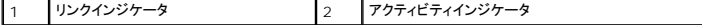

#### <span id="page-3-2"></span>表**1-3 NIC** インジケータコード

<span id="page-3-0"></span>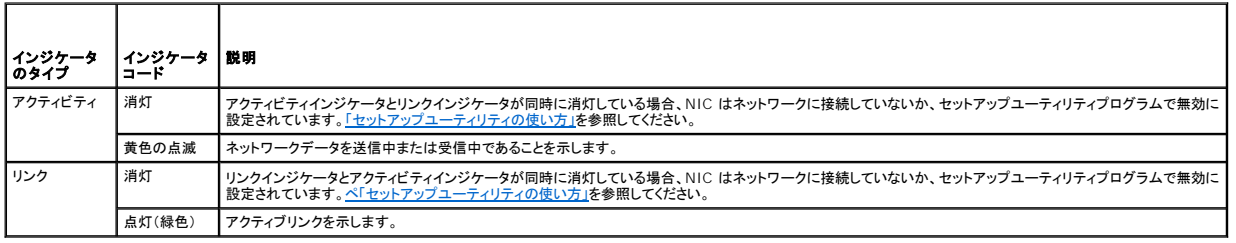

# 診断インジケータコード

4 つの診断インジケータは、I/O コントロールバネルのベゼル背面にあります。これらのインジケータの位置は、<u>「システムカバーの取り外し」</u>を参照してください。これらのインジケータは、システム起動<br>時にエラーコードを表示します。これらのコードに関連する原因と対応処置、および POST 前の電源ライトの状態<u>を 表 [1-4](#page-4-0)</u> に示します。<u>表 [1-6](#page-6-0)</u> には、POST 中のこれらのコードの原因と可能な対応<br>処置を示します。 ハイライトされ

#### <span id="page-4-0"></span>表**1-4** 診断インジケータコード

'n

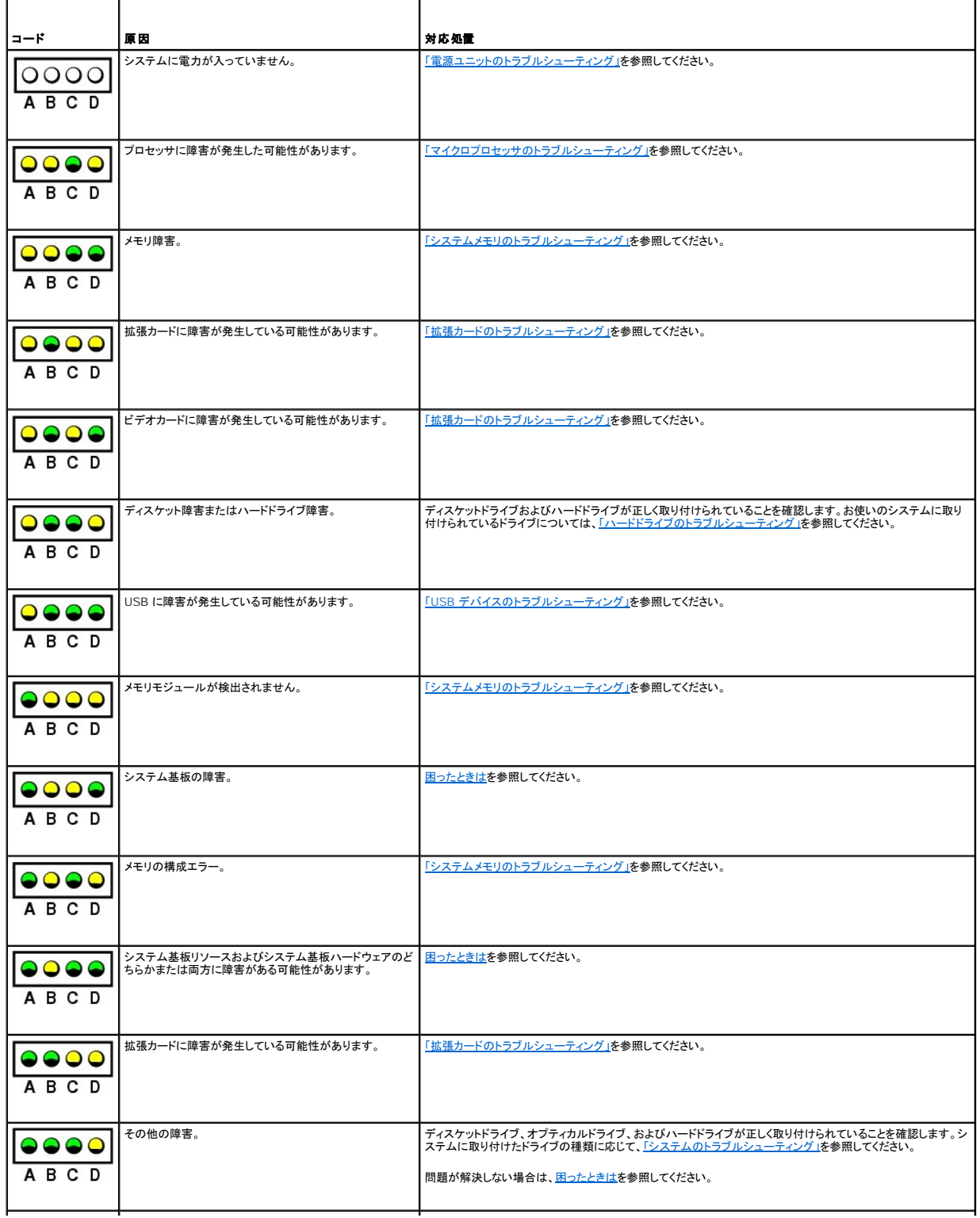

<span id="page-5-4"></span>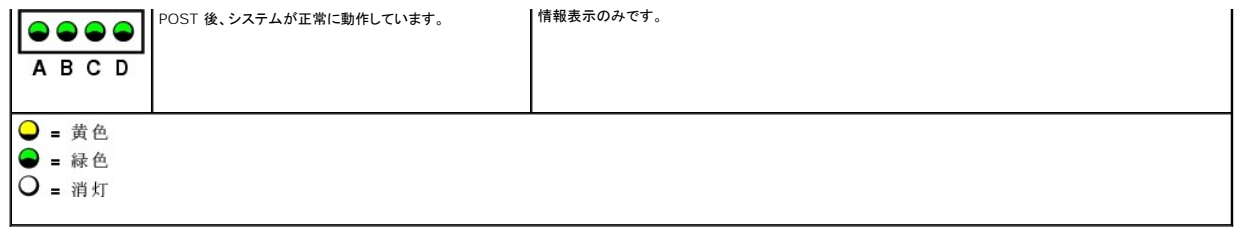

# <span id="page-5-1"></span>ハードドライブインジケータコード

システムにオプションの SAS バックプレーンが取り付けられている場合、各ハードドライブキャリアに 2 つずつ設けられたインジケータがハードドライブの状態に関する情報を表示します。 <u>図 [1-4](#page-5-2)</u> およ<br>び <u>表 [1-5](#page-5-3)</u> を参照してください。 SAS バックプレーンファームウェアは、ドライブの電源オン / 障害インジケータを制御します。

#### <span id="page-5-2"></span>図**1-4** ハードドライブインジケータ

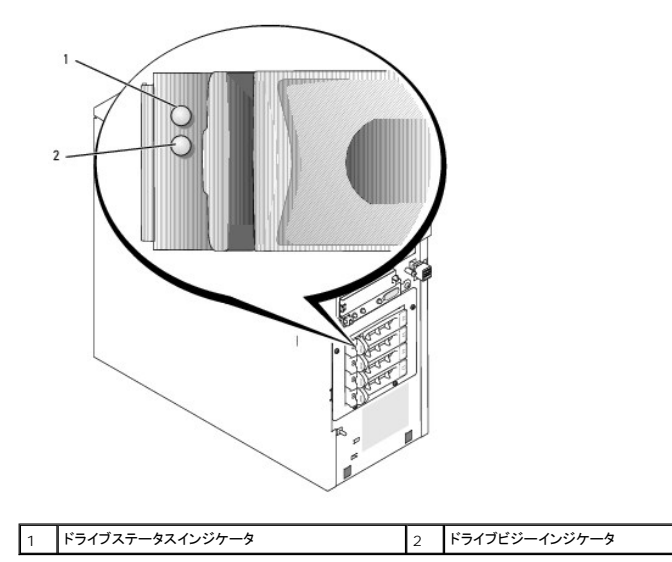

ドライブインジケータのパターンのリストを <u>表 [1-5](#page-5-3)</u> に示します。システムでドライブイベントが発生すると、さまざまなパターンで表示されます。たとえば、ハードドライブが故障すると、「ドライブ障害」のパ<br>ターンが表示されます。取り外しのためにドライブを選択した後、「ドライブ取り外し準備中」のパターンが表示され、その後、「ドライブの挿入または取り外し可」のパターンが表示されます。交換用ドライ<br>ブの取り付け後、「ドライブの動作準備中」を示す

メモ: RAID コントローラが装備されていない場合は、「ドライブオンライン」を示すパターンだけがインジケータに表示されます。ドライブ動作インジケータは、ドライブへのアクセス中にも点滅しま<br>す。

#### <span id="page-5-3"></span>表**1-5** ハードドライブインジケータのパターン

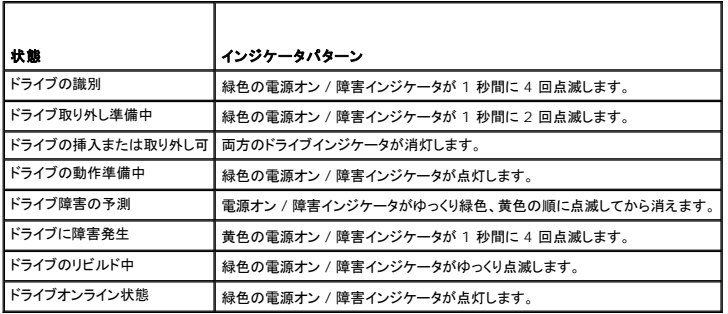

# <span id="page-5-0"></span>システムメッセージ

システムに問題がある可能性が検出されると、システムメッセージが画面に表示されます。システムメッセージとその考えられる原因および対応処置のリストを <u>表 [1-6](#page-6-0)</u> に示します。

**メモ:** 表示されたシステムメッセージが <u>表 [1-6](#page-6-0)</u> に記載されていない場合、メッセージが表示されたときに実行していたアプリケーションのマニュアルや、OS のマニュアルを参照して、メッセ説<br>明と推奨されている処置を確認してください。

#### <span id="page-6-1"></span><span id="page-6-0"></span>表**1-6** システムメッセージ

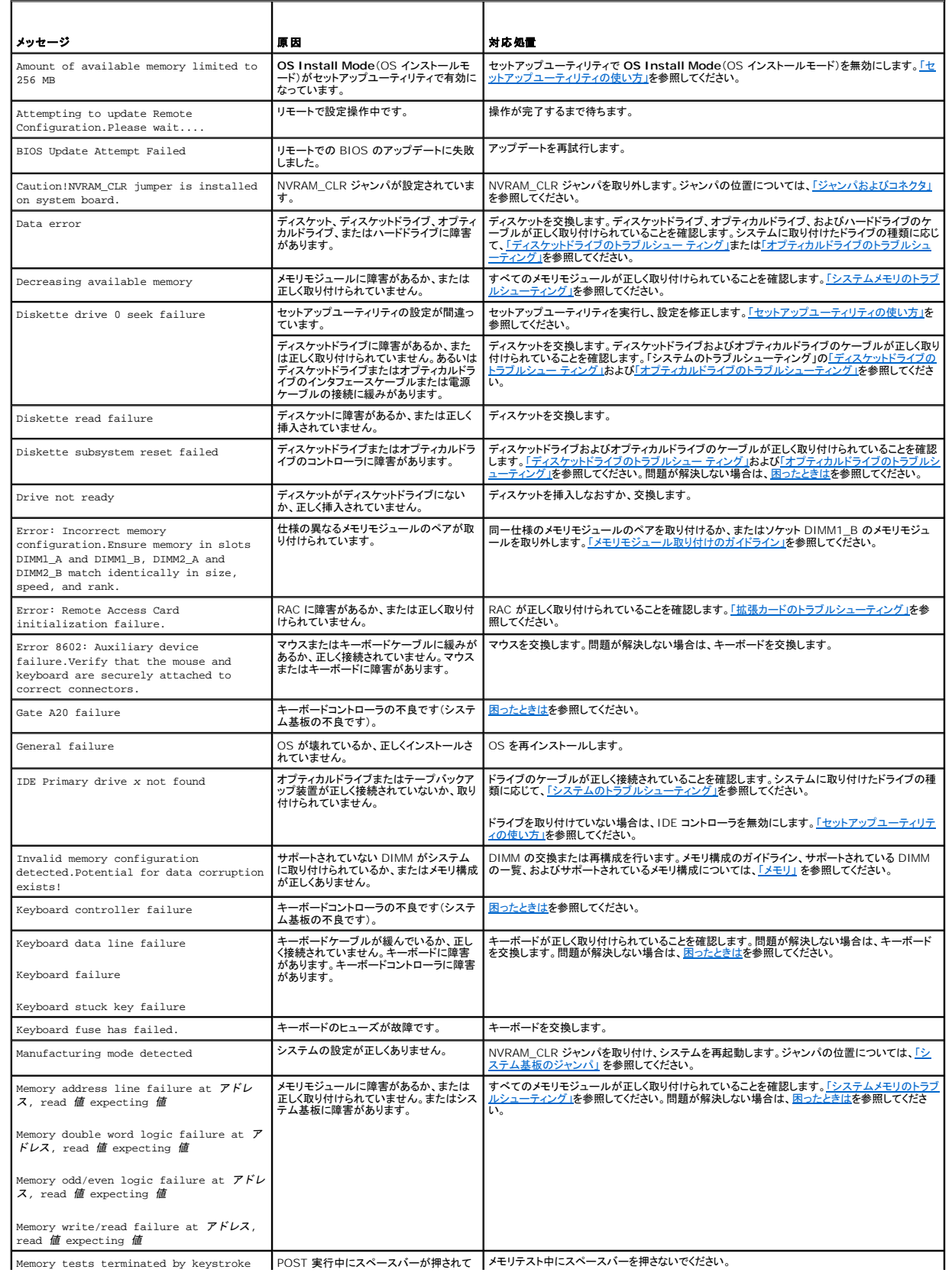

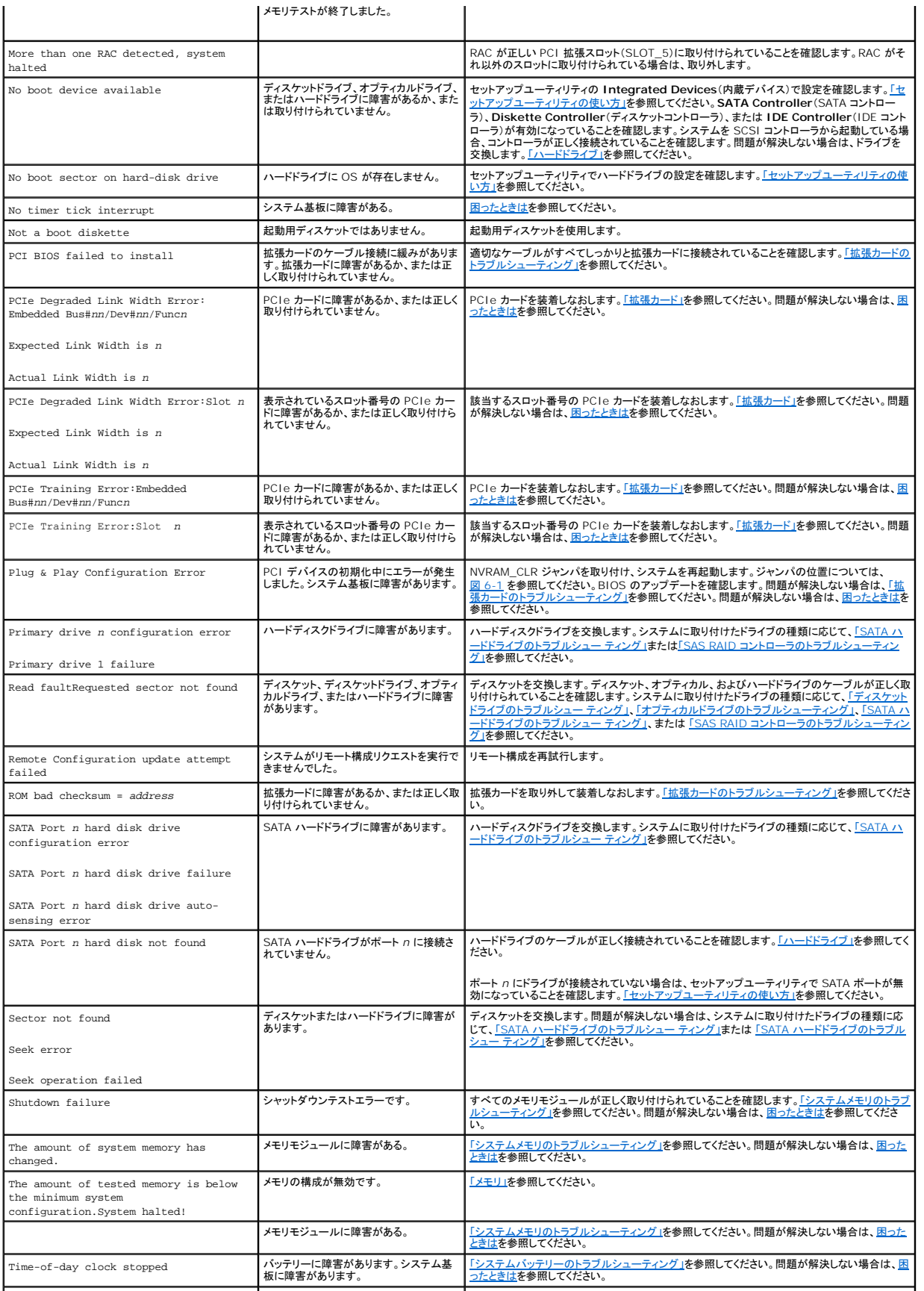

<span id="page-8-2"></span>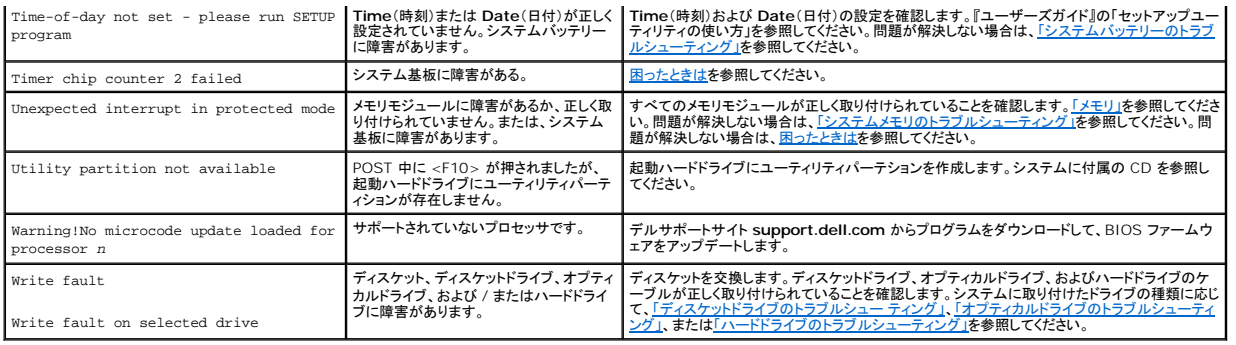

# <span id="page-8-0"></span>システムビープコード

POST 実行中に、画面に表示できないエラーが発生すると、システムが問題を識別するための連続ビープ音を鳴らすことがあります。

メモ: システムにキーボード、マウス、またはモニターを取り付けないで起動しても、システムはこれらの周辺機器に関連したビープ音を鳴らしません。

連続してビープ音が鳴った場合は、そのビープコードを書き留め、<u>表 [1-7](#page-8-1)</u> を参照して、その意味を確認します。ビープコードの意味を調べても問題を解決できない場合は、システム診断プログラムを使<br>用して原因を識別してください。それでも問題を解決できない場合は[、困ったときは](file:///C:/data/Stor-sys/pv100/ja/hom_ja/help.htm#wp552122)を参照してください。

#### <span id="page-8-1"></span>表**1-7** システムビープコード

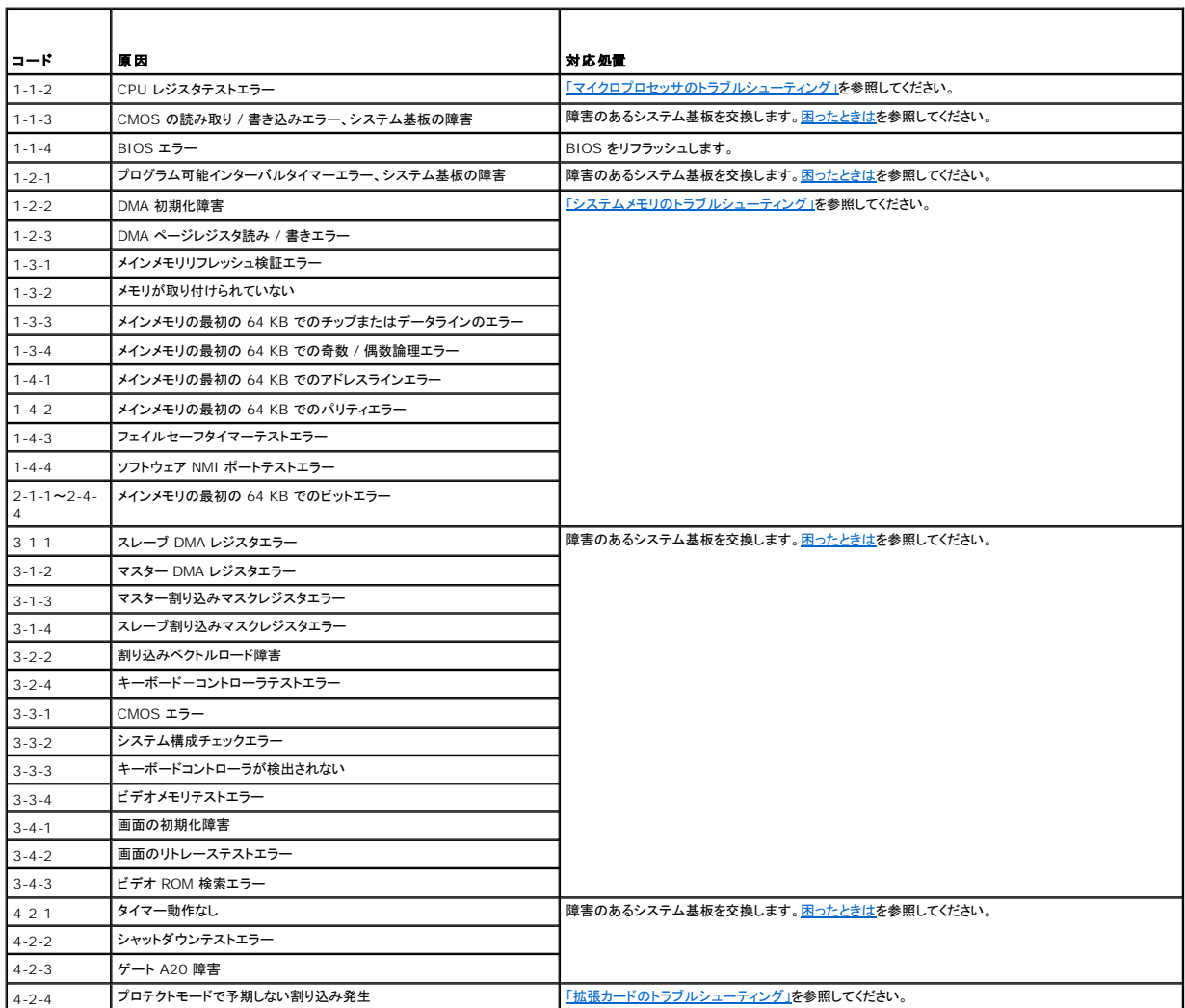

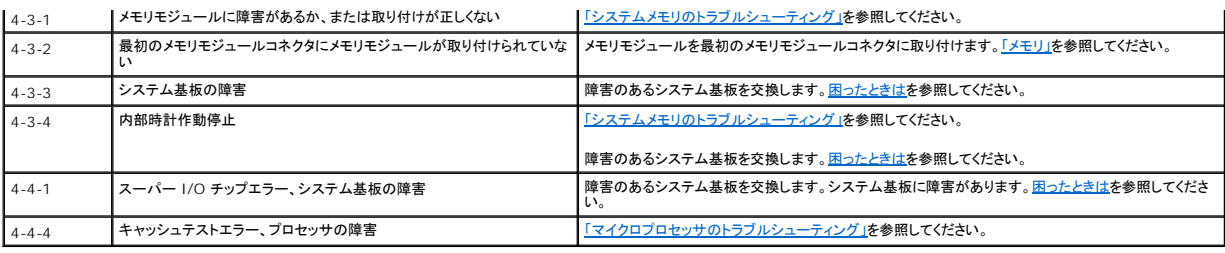

## <span id="page-9-0"></span>警告メッセージ

警告メッセージは、問題発生の可能性があることを知らせ、作業を続行する前に対応策をとるように求めます。たとえば、ディスケットをフォーマットする前に、ディスケット上のすべてのデータが失われる<br>おそれがあることを警告するメッセージが表示されることがあります。警告メッセージは、通常、処理を中断して、y(はい)または n(いいえ)を入力して応答することを要求します。

メモ: 警告メッセージは、アプリケーションプログラムまたは OS によって生成されます。詳細については、OS またはアプリケーションプログラムに付属のマニュアルを参照してください。

# <span id="page-9-1"></span>診断メッセージ

システム診断プログラムを実行すると、エラーメッセージが表示されることがあります。Diagnostics(診断)エラーメッセージは、本項には記載されていません。「困ったときは」の診断チェックリストのコ<br>ピーにメッセージを記録してから、該当する項を参照して、テクニカルサポートにお問い合わせください。

# <span id="page-9-2"></span>アラートメッセージ

システム管理ソフトウェアは、システムのアラートメッセージを生成します。アラートメッセージには、ドライブ、温度、ファン、および電源の状態についての情報、ステータス、警告、およびエラーメッセー ジが含まれます。詳細については、システム管理ソフトウェアのマニュアルを参照してください。

# <span id="page-9-3"></span>ベースボード管理コントローラのメッセージ

ベースボード管理コントローラ(BMC)を使うと、システムの設定、監視、回復をリモートで行うことができます。BMC ではシステムのシリアルポートと内蔵 NIC1 を使用して障害のログファイル作成と SNMP アラートをサポートします。

メモ: 内蔵ネットワークコントローラがイーサネットチャネルチームまたはリンクアグリゲーションチームで使用されている場合、BMC 管理トラフィックは正しく機能しません。ネットワークチーミン<br>グの詳細については、ネットワークコントローラのマニュアルを参照してください。

BMC の使い方の詳細については、BMC とシステム管理アプリケーションのマニュアルを参照してください。

#### [メモ、注意および警告](file:///C:/data/Stor-sys/pv100/ja/hom_ja/index.htm)

# <span id="page-10-0"></span>システム診断プログラムの実行

**Dell™ PowerVault™ 100** システムハードウェアオーナーズマニュアル

- [Dell PowerVault Diagnostics](#page-10-1) の使い方
- システム診断プログラムの機能
- システム診断プログラムの実行が必要な場合
- システム診断プログラムの実行
- システム診断プログラムのテストオプション
- カスタムテストオプションの使い方

システムに問題が発生した場合、テクニカルサポートに電話される前に診断プログラムを実行してください。診断プログラムを使うと、特別な装置を使用せずにシステムのハードウェアをテストでき、デー<br>タが失われる心配もありません。ご自身で問題を解決できない場合でも、サービスおよびサポート担当者が診断プログラムのテスト結果を使って問題解決の手助けを行うことができます。

#### <span id="page-10-1"></span>**Dell PowerVault Diagnostics** の使い方

システムの問題を分析するには、オンラインの Dell™PowerVault™ Diagnostics を最初に使用します。Dell PowerVault Diagnostics は、診断プログラムまたはテストモジュールの一式であ り、ハードドライブ、物理メモリ、通信ポート、プリンタポート、NIC、CMOS など、シャーシやストレージコンポーネントを対象とする診断テストを実行します。Dell PowerVault Diagnostics を使用し<br>て問題を識別できない場合は、システム診断プログラムを使用します。

サポートされている Microsoft® Windows® OS を実行しているシステムで PowerVault Diagnostics を実行するために必要なファイルは、システムに付属の CD に収録されています。また は、**support.dell.com** から入手することもできます。診断プログラムの使い方の詳細については、Dell PowerVault の『ユーザーズガイド』を参照してください。

# <span id="page-10-2"></span>システム診断プログラムの機能

システム診断プログラムは、特定のデバイスグループや各デバイス用の一連のテストメニューとオプションで構成されています。システム診断プログラムのメニューとオプションを使って、以下のことが 行えます。

- 1 テストを個別または全体的に実行する。
- l テストの順番を制御する。
- l テストを繰り返す。
- l テスト結果を表示、印刷、または保存する。
- l エラーが検出された場合にテストを一時的に中断、またはユーザーが指定する最大エラー数に達したときにテストを終了する。
- l 各テストとそのパラメータを簡潔に説明するヘルプメッセージを表示する。
- l テストが問題なく終了したかどうかを知らせるステータスメッセージを表示する。
- l テスト中に発生した問題を通知するエラーメッセージを表示する。

# <span id="page-10-3"></span>システム診断プログラムの実行が必要な場合

システム内の主要コンポーネントまたはデバイスが正しく動作していない場合、コンポーネントの障害が表示されることがあります。マイクロプロセッサとシステムの I/O デバイス(モニター、キーボード、<br>およびディスケットドライブ)が動作していれば、問題の識別にシステム診断プログラムを使用することができます。

## <span id="page-10-4"></span>システム診断プログラムの実行

システム診断プログラムは、ハードドライブのユーティリティパーティションまたは起動可能なリムーバブルメディアから実行されます。このメディアは、システムに付属の CD を使用して作成するか、ま たは **support.dell.com** からダウンロードできる診断ユーティリティから作成してください。

**注意**: システム診断プログラムは、お使いのシステムをテストする場合にのみ使用してください。このプログラムを他のシステムで使用すると、無効な結果やエラーメッセージが発生する場合が<br>あります。また、お使いのシステムに付属のプログラム(またはそのプログラムのアップデートバージョン)のみを使用してください。

## ユーティリティパーティションからの実行

- 1. システム起動時の POST 実行中に <F10> を押します。
- 2. ユーティリティパーティションのメインメニューで、**Run System Utilities**(システムユーティリティの実行)から **Run System Diagnostics**(システム診断プログラムの実行)オプションを 選択します。

#### 起動可能なリムーバブルメディアから

<span id="page-11-3"></span>システムに付属の CD を使用して、または **support.dell.com** からダウンロードできる診断ユーティリティから、書き込み可能な CD、USB フラッシュドライブ、またはディスケットに起動可能な診断 パーティションを作成できます。

- 1. お使いのシステムに、書き込み可能な CD、USB フラッシュドライブ、または書き込み可能なディスケットを挿入します。
- 2. システムに付属の診断用 CD、または **support.dell.com** でダウンロードしたファイルから、自己解凍型診断ユーティリティパッケージを実行します。
- 3. 診断ユーティリティを実行し、画面の指示に従って、起動可能なメディア上に診断パーティションを作成します。
- 4. システムを再起動し、セットアップユーティリティを起動し、リムーバブルメディアのタイプをデフォルト起動デバイスに設定します。

キ順については[、「セットアップユーティリティの使い方」](file:///C:/data/Stor-sys/pv100/ja/hom_ja/syssetup.htm#wp719013)を参照してください。

5. 起動可能なリムーバブルメディアが挿入されているか、またはシステムに接続されていることを確認して、システムを再起動します。

システムが起動しない場合は[、困ったときは](file:///C:/data/Stor-sys/pv100/ja/hom_ja/help.htm#wp552122)を参照してください。

システム診断プログラムを起動すると、診断プログラムの初期化中であることを示すメッセージが表示されます。次に、Diagnostics(Diagnostics(診断))メニューが表示されます。このメニューは、<br>特定の診断テストまたはすべての診断テストの実行や、システム診断プログラムの終了の際に使用します。

■■ メモ: 以下の説明は、実際にシステム診断プログラムを起動し、内容を画面で確認しながらお読みください。

# <span id="page-11-0"></span>システム診断プログラムのテストオプション

**Main Menu**(メインメニュー)ウィンドウでテストオプションをクリックします。テストオプションの簡単な説明を 表 [4-1](#page-11-2) に示します。

#### <span id="page-11-2"></span>表**4-1** システム診断プログラムのテストオプション

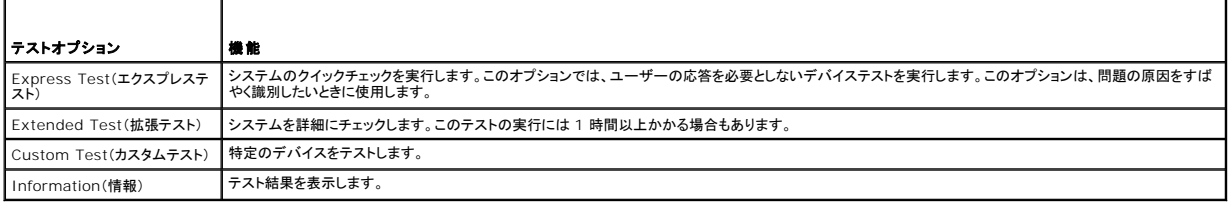

# <span id="page-11-1"></span>カスタムテストオプションの使い方

**Main Menu**(メインメニュー)ウィンドウで **Custom Test**(カスタムテスト)を選択すると、**Customize**(カスタマイズ)ウィンドウが表示されてテストするデバイスを選択できるようになります。希望のテ ストオプションを選択して、テスト結果を表示します。

## テストするデバイスの選択

**Customize**(カスタマイズ)ウィンドウの左側にはテスト可能なデバイスのリストが表示されます。デバイスは、選択するオプションに応じて、デバイスタイプ別またはモジュール別にまとまっています。 デバイスまたはモジュールの横にある(**+**)をクリックすると、各コンポーネントが表示されます。各コンポーネントの横にある(**+**)をクリックすると、利用可能なテストが表示されます。コンポーネントでは なくデバイスをクリックすると、テストするデバイスのすべてのコンポーネントが選択できます。

## 診断オプションの選択

**Diagnostics Options**(診断オプション)領域で、デバイスをテストする方法が選択できます。以下のオプションが選択可能です。

- <sup>l</sup> **Non-Interactive Tests Only**(非インタラクティブテストのみ)― このオプションを選択すると、ユーザーの操作を必要としないテストだけが実行されます。
- <sup>l</sup> **Quick Tests Only**(クイックテストのみ)― このオプションを選択すると、デバイスのクイックテストだけが実行されます。このオプションでは詳細なテストは実行されません。
- <sup>l</sup> **Show Ending Timestamp**(終了タイムスタンプの表示)― このオプションを選択すると、テストの記録に時刻が記載されます。
- <sup>l</sup> **Test Iterations**(テスト回数)― テストの実行回数を選択することができます。
- <sup>l</sup> **Log output file pathname**(ログ出力ファイルのパス名)― このオプションを選択すると、テストを記録したログファイルの保存場所を指定することができます。

#### [メモ、注意および警告](file:///C:/data/Stor-sys/pv100/ja/hom_ja/index.htm)

#### <span id="page-12-0"></span>用語集

**Dell™ PowerVault™ 100** システムハードウェアオーナーズマニュアル

本項ではシステムマニュアルで使用される技術用語、略語の意味を示します。

**A** ― Ampere(アンペア)の略語。

- **AC** ― Alternating current (交流電流)の略語。
- **ACPI** ― Advanced Configuration and Power Interface の略語。オペレーティングシステムで設定と電力管理を実行するための標準インタフェースです。

**ANSI** ― American National Standards Institute(米国規格協会)。米国の主要技術標準開発機関です。

- **ASCII** ― American Standard Code for Information Interchange(情報交換用米国標準コード)の略語。
- **Asset Tag** ― 通常はシステム管理者によって、セキュリティやトラッキングのためにコンピュータごとに割り当てられるコード。
- **BIOS** ― Basic input/output system (基本入出力システム)。システムの BIOS は、フラッシュメモリチップに格納された複数のプログラムから成ります。BIOS は、次の事項を制御します。
	- l プロセッサと周辺機器との間の通信 - シーニングに高速設置とション<br>コーシステムメッセージなどの種々の機能
- **BMC** ― Baseboard management controller (ベースボード管理コントローラ)。
- **BTU** ― British thermal unit(英国熱量単位)の略語。
- **C** ― Celsius(セルシウス、摂氏)の略語。
- **CD** ― Compact Disc(コンパクトディスク)の略語。CD ドライブでは光学技術を利用して、CD からデータを読み取ります。
- **cm** ― Centimeter(センチメートル)。
- **CMOS** ― Complementary metal-oxide semiconductor (相補型金属酸化膜半導体)の略語。
- **COM** *n ―* コンピュータのシリアルポートに対するデバイス名(*n* は整数値)。
- **CPU** ― Central processing unit(中央演算処理装置)の略語。「プロセッサ」を参照してください。
- **DC** ― Direct current (直流電流)の略語。
- **DDR** ― Double-data rate (ダブルデータ速度)の略語。出力を 2 倍にできるメモリモジュールの技術です。

**DHCP** ― Dynamic Host Configuration Protocol (ダイナミックホスト設定プロトコル)の略語。クライアントシステムに自動的に IP アドレスを割り当てるための方法です。

**DIMM** ― Dual in-line memory module (デュアルインラインメモリモジュール)の略語。「メモリモジュール」も参照してください。

**DIN** — Deutsche Industrie Norm (ドイツ工業担格)の略語

**DMA** ― Direct memory access (ダイレクトメモリアクセス)の略語。DMA チャネルを使用すると、RAM とデバイス間で特定のタイプのデータ転送を、プロセッサを介さずに直接行うことができま す。

**DMI** ― Desktop Management Interface (デスクトップ管理インタフェース)。DMI を使用すれば、オペレーティングシステム、メモリ、周辺機器、拡張カード、Asset Tag などのシステムコンポ ーネントに関する情報を集めて、コンピュータシステムのソフトウェアとハードウェアを統合的に管理することができます。

**DNS** ― Domain Name System (ドメインネームシステム)の略語。たとえば **www.dell.com** のようなインターネットのドメインネームを 143.166.83.200 のような IP アドレスに変換する方法 です。

**DRAM** ― Dynamic random-access memory (ダイナミック RAM)。通常、システムの RAM は DRAM チップのみで構成されます。

**DVD** ― Digital versatile disc の略語。

**ECC** ― Error checking and correction (エラーチェックおよび訂正)の略語。

**EEPROM** ― Electrically erasable programmable read-only memory(電気的消去可能なプログラマブル読み取り専用メモリ)の略語。

**EMC** ― Electromagnetic compatibility (電磁整合性)の略語。

**EMI** ― Electromagnetic interference(電磁波障害)の略語。

**ERA** ― Embedded remote access (組み込み型リモートアクセス)の略語。ERA により、リモートアクセスコントローラを使用してネットワークサーバーをリモート管理(帯域外管理)できます。

**ESD** ― Electrostatic discharge (静電気放電)の略語。

**ESM** ― Embedded server management (組み込み型サーバー管理)の略語。

**F** ― Fahrenheit (ファーレンハイト、華氏)の略語。

**FAT** ― File allocation table (ファイルアロケーションテーブル)の略語。FAT はファイル保存の記録と管理のために MS-DOS® で使用されるファイルシステム構造です。Microsoft® Windows® オペレーティングシステムでは、オプションとして FAT ファイルシステムを使用できます。

**FSB** ― Front-side bus (フロントサイドバス)の略語。プロセッサとメインメモリ(RAM)間のデータ伝送路および物理インタフェースです。

**ft** ― Feet(フィート)の略語。

**FTP** ― File transfer protocol (ファイル転送プロトコル)の略語。

**g** ― Gram(グラム)の略語。

**G** ― Gravity(重力加速度)の略語。

**Gb** ― Gigabit(ギガビット)の略語。1 Gb = 1024 Mb = 1,073,741,824 ビット。

**GB** ― Gigabyte(ギガバイト)の略語。1 GB = 1024 MB = 1,073,741,824 バイト。ただし、ハードドライブの容量を表すときには、1000 MB (10 億バイト)を意味する場合もあります。

**h** ー Hexadecimal (16 進)の略語。16 進法は 16 を基数にした記数法で、コンピュータの RAM アドレスやデバイスの I/O メモリアドレスを識別するためにプログラミングでよく使用されます。一般 に 16 進数の後には *h* を付けて表記します。

**Hz** ― Hertz(ヘルツ)の略語。

**I/O** ― Input/output (入出力)の略語。キーボードは入力デバイスで、プリンタは出力デバイスです。一般に、I/O 処理は計算処理とは区別されます。

**ID** ― Identification (識別)の略語。

**IDE** ― Integrated drive electronics の略語。システム基板とストレージデバイス間の標準インタフェースです。

**IP** ― Internet Protocol (インターネットプロトコル)の略語。

**IPX** ― Internet package exchange (インターネットパケット交換)の略語。

**IRQ** ― Interrupt request (割り込み要求)の略語。周辺機器がデータを送信または受信しようとする場合、必要な処理をプロセッサに要求する信号が IRQ 信号線を介して送られます。コンピュー タに接続する各周辺機器には IRQ 番号を割り当てる必要があります。2 つの機器が同じ IRQ 番号を共有することはできますが、両方の機器を同時に動作させることはできません。

**K** ― kilo (キロ)の略語。1,000 を表します。

**Kb** ― Kilobit (キロビット)の略語。1 Kb = 1024 ビット。

**KB** ― Kilobyte (キロバイト)の略語。1 KB = 1024 バイト。

**Kbps** ― Kilobits per second (1 秒あたりのキロビット数)の略語。

**KBps** ― Kilobytes per second(1 秒あたりのキロバイト数)の略語。

**kg** ― kilogram(キログラム)の略語。1 kg = 1000 グラム。

**kHz** ― Kilohertz(キロヘルツ)の略語。

**KMM** ― Keyboard/monitor/mouse(キーボード / モニター / マウス)の略語。

**KVM** ― Keyboard/video/mouse (キーボード / ビデオ / マウス)の略語。KVM は、キーボード、マウス、ディスプレイを共有する複数のコンピュータを切り替えて使用するための装置です。

**LAN** ― Local area network (ローカルエリアネットワーク)の略語。通常、LAN のシステム構成は同じ建物内部または隣接した少数の建物に限定され、すべての装置が LAN 専用のケーブルで 接続されます。

**lb** ― Pound(ポンド)の略語。

**LCD** ― Liquid crystal display(液晶ディスプレイ)の略語。

**LED** ― Light-emitting diode (発光ダイオード)の略語。電流が流れると点灯する電子部品です。

**Linux — 多様なハードウェアシステムで実行可能な** UNIX に似た OS です。Linux はソースコードが公開されているソフトウェアで、無償で入手できます。*ただ*し、Red Hat Software 社などで<br>は、Linux のさまざまなソフトウェアを含む配布パッケージとともに、テクニカルサポートとトレーニングを有償で提供しています。

**LVD** ― Low voltage differential(低電圧ディファレンシャル)の略語。

**m** ― Meter (メートル)の略語。

**mA** ー Milliampere (ミリアンペア)の略語。

**MAC** アドレス ― Media Access Control (メディアアクセスコントロール)アドレス。ネットワーク上のシステムのハードウェアに付けられた固有の番号です。

**mAh** ― Milliampere-hour (ミリアンペア時)の略語。

**Mb** ― Megabit (メガビット)の略語。1 Mb = 1,048,576 ビット。

**MB** ― Megabyte (メガバイト)の略語。1 MB = 1,048,576 バイト。ただし、ハードドライブの容量を表すときには、1 MB = 1,000,000 バイトを意味する場合もあります。

**Mbps – Megabits per second(メガビット / 秒)の略語。** 

**MBps** ― Megabytes per second(メガバイト / 秒)の略語。

**MBR** ― Master boot record(マスターブートレコード)の略語。

**MHz** ― Megahertz (メガヘルツ)の略語。

**mm** – Millimeter (ミリメートル)の略語。

**ms** ー Millisecond (ミリ秒)の略語。

**NAS** ― Network Attached Storage (ネットワーク接続ストレージ)の略語。ネットワーク上に共有ストレージを実現するのに使用される概念です。NAS システムには、ファイルサーバー専用に最 適化されたオペレーティングシステム、内蔵ハードウェア、およびソフトウェアが搭載されています。

**NIC** ― Network Interface Controller (ネットワークインタフェースコントローラ)の略語。コンピュータに取り付けられたネットワーク接続用のデバイスです。

**NMI** ― Nonmaskable interrupt (マスク不能割り込み)の略語。デバイスは NMI を送信して、ハードウェアエラーをプロセッサに知らせます。

**ns** — Nanosecond (ナノ秒)の略語。

**NTFS** ― Windows 2000、Windows XP、および Windows Vista における NT ファイルシステムのオプションです。

**NVRAM** ― Nonvolatile random access memory(不揮発性ランダムアクセスメモリ)の略語。コンピュータの電源を切っても情報が失われないメモリです。NVRAM は、日付、時刻、システム設 定情報の保持に使用されます。

**PCI** ― Peripheral Component Interconnect の略語。標準のローカルバス規格です。

**PDU** ― Power distribution unit (配電ユニット)の略語。PDU は、複数のコンセントの付いた電源で、ラック内のサーバーやストレージシステムに電力を供給します。

**PGA** ― Pin grid array (ピングリッドアレイ)の略語。プロセッサチップの取り外しが可能なプロセッサソケットです。

**POST** ― Power-on self-test (電源投入時の自己診断)の略語。コンピュータの電源を入れると、オペレーティングシステムがロードされる前に、RAM、ディスクドライブ、キーボードなどのさまざま なシステムコンポーネントがテストされます。

**PS/2** ― Personal System/2 の略語。

**PXE** ― Preboot eXecution Environment の略語。ハードドライブや起動用ディスケットを使用せずに、LAN を介してシステムを起動する方法です。

**RAC** ― Remote access controller(リモートアクセスコントローラ)の略語。

**RAID ― R**edundant array of independent disks の略語。RAID はデータ冗長化により読み書きの速度や信頼性の向上を実現する技術です。普及している RAID には RAID 0、RAID 1、<br>RAID 5、RAID 10、RAID 50 があります。「ガーディング」、「ミラーリング」、「ストライピング」も参照してください。

**RAM** ― Random-access memory (ランダムアクセスメモリ)の略語。プログラムの命令やデータを保存するシステムの主要な一次記憶領域。コンピュータの電源を切ると、RAM に保存されている 情報はすべて失われます。

**RAS** ― Remote Access Service (リモートアクセスサービス)の略語。この機能によって、Windows オペレーティングシステムを実行しているコンピュータのユーザーは、モデムを使用して、ネッ トワークにリモートでアクセスできます。

**readme** ファイル ― ソフトウェアやハードウェアの製品に付属しているテキストファイル。製品に関する補足情報やマニュアルのアップデート情報などが入っています。

**ROM** ― Read-only memory (読み取り専用メモリ)の略語。コンピュータのプログラムの中には、ROM コードで実行しなければならないものがあります。RAM とは異なり、コンピュータの電源を切 っても、ROM チップの内容は保持されます。ROM コードの例には、コンピュータの起動ルーチンと POST を起動するプログラムなどがあります。

**ROMB** ― RAID on motherboard(マザーボード上の RAID)の略語。

**rpm** ― Revolutions per minute(1 分あたりの回転数)の略語。

**RTC** ― Real-time clock(リアルタイムクロック)の略語。

**SAS** ― Serial-attached SCSI(シリアル接続 SCSI)の略語。

**SATA** ― Serial Advanced Technology Attachment の略語。システム基板とストレージデバイス間の標準インタフェースです。

**SCSI** ― Small computer system interface の略語。通常のポートよりも速いデータ転送レートを持つ I/O バスインタフェース。

**SDRAM** ― Synchronous dynamic random-access memory(同期ダイナミックランダムアクセスメモリ)の略語。

**sec** ― Second(秒)の略語。

**SMART** ― Self-Monitoring Analysis and Reporting Technology (システムの自己監視分析および報告テクノロジ)の略語。システム BIOS にエラーや障害があった場合に、ハードドライブ が報告し、画面にエラーメッセージを表示するための技術です。

**SMP** ― Symmetric multiprocessing (対称型マルチプロセッシング)の略語。高バンド幅のリンクを介して複数のプロセッサを接続し、各プロセッサが同等な立場で I/O 処理を行うようにオペレー ティングシステムによって管理する技法です。

**SNMP** ― Simple Network Management Protocol の略語。ネットワーク管理者がリモートでワークステーションの監視および管理を行うための標準インタフェースです。

**SVGA — Super video graphics array (スーパービデオグラフィックスアレイ)の略語。VGA と SVGA は、従来の規格よりも高解像度の色表示機能を持つビデオアダプタに関するビデオ規格で<br>す。** 

**system.ini** ファイル ― Windows オペレーティングシステム用の起動ファイル。Windows を起動すると、**system.ini** ファイルが参照されて、Windows 動作環境の各種オプションが設定され ます。**system.ini** ファイルには、Windows 用にインストールされているビデオ、マウス、キーボードのドライバの種類に関する情報などが記録されています。

**TCP/IP** ― Transmission Control Protocol/Internet Protocol (伝送制御プロトコル / インターネットプロトコル)の略語。

**UNIX** ― Universal Internet Exchange の略語。UNIX は、Linux の基になったオペレーティングシステムで、C 言語で書かれています。

**UPS** ― Uninterruptible power supply (無停電電源装置)の略語。電気的な障害が発生した場合に、システムの電源が切れないようにするためのバッテリー電源装置です。

**USB** ― Universal Serial Bus (汎用シリアルバス)の略語。USB コネクタは、マウス、キーボードなど、USB 準拠の複数のデバイスに対応しています。USB デバイスはシステムの実行中でも取り 付け、取り外しが可能です。

**UTP** ― Unshielded twisted pair (シールドなしのツイストペア)の略語。職場や家庭でシステムを電話回線に接続するために使用するケーブルです。

**V** ― Volt (ボルト)の略語。

**VAC** ― Volt alternating current (交流電圧)の略語。

**VDC** ― Volt direct current (直流電圧)の略語。

**VGA** ― Video graphics array (ビデオグラフィックスアレイ)の略語。VGA と SVGA は、従来の規格よりも優れた解像度と色表示機能を持つビデオアダプタに関するビデオ規格です。

**W** ― Watt (ワット)の略語。

**WH** ― Watt-hour (ワット時)の略語。

**win.ini** ファイル ― Windows オペレーティングシステム用の起動ファイル。Windows を起動すると、**win.ini** ファイルが参照されて、Windows の操作環境に関する各種オプションが設定され ます。また、*win.ini* ファイルには通常、ハードドライブにインストールされている Windows アプリケーションプログラムのオプションを設定するセクションも含まれています。

**Windows 2000** ― MS-DOS を必要としない完成した総合オペレーティングシステム。パフォーマンスと使いやすさが向上し、ワークグループ機能が拡張され、ファイル管理および参照を簡単に行う ことができます。

**Windows Powered** ― NAS システム上で使用するために設計された Windows オペレーティングシステム。NAS システムの場合、Windows Powered オペレーティングシステムは、ネット ワーククライアントのファイルサービスに特化しています。

**Windows Server® 2003** ― XML Web サービスを利用してソフトウェアの統合を図る Microsoft のソフトウェアテクノロジ。XML Web サービスは、XML 言語を使用して別々に開発された再 利用可能な小型のアプリケーション群で、これを使用することで、元来送受信できないソース同士がネットワーク経由でデータを送受信することができます。

**XML** ― Extensible Markup Language (拡張可能なマーク付け言語)の略語。インターネット、イントラネット、その他のネットワークで形式とデータの両方を共有し、共通の情報形式を作成するた めの仕様です。

**ZIF** ― Zero insertion force の略語。力をかけずにプロセッサの着脱ができるソケットです。

アップリンクポート ― 別のハブまたはスイッチに接続する際に使用するネットワークハブまたはスイッチ上のポート。クロスオーバーケーブルを必要としません。

アプリケーション ― ユーザーによる特定のタスクまたは一連のタスクの実行を助けるためのソフトウェア。アプリケーションは、オペレーティングシステムの機能を利用して実行されます。

ガーディング ー 複数の物理ドライブを一組にしてデータを格納し、さらにもう 1 台のドライブにパリティデータを格納するデータ冗長化の手法です。「ミラーリング」、「ストライピング」、「RAID」も参照し てください。

<mark>拡張カード</mark> — NIC や SCSI アダプタなどの、システム基板上の拡張カードコネクタに差し込むアドインカード。拡張カードは、拡張バスと周辺機器間のインタフェースとして、システムに特別な機能を 追加します。

拡張カードコネクタ ― 拡張カードを差し込むシステム基板またはライザーボード上のコネクタ。

**拡張パス** ー お使いのシステムには、プロセッサがネットワークカードなどの周辺機器のコントローラと通信できるようにするための拡張バスがあります。

キーの組み合わせ ― 複数のキーを同時に押す必要があるコマンド。たとえば、<Ctrl><Alt><Del> のキーの組み合わせを押すとコンピュータを再起動できます。

起動用ディスケット ― ハードドライブから起動できない場合に、オペレーティングシステムの起動に使用します。

**起動ルーチン ―** システム起動時に、すべてのメモリのクリア、デバイスの初期化、およびオペレーティングシステムのロードを行うプログラム。オペレーティングシステムが正常に応答する場合は、<br><Ctrl><Alt><Del> を押して再起動できます。これを「ウォームブート」といいます。ウォームブートできない場合は、リセットボタンを押すか、システムの電源をいったん切ってから入れ直して再起動し  $\tilde{t}$ 

**キャッシュ** ― データを高速検索できるように、データまたは命令のコピーを保持するための高速記憶領域。プログラムがディスクドライブにあるデータを要求すると、ディスクキャッシュユーティリティに<br>よって、ディスクドライブよりも高速な RAM 内のキャッシュ領域にコピーされた同じデータが読み取られます。

グラフィックモード ― *x* 水平画素数、*y* 垂直画素数および *z* 色数で表されるビデオモードです。

グループ ― DMI 関連では、グループは管理可能なコンポーネントについての共通の情報または属性を定義するデータ構造です。

コプロセッサ ― コンピュータのプロセッサを特定の処理タスクから解放するためのチップ。たとえば、数値演算コプロセッサは数値演算処理を行います。

コントローラ ― プロセッサとメモリ間、またはプロセッサと周辺機器間のデータ転送を制御するチップ。

コントロールパネル ー 電源ボタン、電源インジケータなどの、ボタンやインジケータを収めたシステムの部品。

コンペンショナルメモリ ― RAM の最初の 640 KB。コンベンショナルメモリはすべてのコンピュータに存在します。MS-DOSプログラムは、特別に設計されていない限り、コンベンショナルメモリ内で のみ実行されます。

**コンポーネント** ― DMI 関連では、管理可能なコンポーネントには、オペレーティングシステム、コンピュータシステム、拡張カード、および DMI 対応の周辺機器が含まれます。各コンポーネントは、そ<br>のコンポーネントに関連したものとして定義されるグループおよび属性で構成されます。

サービスタグ ― 弊社カスタマーサポートまたはテクニカルサポートにお問い合わせになる際に、コンピュータを識別するためのバーコードラベル。

システム基板 ー コンピュータの主要な回路ボードであるシステム基板には、プロセッサ、RAM、周辺機器用コントローラ、各種 ROM チップなど、大部分の重要なコンポーネントが搭載されています。

システム設定情報 ー メモリに保存されたデータで、取り付けられているハードウェアの種類およびシステムの動作設定が記録されています。

システムディスケット ― 「起動用ディスケット」を参照してください。

システムメモリ ― 「RAM」を参照してください。

**ジャンパ —** 回路基板上の小さなブロック。2 本以上のピンが出ています。ピンにはワイヤを格納したプラスチック製のプラグが被せてあります。ワイヤはピン同士を接続して、回路を形成します。ジャン<br>パを使用すれば、基板の回路構成を簡単に変更できます。

周囲温度 ― システムが置かれている場所や部屋の温度。

周辺機器 ― コンピュータに接続される内蔵装置または外付け装置(ディスケットドライブ、キーボードなど)。

シリアルポート ― 一般に、コンピュータにモデムを接続するとき使用される I/O ポート。コンピュータのシリアルポートは、9 ピンのコネクタが使用されていることで識別できます。

診断プログラム ― システム用の総合テストセット。

シンプルディスクボリューム ー 単一の動的物理ディスク上の空き領域で構成されるボリューム。

**ストライピング ―** 3 台以上のハードディスクドライブを並べて 1 台のディスクドライブのように使用し(これをディスクアレイといいます)、データを各ディスクに分割して読み書きの速度を向上させる技<br>法です。ストライピングに使用される各ディスク内のスペース(ストライプ)は、各ディスクとも同じ容量です。仮想ディスクでは、ディスクアレイ内の一組のディスクのセットに対して複数のストライプを設定 することもできます。「ガーディング」、「ミラーリング」、「RAID」も参照してください。

**スパニング ―** ディスクボリュームをスパニング、つまり連結して、複数のディスク上の未割り当てスペースを単一の論理ボリュームにまとめる技法。複数ディスクを装備したシステム上のすべてのディ<br>スク容量およびすべてのドライブ文字をより効率的に使用できます。

**セットアップユーティリティ ―** コンピュータのハードウェア構成やパスワード保護などの機能を設定して、システムの動作をカスタマイズするための BIOS プログラム。 セットアップユーティリティは<br>NVRAM に保存されるため、設定は再度変更しない限り有効に維持されます。

**ターミネータ** ― 一部のデバイス(SCSI ケーブルの終端に接続されるデバイスなど)では、ケーブル内信号反射や不正信号を防止するための終端処理が必要です。このようなデバイスを連結する場<br>合は、ジャンパまたはスイッチを変更するか、デバイスの設定ソフトウェアで設定を変更して、ターミネータを有効または無効にする必要があります。

**ディレクトリ**ー ディレクトリを使用すると、関連性のあるファイルをディスク上で「逆ツリー」の階層構造に編成することができます。各ディスクには 1 つの「ルート」ディレクトリがあります。ルートディレク<br>トリから分岐する下位のディレクトリは「サブディレクトリ」といいます。サブディレクトリの下には、さらに別のディレクトリが枝状につながっていることもあります。

**デバイスドライバ ―** オペレーティングシステムやプログラムが周辺機器と正しくインタフェースできるようにするためのプログラム。デバイスドライバには、ネットワークドライバのように、システム起動時 に **config.sys** ファイルからロードされるものや、(通常 **autoexec.bat** ファイルによって)メモリ常駐プログラムとしてロードされるものがあります。その他のドライバは、各プログラムの起動時にロー ドされます。

内蔵プロセッサキャッシュ ― プロセッサに内蔵された命令キャッシュとデータキャッシュ。

内蔵ミラーリング ― 内蔵ミラーリングによって 2 台のドライブを同時に物理的にミラーリングすることができます。内蔵ミラーリング機能はコンピュータのハードウェアによって実現されます。「ミラーリン グルも参照してください。

パーティション ー fdisk コマンドを使用すると、ハードドライブをパーティションと呼ばれる複数の物理セクションに分割できます。各パーティションには複数の論理ドライブを格納できます。各論理ドラ イブは **format** コマンドを使用してフォーマットする必要があります。

バス ― コンピュータ内部の各コンポーネント間のデータ伝送経路。たとえば、拡張バスは、プロセッサがコンピュータに接続された周辺機器用のコントローラと通信するための経路です。また、アドレス バスとデータバスは、プロセッサと RAM 間の通信に使用されます。

**パックアップ ―** プログラムやデータファイルのコピー。安全対策として、コンピュータのハードディスクドライブは定期的にバックアップしてください。また、システム設定を変更する場合は、前もって重要<br>な起動ファイルをオペレーティングシステムからバックアップしておきます。

バックアップバッテリー ― コンピュータに電源が入っていないとき、メモリの特別なセクションに保存された日付、時刻、システム設定情報を保持するために使用されます。

パリティ ― データブロックに関連する冗長情報。

ビープコード ― システムのスピーカーから聞こえるビープ音のパターンによる診断メッセージ。たとえば、1 回鳴った後にもう 1 回鳴ってから連続して 3 回鳴った場合、ビープコードは 1-1-3 です。

ピクセル ― ビデオ画面上の単一の点。画像は、ピクセルを縦横に配置することで作成されます。ビデオの解像度(640 x 480 など)は、上下左右に並ぶピクセルの数で表します。

ビット ― システムによって認識される情報の最小単位。

l マルチタスク

**ビデオアダプタ ―** モニターと組み合わせることで、コンピュータにビデオ機能を提供する論理回路。ビデオアダプタは、システム基板に組み込まれている場合や拡張スロットに装着する拡張カードの場<br>合があります。

**ビデオ解像度 ―** 800 x 600 などのビデオ解像度は、横のピクセル数×縦のピクセル数の形で示したものです。特定の解像度でプログラムの画面を表示するには、ディスプレイがその解像度をサポ<br>一トしていて、適切なビデオドライバがインストールされていなければなりません。

**ビデオドライバ ―** 選択された色数と希望の解像度を、グラフィックモードのアプリケーションプログラムやオペレーティングシステムの画面に表示するためのプログラム。取り付けたビデオアダプタに合<br>わせて、対応するビデオドライバが必要になることもあります。

**ビデオメモリ** ― ほとんどの VGA ビデオアダプタと SVGA ビデオアダプタには、システムの RAM とは別に、メモリチップが内蔵されています。プログラムが表示できる色数は、主として取り付けられた<br>ビデオメモリの容量によって決まります(他の要因としては、ビデオドライバとモニターの性能があります)。

フォーマット ― ファイルを格納できるように、ハードドライブやディスケットを設定すること。無条件でフォーマットを行うと、ディスクに格納された全データが消去されます。

フラッシュメモリ ― コンピュータに取り付けたまま、ディスケット内のユーティリティを使用して再プログラミングできる EEPROM チップ。一般の EEPROM チップは、特別なプログラミング用の装置を 使用しなければ書き換えはできません。

ブレード ― プロセッサ、メモリ、ハードドライブを組み込んだモジュール。このモジュールは、電源装置とファンを搭載したシャーシに取り付けます。

プロセッサ ― 演算機能と論理機能の解釈と実行を制御するコンピュータ内部の主要な演算チップ。通常、特定のプロセッサ用に書かれたソフトウェアを別のプロセッサ上で実行するには、ソフトウェア の改訂が必要です。「CPU」はプロセッサの同義語です。

プロテクトモード ― コンピュータの動作モード。プロテクトモードでは、オペレーティングシステムを通じて次のことが実現されます。

- <sup>l</sup> 最大 4 GB のメモリアドレススペース(80286 プロセッサでは 16 MB まで)
- l 仮想メモリ(ハードドライブを使用して、アドレッシング可能なメモリを増加させる技法)

32 ビットの Windows 2000 と UNIX オペレーティングシステムは、プロテクトモードで実行されます。MS-DOS はプロテクトモードでは実行できません。

**ヘッドレスシステム** ― キーボード、マウス、モニターを接続しなくても機能するコンピュータまたはデバイス。通常、ヘッドレスシステムはインターネットブラウザを使用してネットワーク経由で管理しま<br>す。

**ホストアダプタ ―** コンピュータのバスと周辺装置用のコントローラとの間の通信を実現します(ハードドライブコントローラサブシステムには、集積ホストアダプタ回路が内蔵されています)。SCSI 拡張<br>バスをシステムに追加するには、適切なホストアダプタの取り付けまたは接続が必要です。

**ミラーリング** ― データ冗長性の一種。一組の複数の物理ドライブを使用してデータを格納し、さらに一組または複数組の追加のドライブに同じデータのコピーを格納します。ミラーリング機能はソフトウ<br>ェアによって実現されます。「ガーディング」、「内蔵ミラーリング」、「ストライピング」、「RAID」も参照してください。

メモリ ― 基本的なシステムデータを記憶するハードドライブ以外の装置。コンピュータには、複数の異なるタイプのメモリを搭載できます。たとえば、内蔵メモリ(ROM と RAM)、増設メモリモジュール (DIMM)などです。

メモリアドレス ― コンピュータの RAM 内部にある特定の位置。通常、メモリアドレスは 16 進数で表します。

メモリモジュール ― システム基板に接続されている、DRAM チップを搭載した小型回路基板。

ユーティリティ ― メモリ、ディスクドライブ、プリンタなどのシステム資源を管理するためのプログラム。

読み取り専用ファイル ― 読み取り専用ファイルとは、編集や削除が禁止されているファイルのことをいいます。

**ローカルパス** ― ローカルバス拡張機能を持つコンピュータでは、特定の周辺デバイス(ビデオアダプタ回路など)を従来の拡張バスを使用する場合よりもかなり高速に動作するように設定できます。<br>「バス」も参照してください。

[メモ、注意および警告](file:///C:/data/Stor-sys/pv100/ja/hom_ja/index.htm)

#### <span id="page-18-0"></span>困ったときは

**Dell™ PowerVault™ 100** システムハードウェアオーナーズマニュアル

- テクニカルサポートの利用法
- Dell 企業向けトレーニングおよび資格認証
- ご注文に関する問題
- 製品情報
- 保証期間中の修理または返品について
- お問い合わせになる前に
- デルへのお問い合わせ

### <span id="page-18-1"></span>テクニカルサポートの利用法

コンピュータに問題が発生した場合は、以下の手順で問題の診断とトラブルシューティングを行ってください。

- 1. お使いのコンピュータで発生している問題に関する情報と手順については[、「システムのトラブルシューティング」を](file:///C:/data/Stor-sys/pv100/ja/hom_ja/trouble.htm#wp932886)参照してください。
- 2. Dell Diagnostics を実行する手順については、[「システム診断プログラムの実行」を](file:///C:/data/Stor-sys/pv100/ja/hom_ja/diags.htm#wp588240)参照してください。
- 3. Diagnostics[\(診断\)チェックリストに](#page-20-1)必要事項を記入してください。
- 4. デルサポートサイト(**support.dell.com**)には、インストールとトラブルシューティングに役立つ各種のオンラインサービスが用意されています。Dell オンラインサポートのさらに詳しいリストに ついては[、オンラインサービスを](#page-18-2)参照してください。
- 5. これまでの手順で問題が解決しない場合は[、デルへのお問い合わせ](#page-20-0)を参照してください。

メモ: デルサポートへお問い合わせになるときは、できればコンピュータの電源を入れて、コンピュータの近くから電話をおかけください。サポート担当者がコンピュータでの操作をお願いすること があります。

メモ: デルエクスプレスサービスコードシステムをご利用できない国もあります。

デルのオートテレフォンシステムの指示に従って、エクスプレスサービスコードを入力すると、電話は適切なサポート担当者に転送されます。エクスプレスサービスコードをお持ちでない場合は、**Dell Accessories** フォルダを開き、エクスプレスサービスコード アイコンをダブルクリックします。その後は、表示される指示に従ってください。

<span id="page-18-2"></span>メモ: 以下のサービスは、アメリカ以外ではご利用になれないこともあります。サービスに関する情報は、最寄りのデルへお問い合わせください。

# オンラインサービス

デルの製品とサービスについては、以下のウェブサイトを参照してください。

**www.dell.com**

**www.dell.com/ap**(アジア / 太平洋諸国)

**www.dell.com/jp**(日本)

**www.euro.dell.com**(ヨーロッパ)

**www.dell.com/la**(ラテンアメリカおよびカリブ諸国)

**www.dell.ca** (カナダ)

デルのサポートへは、以下のウェブサイトと E- メールアドレスからアクセスできます。

l デルサポートサイト

**support.dell.com**

**support.jp.dell.com**(日本)

**support.euro.dell.com**(ヨーロッパ)

<sup>l</sup> デルサポートの E- メールアドレス

mobile\_support@us.dell.com

support@us.dell.com

la-techsupport@dell.com(ラテンアメリカおよびカリブ諸国)

<span id="page-19-5"></span>apsupport@dell.com(アジア / 太平洋諸国)

- <sup>l</sup> デルのマーケティングとセールスの E- メールアドレス
- apmarketing@dell.com(アジア / 太平洋諸国)
- sales\_canada@dell.com(カナダ)
- <sup>l</sup> 匿名 FTP(file transfer protocol)

#### **ftp.dell.com**

anonymous ユーザーとしてログインし、パスワードには E- メールアドレスを使用してください。

### **24** 時間納期情報案内サービス

注文したデル製品の状況を確認するには、<mark>support.dell.com</mark> にアクセスするか、24 時間納期情報案内サービスにお問い合わせください。電話サービスでは、録音された指示に従って、ご注文の製<br>品の納期を確認することができます。電話番号については、<u>デルへのお問い合わせ</u>を参照してください。

#### サポートサービス

デル製品に関するお問い合わせは、デルのテクニカルサポートをご利用ください。サポートスタッフはコンピュータによる診断に基づいて、正確な回答を迅速に提供します。

デルのテクニカルサポートにお問い合わせになる場合は[、お問い合わせになる前に](#page-19-4)をお読みになってから、「デルへのお問い合わせ」を参照してください。

# <span id="page-19-0"></span>**Dell** 企業向けトレーニングおよび資格認証

デルでは、企業向けのトレーニングと資格認証を実施しています。詳細については、**www.dell.com/training** を参照してください。このサービスは、ご利用いただけない地域があります。

## <span id="page-19-1"></span>ご注文に関する問題

欠品、誤った部品、間違った請求書などの注文に関する問題がある場合は、デルのカスタマーケアにご連絡ください。お電話の際は、納品書または出荷伝票をご用意ください。電話番号については、<u>デ</u><br>ルへのお問い合わせを参照してください。

# <span id="page-19-2"></span>製品情報

デルのその他の製品に関する情報や、ご注文に関しては、デルウェブサイト **www.dell.com** を参照してください。お住まいの地域のセールスの電話番号については、[デルへのお問い合わせを](#page-20-0)参照 してください。

## <span id="page-19-3"></span>保証期間中の修理または返品について

修理と返品のいずれの場合も、返送するものをすべて用意してください。

1. デルにお電話いただき、担当者がお知らせする返品番号を箱の外側に明記してください。

電話番号については[、デルへのお問い合わせ](#page-20-0)を参照してください。

- 2. 請求書のコピーと返品の理由を記したメモを同梱します。
- 3. 実行したテストと Dell Diagnostics(<u>「システム診断プログラムの実行」</u>を参照)から出力されたエラーメッセージを記入した Diagnostics(診断)チェックリスト(<u>Diagnostics(診断)チェックリ</u><br>- ストを参照)のコピーを同梱してください。
- 4. 修理や交換ではなく費用の支払いを希望される場合は、返品する製品のアクセサリ(電源ケーブル、CD やディスケットなどのメディア、およびマニュアルなど)も同梱してください。
- 5. 返品する機器を元の(または同等の)梱包材を使って梱包します。
- 送料はお客様のご負担となります。製品が弊社に到着するまでのリスク、および製品に掛ける保険も、お客様のご負担となります。代引きでの返品はお受けできません。

上記要件のいずれかを欠く返品は受け付けられず、返送扱いとなります。

## <span id="page-19-4"></span>お問い合わせになる前に

<span id="page-20-2"></span>メモ: お電話の際には、エクスプレスサービスコードをご用意ください。エクスプレスサービスコードがあると、デルの電話自動サポートシステムによって、より迅速にサポートが受けられます。

Diagnostics[\(診断\)チェックリスト](#page-20-1)に前もってご記入ください(<u>Diagnostics(診断)チェックリスト</u>を参照)。デルへお問い合わせになるときは、 できればコンピュータの電源を入れて、コンピュータの近く<br>から電話をおかけください。これは、キーボードからコマンドを入力したり、操作時に詳細情報を読んでいただいたり、問題のあるコンピュータ自体でなければ実行できないトラブルシューティング手順を試<br>されるように、 サポート担当者がお

# ▲ 警告: コンピュータ内部の作業を始める前に『製品情報ガイド』に記載されている「安全にお使いいただくための注意」を参照してください。

<span id="page-20-1"></span>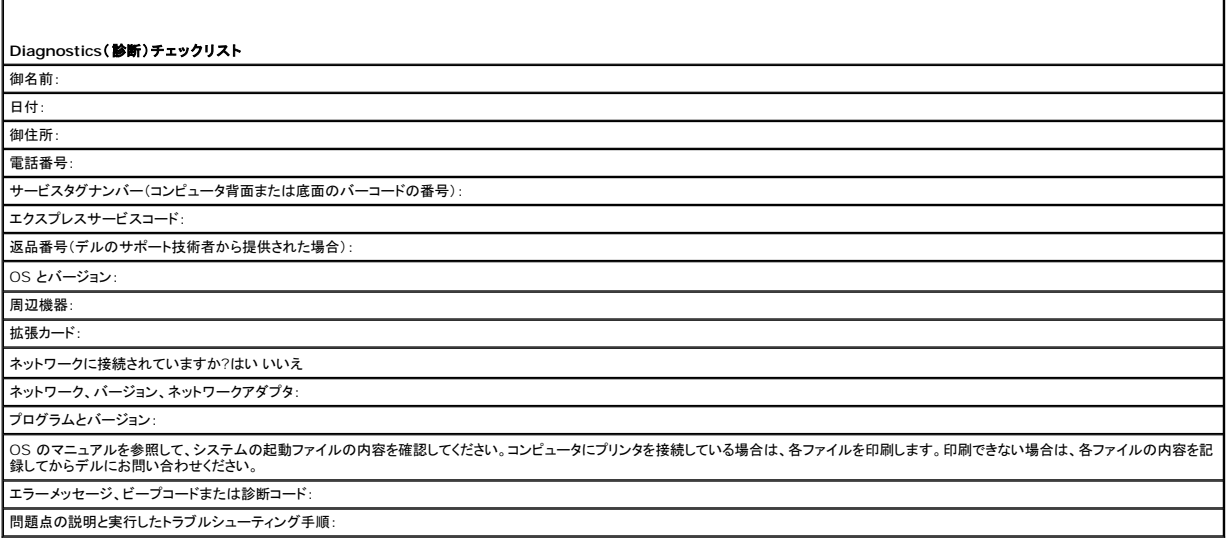

## <span id="page-20-0"></span>デルへのお問い合わせ

インターネット上でのデルへのアクセスには、次のアドレスをご利用ください。

- l **www.dell.com**
- <sup>l</sup> **support.dell.com**(サポート)

該当する国のウェブアドレスについては、以下の表をご覧ください。

メモ: フリーダイヤルは、サービスを提供している国内でのみご利用になれます。

メモ: 一部の国では、別に表示されている電話番号で Dell™ XPS™ コンピュータ専用のサポートをご利用いただけます。XPS コンピュータ専用の電話番号が表示されていない場合は、表示<br>されているサポートの番号でデルに電話をかけると、担当者に転送されます。

デルへお問い合わせになる際には、次の表の E- メールアドレス、電話番号、およびコードをご利用ください。国際電話のかけ方については、国内または国際電話会社にお問い合わせください。

■ メモ: 以下の連絡先は本書を印刷する時点のものであり、変更されることがあります。

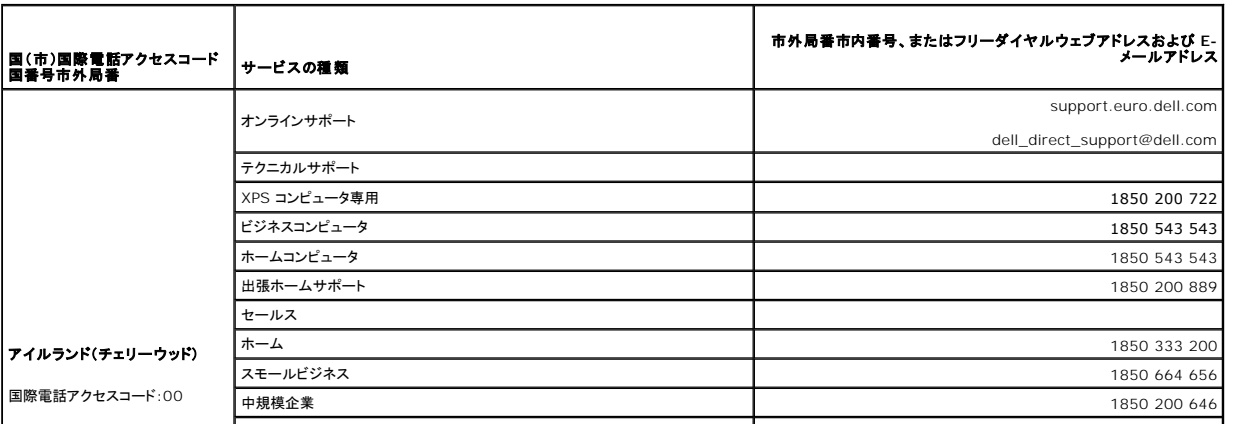

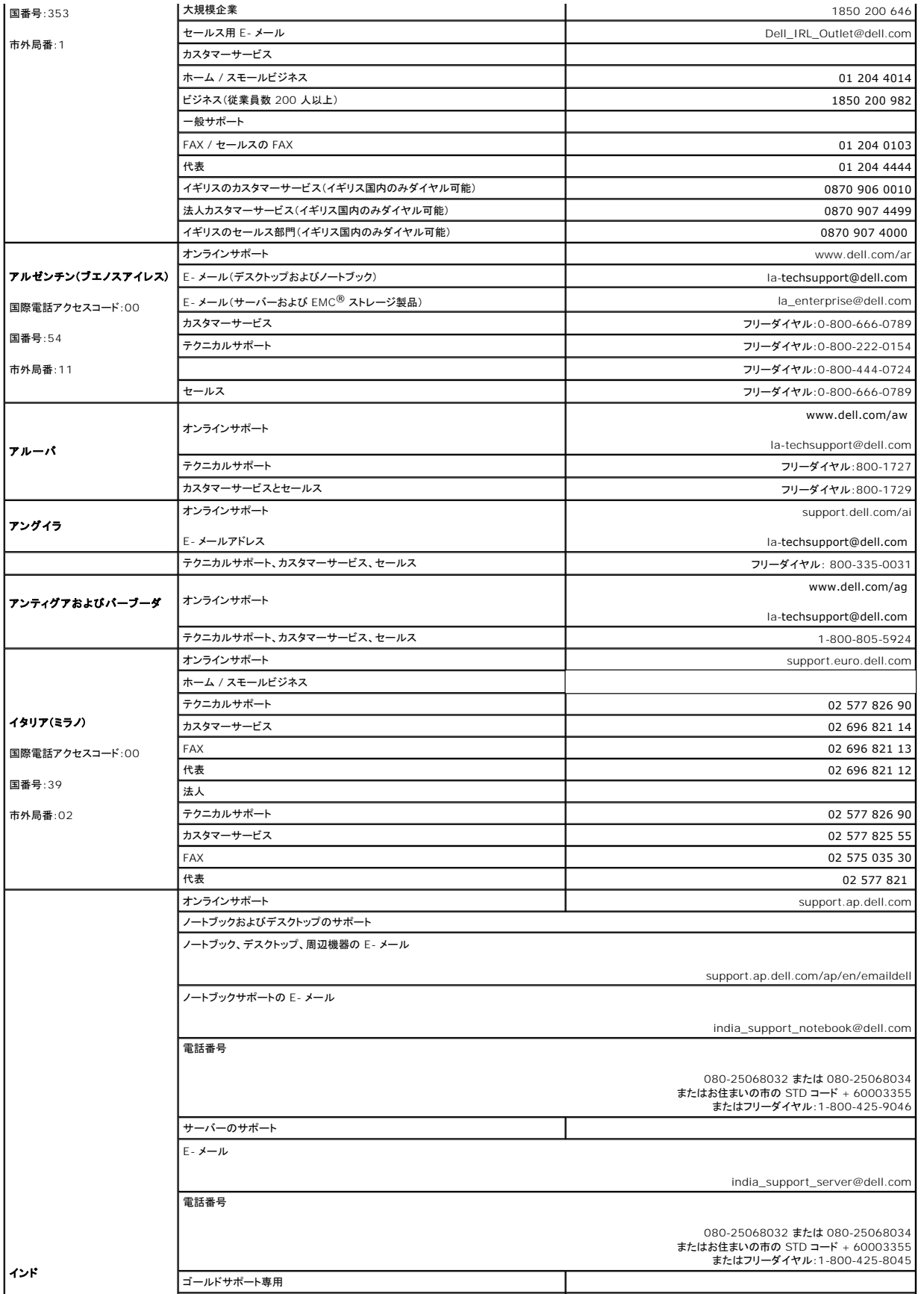

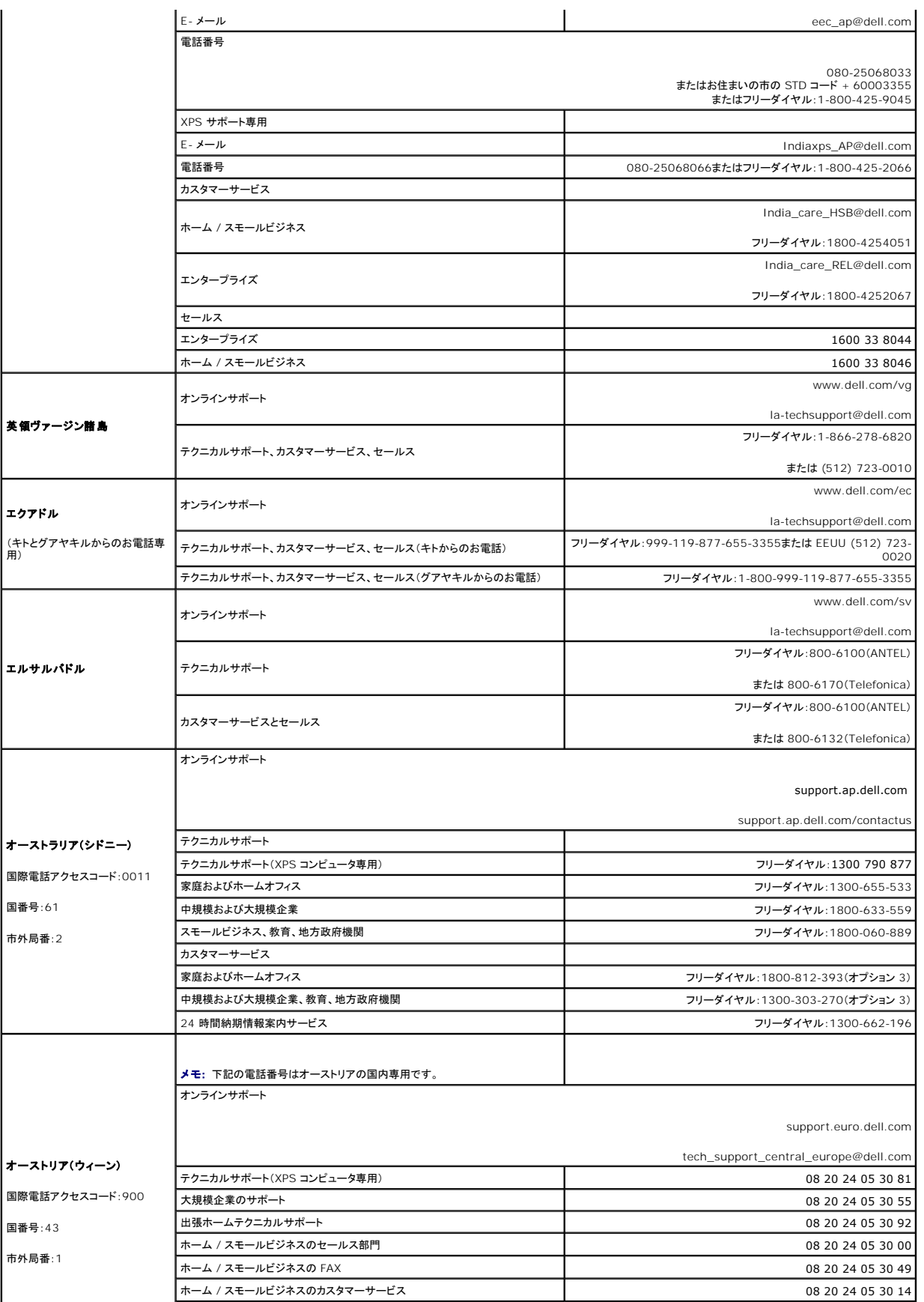

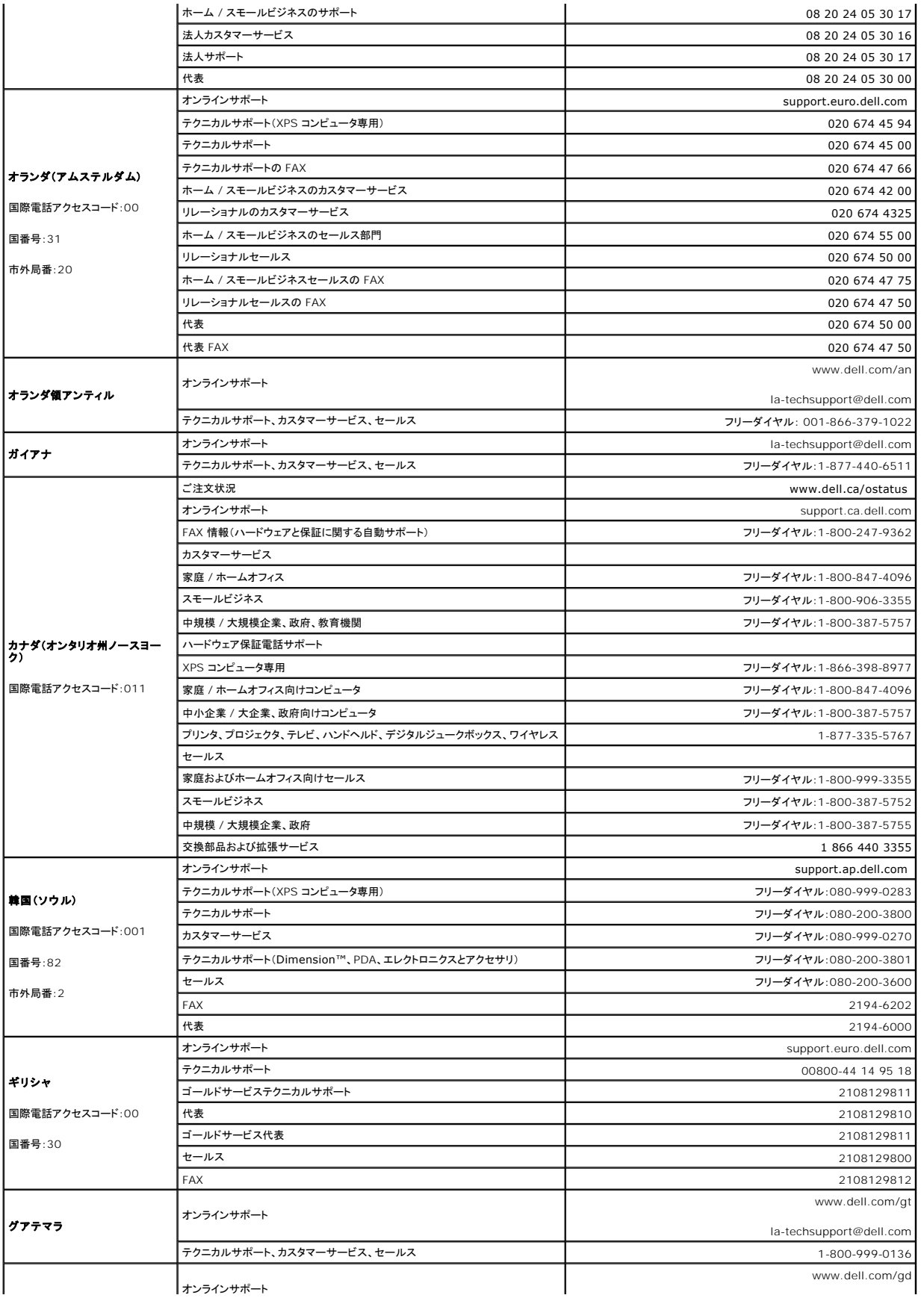

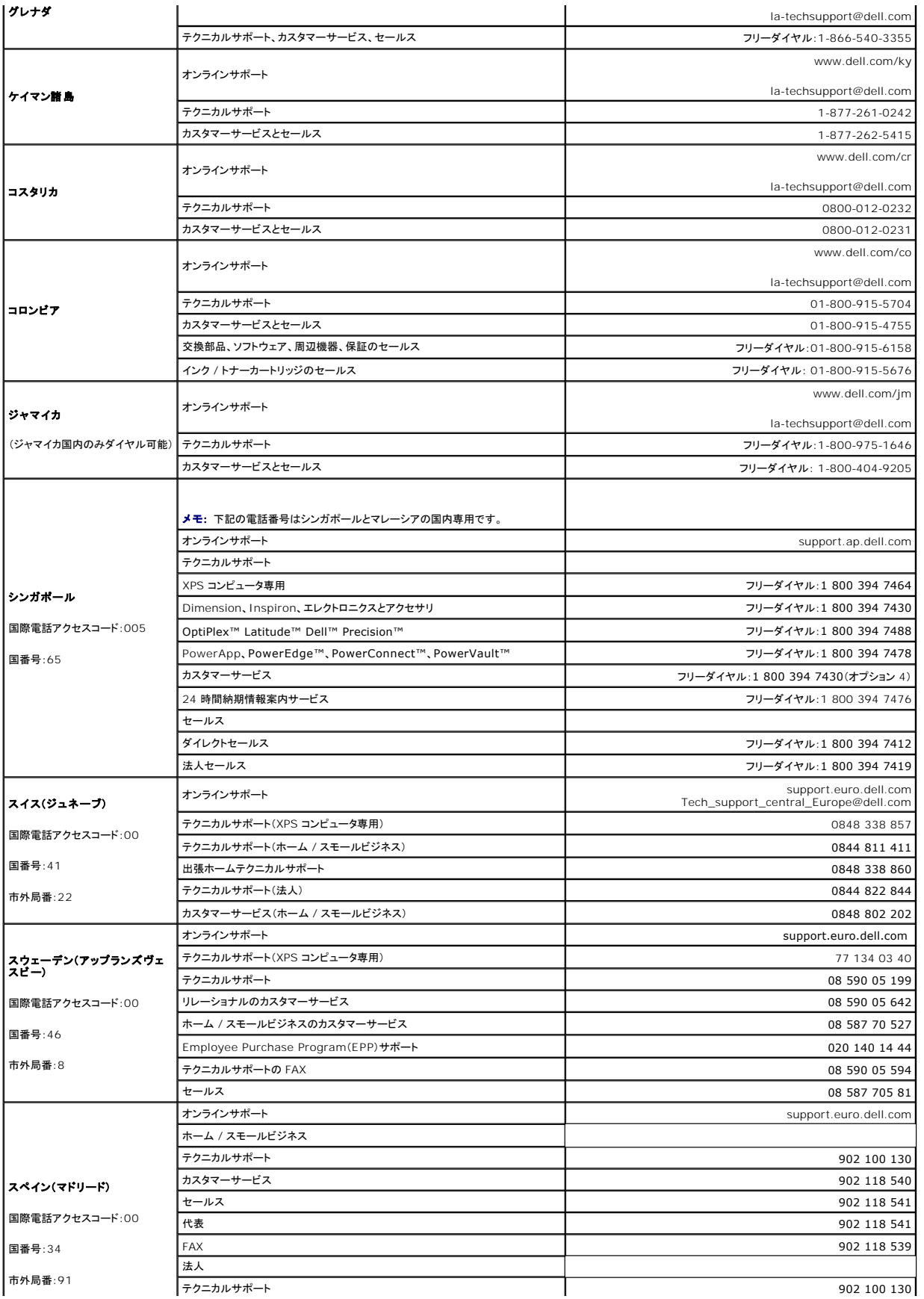

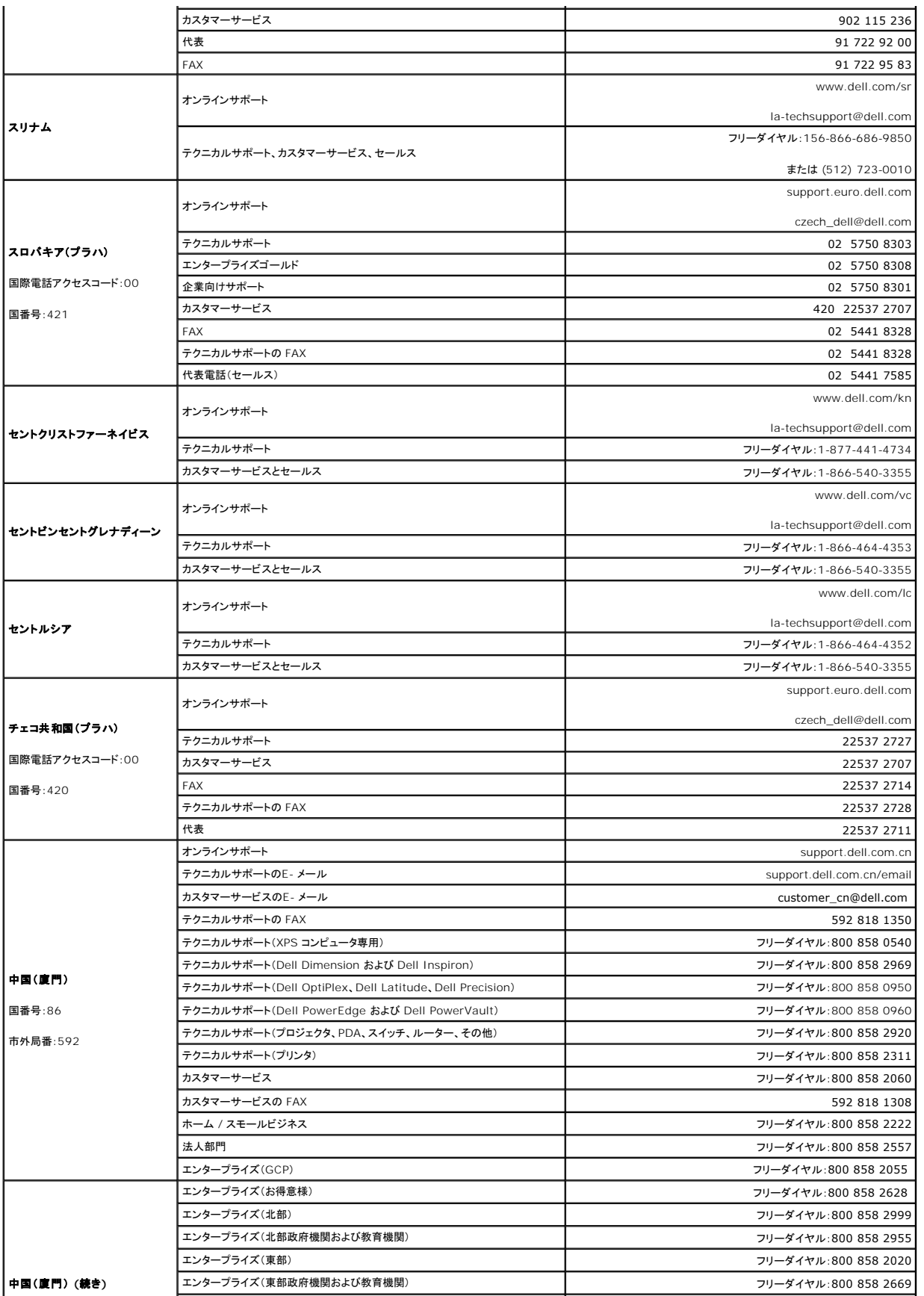

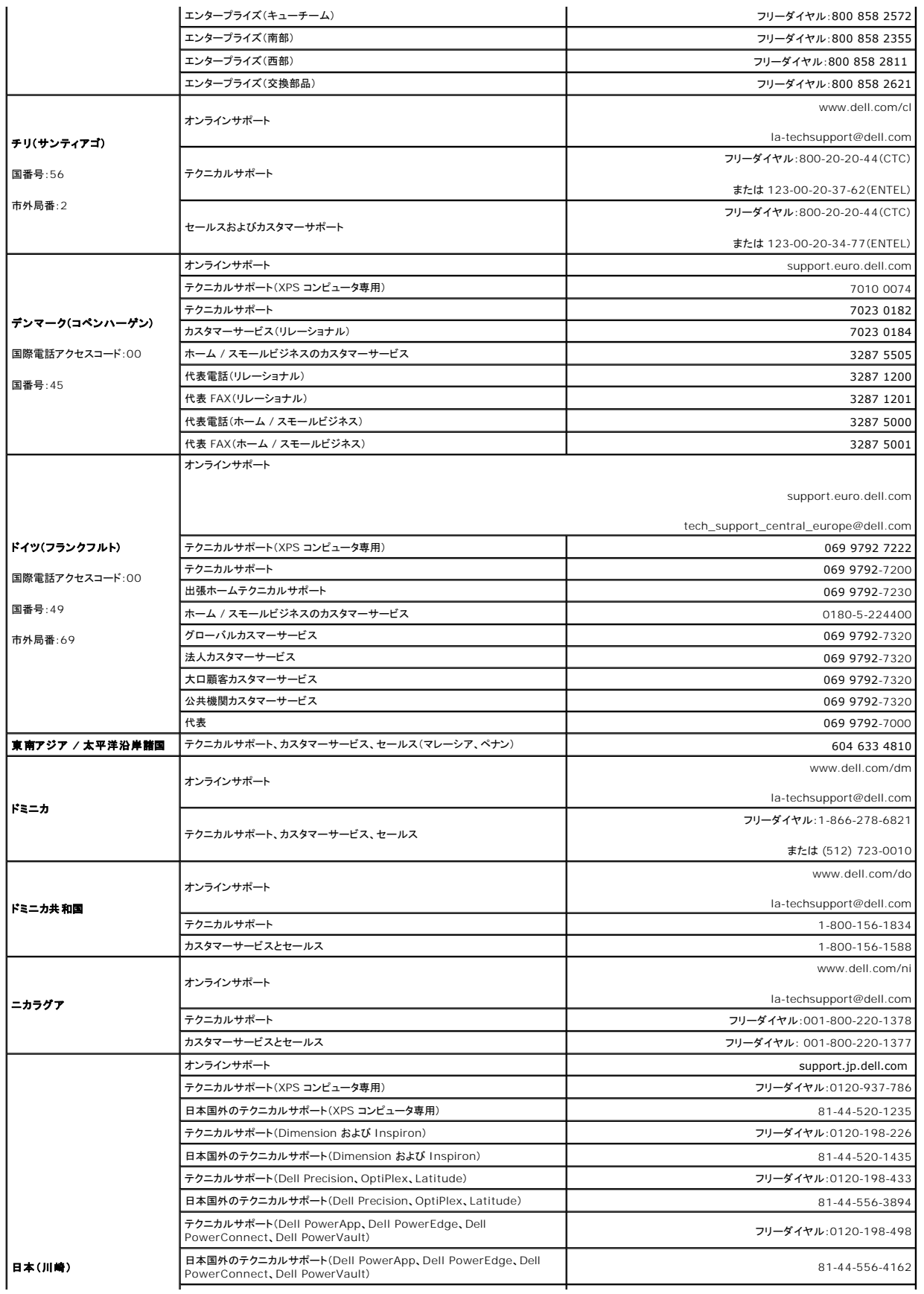

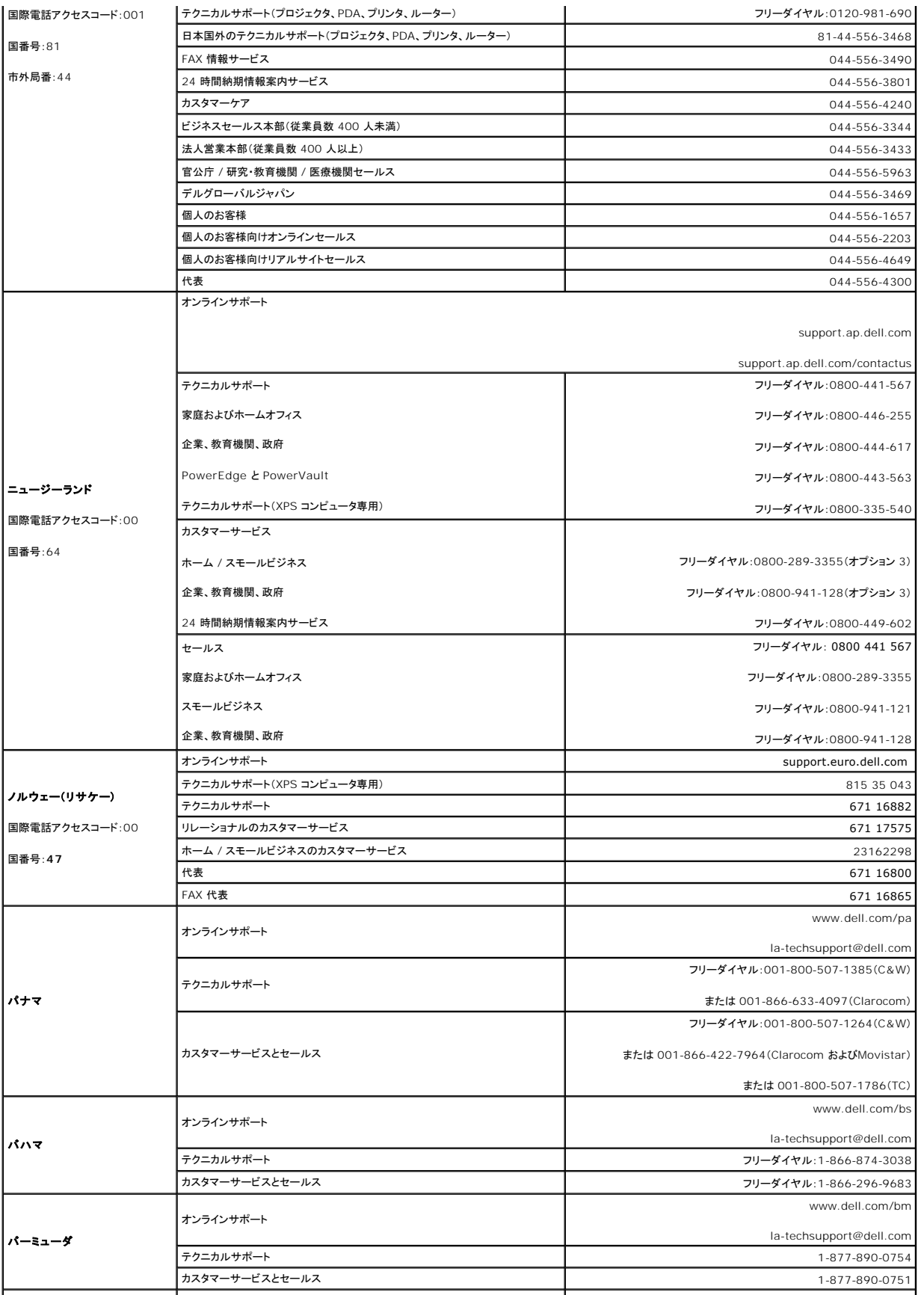

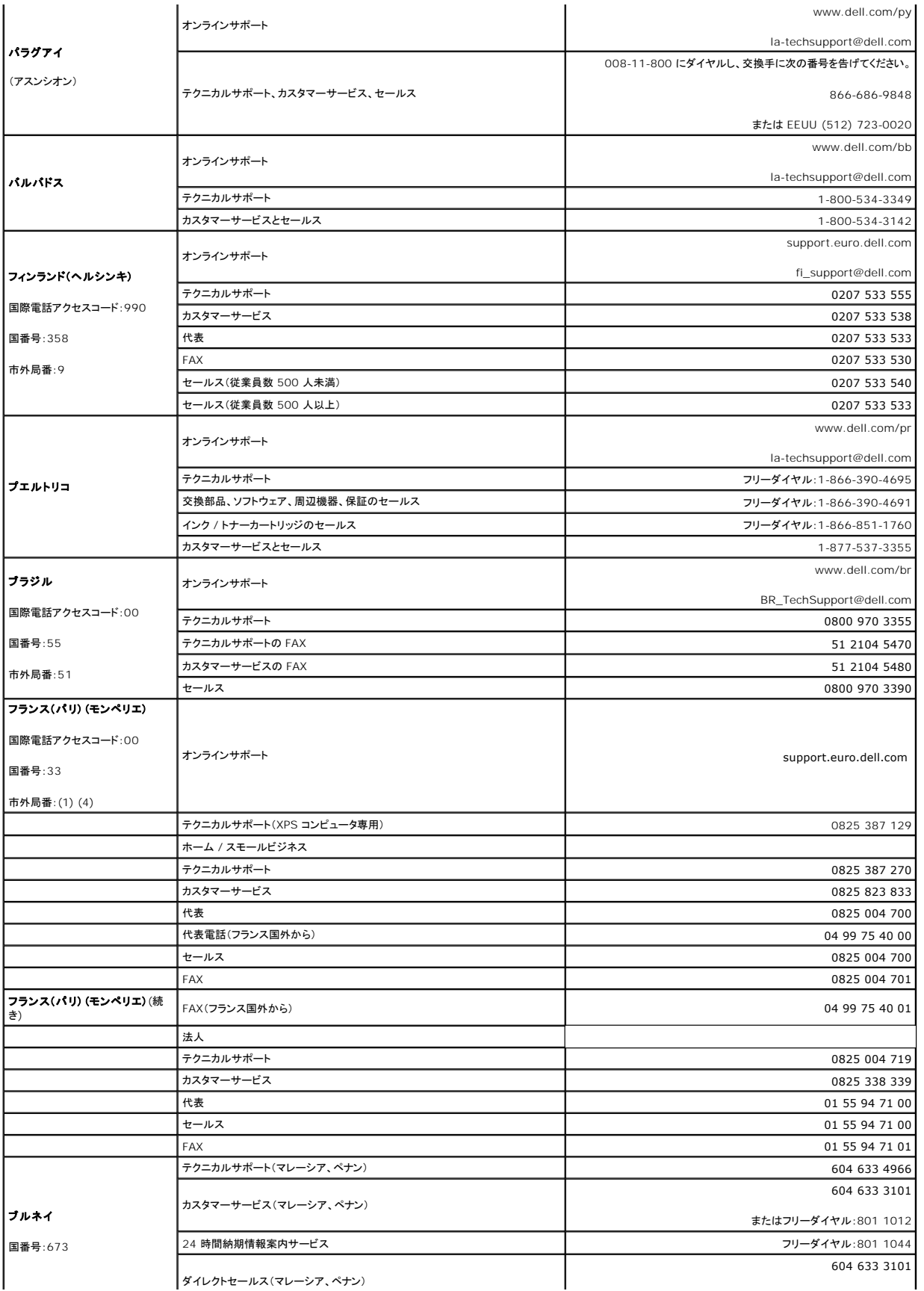

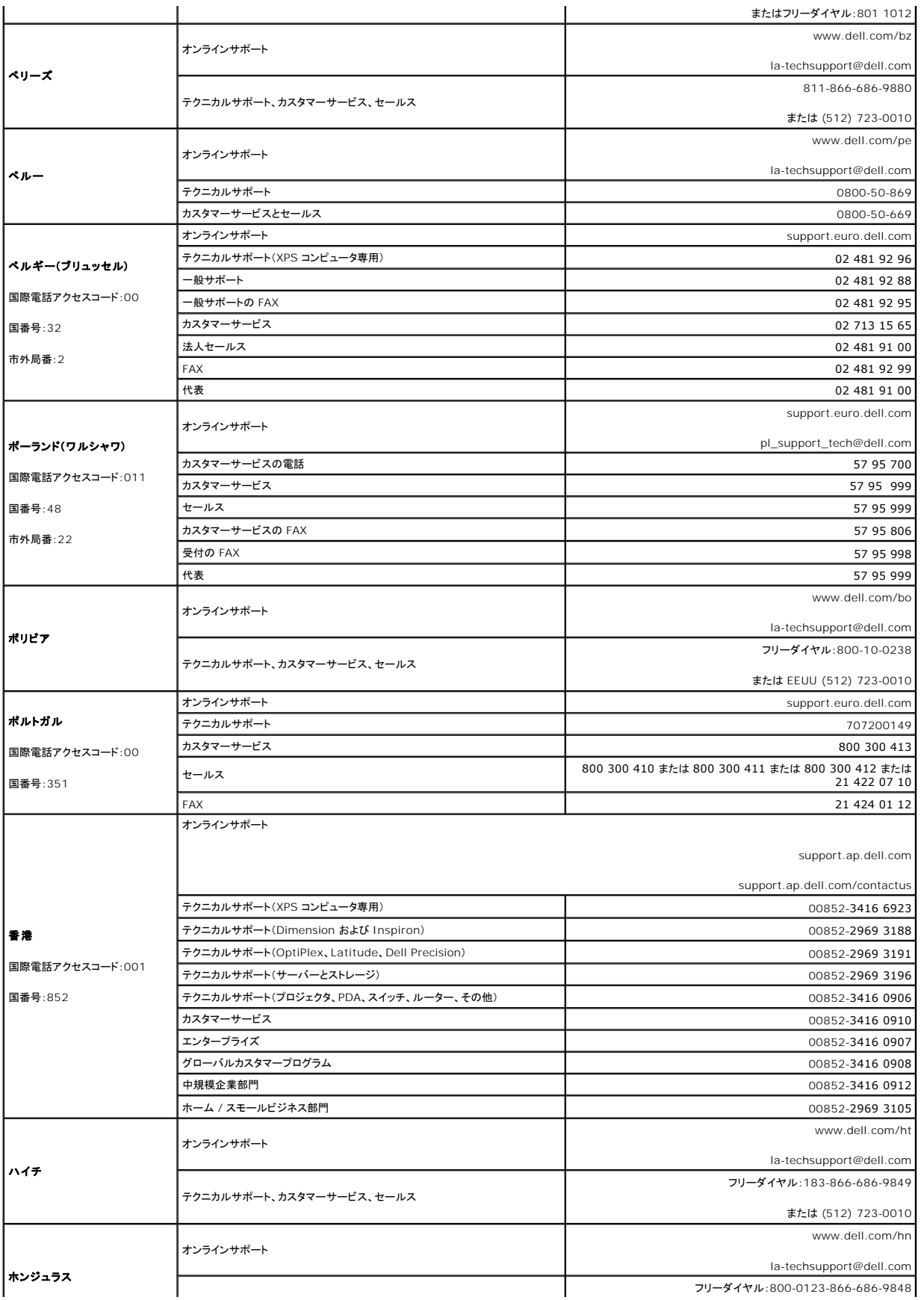

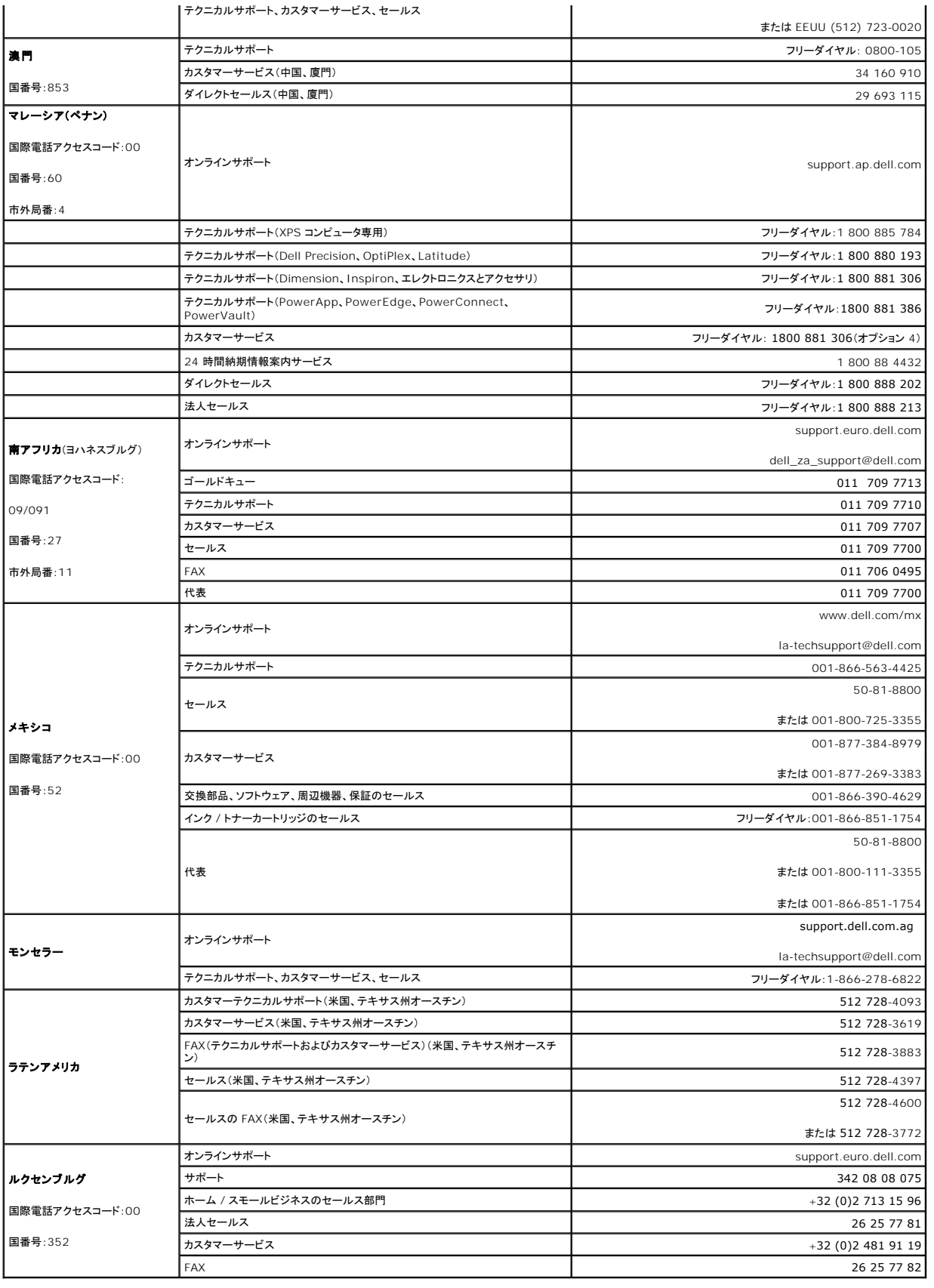

# <span id="page-32-0"></span>システム部品の取り付け

#### **Dell™ PowerVault™ 100** システムハードウェアオーナーズマニュアル

- 推奨するツール
- [システムの](#page-32-2)内部
- [システムカバーの](#page-33-1)取り外し
- $\bullet$  ドライブベイカバー
- [システムカバーの](#page-35-0)取り付け
- [ドライブの](#page-35-1)接続
- ディスケットドライブ
- オプティカルドライブまたはテープドライブ
- ハードドライブ
- 冷却用エアフローカバー
- 冷却ファン
- 電源ユニット
- 拡張カード
- $\bullet$  メモリ
- $\bullet$  マイクロプロセッサ
- $\bullet$  RAC [カードの](#page-56-0)取り付け
- [システムバッテリー](#page-57-0)
- $\bullet$  前面 I/O パネル(サービス技術者専用の部品交換手順)
- $\bullet$  システム基板(サービス技術者専用の部品交換手順)

本項では、以下のシステム部品を取り付ける方法について説明します。

- l ディスケットドライブ
- l オプティカルドライブとテープドライブ
- l ハードドライブ
- l 冷却用エアフローカバー
- l 冷却ファン
- l 電源ユニット
- l 拡張カード
- l メモリ
- <sup>l</sup> SAS コントローラカード
- l マイクロプロセッサ
- l システムバッテリー
- <sup>l</sup> 前面 I/O パネル
- l システム基板

# <span id="page-32-1"></span>推奨するツール

本項の手順を実行するには、以下のアイテムが必要です。

- <sup>l</sup> #2 プラスドライバ
- <sup>l</sup> 長軸 #2 プラスドライバ(軸の長さが 15 cm 以上)
- l 小型のマイナスドライバ
- 1 静電気防止用リストバンド

### <span id="page-32-2"></span>システムの内部

図 [3-1](#page-32-3) は、システムカバーが開けられ、前面ベゼルが取り外された状態のシステムの内部配置図です。

<span id="page-32-3"></span>図**3-1** システムの内部

<span id="page-33-0"></span>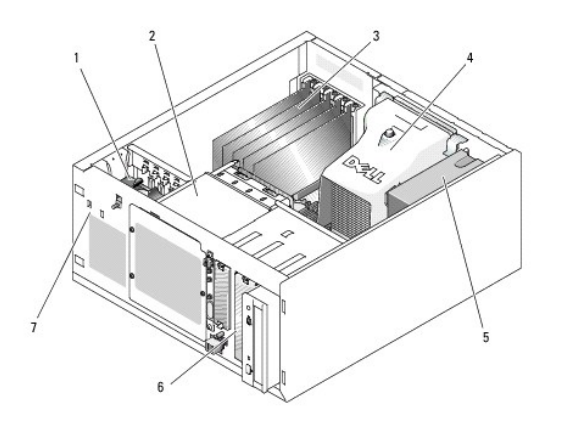

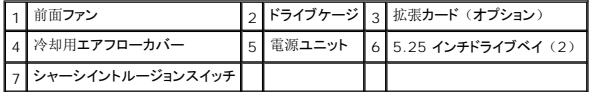

システム基板には、シングルプロセッサ 1 個、拡張カード 5 枚、メモリモジュール 4 枚を取り付けることができます。ハードドライブケージには、SAS または SATA ハードドライブを 4 台まで取り付<br>けることができます。システム前面の 2 つの 5.25 インチ外付けドライブペイには、オプティカルドライブまたはテープドライブを取り付けることができます。3.25 インチのシングルドライブペイには、<br>オプションのディスケット『ライブを

# <span id="page-33-1"></span>システムカバーの取り外し

# 警告: システムのカバーを取り外して内部の部品に手を触れる作業は、トレーニングを受けたサービス技術者のみが行ってください。安全上の注意、コンピュータ内部の作 業、および静電気障害への対処の詳細については、手順を実行する前に『製品情報ガイド』を参照してください。

## <span id="page-33-3"></span>ベゼルの取り外し

システムのカバーを取り外すには、ベゼルを取り外す必要があります。

- 1. システムキーを使用して、ベゼルのロックを解除します。 図 [3-2](#page-33-2) を参照してください。
- 2. ベゼルラッチをシステムの右側へスライドさせます。
- 3. ベゼルの上部を開きます。ベゼルの下にあるフックを外し、ベゼルを持ち上げてシステムから取り外します。

#### <span id="page-33-2"></span>図**3-2** ベゼルの取り外し

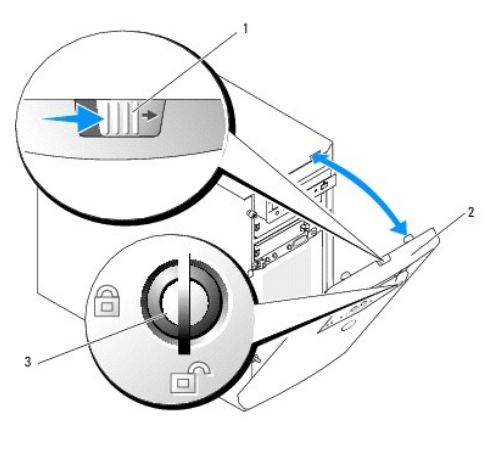

1 ベゼルラッチ 2 ベゼル 3 キーロック

## カバーの取り外し

# <span id="page-34-3"></span>警告: システムのカバーを取り外して内部の部品に手を触れる作業は、トレーニングを受けたサービス技術者のみが行ってください。安全上の注意、コンピュータ内部の作<br>業、および静電気障害への対処の詳細については、手順を実行する前に『製品情報ガイド』を参照してください。

- 1. システムの電源を切り、システムに接続されている周辺機器の電源を切って、電源コンセントから抜きます。
- 2. ベゼルを取り外します。[ベゼルの](#page-33-3)取り外しを参照してください。
- 3. 右側を下にしてシステムを置きます。
- 4. システム前面の蝶ネジを緩めます。 図 [3-3](#page-34-1) を参照してください。
- 5. カバーを前方へスライドさせ、カバーの両端をつかみます。
- 6. カバーの前端を 2.5cm 上げ、カバーをシステムの上側にスライドさせてシステムから外します。

#### <span id="page-34-1"></span>図**3-3** カバーの取り外し

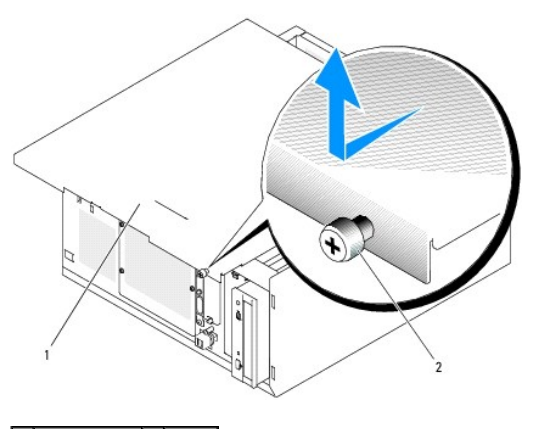

1 システムカバー 2 蝶ネジ

# <span id="page-34-0"></span>ドライブベイカバー

システムをほこりや汚れから保護するために、プラスティック製のカバーが空のフロントドライブベイを覆っています。さらに、FCC(Federal Communications Commission)認可規格にシステ<br>ムを準拠させるため、それぞれの空のフロントドライブベイは金属製のカバーで覆われています。

空のフロントドライブベイに 5.25 インチドライブを取り付ける前に、両方のドライブベイカバーを取り外す必要があります。5.25 インチドライブを取り外したままにする場合は、両方のカバーを取り付 上のシロント・ション

# ドライブベイカバーの取り外し

# 警告: システムのカバーを取り外して内部の部品に手を触れる作業は、トレーニングを受けたサービス技術者のみが行ってください。安全上の注意、コンピュータ内部の作 業、および静電気障害への対処の詳細については、手順を実行する前に『製品情報ガイド』を参照してください。

- 1. システムおよび接続されているすべての周辺機器の電源を切り、電源コンセントから外します。
- 2. ベゼルを取り外します。[ベゼルの](#page-33-3)取り外しを参照してください。
- 3. ベゼルドライブベイカバーを取り外します(図[3-4](#page-34-2)を参照)。
	- a. 前面ベゼルの内側から親指でカバーの中央を外側に押して、カバーの両側のタブを緩めます。
	- b. カバーをベゼルから引き出します。
- 4. シャーシドライブベイカバーを取り外します(図 [3-4](#page-34-2) を参照)。
	- a. カバーの両側を押して、カバーのタブを緩めます。
	- b. カバーをシャーシから引き出します。

<span id="page-34-2"></span>図**3-4** ドライブベイカバーの取り外し

<span id="page-35-3"></span>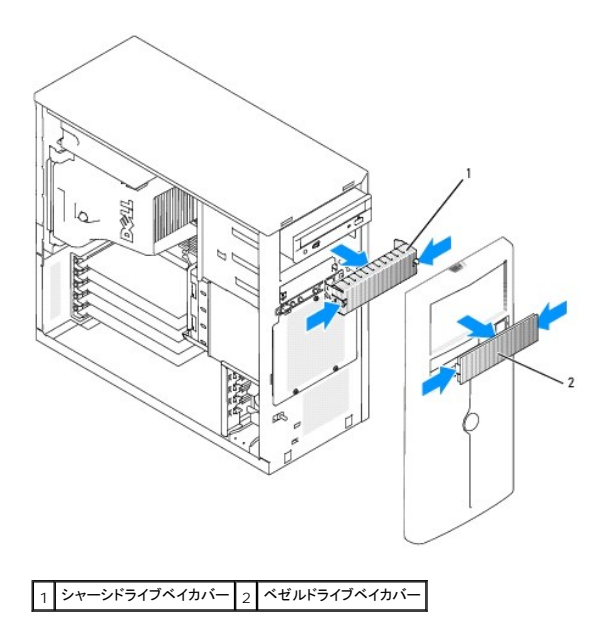

# ドライブベイカバーの取り付け

- 警告: システムのカパーを取り外して内部の部品に手を触れる作業は、トレーニングを受けたサービス技術者のみが行ってください。安全上の注意、コンピュータ内部の作<br>業、および静電気障害への対処の詳細については、手順を実行する前に『製品情報ガイド』を参照してください。
- **注意:** FCC(Federal Communications Commission)認可規格にシステムを準拠させるには、空の 5.25 インチドライブベイに両方のカバーを取り付ける必要があります。また、<br>カバーを装着すれば、システムをほこりや汚れから保護できます。
- 1. シャーシドライブベイカバー側面のタブがカチッと所定の位置に収まるまでカバーをシャーシに押し込んで、カバーを取り付けます。 図 [3-4](#page-34-2) を参照してください。
- 2. ベゼルドライブベイカバー側面のタブがカチッと所定の位置に収まるまでカバーをベゼルに押し込んで、カバーを取り付けます。 図 [3-4](#page-34-2) を参照してください。
- 3. ベゼルを取り付けます。[ベゼルの](#page-35-2)取り付けを参照してください。
- 4. システムおよびシステムに接続されている周辺機器を電源コンセントに接続し、電源を入れます。

# <span id="page-35-0"></span>システムカバーの取り付け

## カバーの取り付け

- 1. すべてのケーブルが確実に接続され、ケーブルが邪魔にならない場所に束ねられているか確認します。
- 2. システム内部に工具や部品が残っていないことを確認します。
- 3. システム側面に被さるようにカバーを取り付け、後方へスライドさせます。
- 4. カバーの蝶ネジをしっかりと締めてカバーを固定します。

#### <span id="page-35-2"></span>ベゼルの取り付け

ベゼルを取り付けるには、ベゼルの下のフックを合わせ、ベゼルの上部をシステムの方へ動かし、ベゼルがカチッと所定の位置に収まるまでシステム側へ押し込みます。システムキーを使用して、 ベゼルをロックします。

# <span id="page-35-1"></span>ドライブの接続
## <span id="page-36-1"></span>インタフェースケーブル

ほとんどのインタフェースコネクタには、正しく挿入するための仕組みがあります。ケーブルの 1 番ピンワイヤがケーブル両端のコネクタの 1 番ピンに誤りなく接続されます。インタフェースケーブルを<br>取り外す場合は、ケーブルを引っ張らずに、コネクタの部分をつかんで抜いてください。

# ドライブケーブルの構成

お使いのシステムはさまざまなドライブ構成に対応できますが、ドライブ構成ごとに特定のケーブル要件があります。通常のドライブ構成用のケーブル要件を 表 [3-1](#page-36-0) に示します。

#### <span id="page-36-0"></span>表**3-1** ドライブケーブルの構成

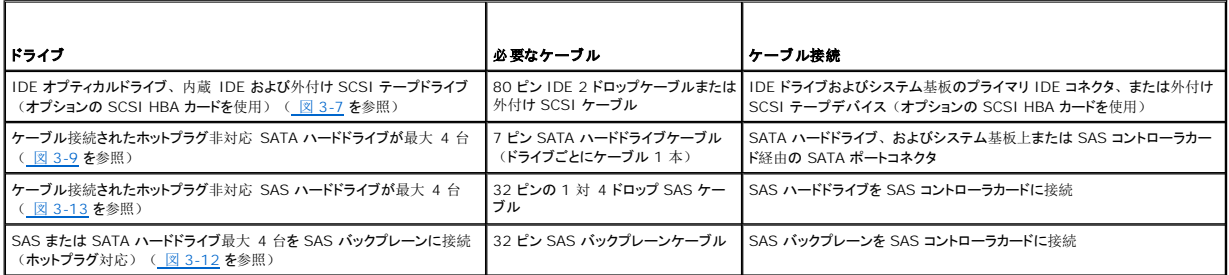

## **DC** 電源ケーブル

各ドライブはシステム電源ユニットからの DC 電源ケーブルに接続する必要があります。これらの電源ケーブルは、3.5 インチディスケットドライブ、5.25 インチデバイス、およびハードドライブに使 用されます。

● 注意: 内部のシステムコンポーネントに電気的な損傷を与えないように、ハードドライブ電源ケーブルの使用しないコネクタにはカバーコネクタを取り付けてください。

# ディスケットドライブ

## ディスケットドライブの取り外し

# 警告: システムのカパーを取り外して内部の部品に手を触れる作業は、トレーニングを受けたサービス技術者のみが行ってください。安全上の注意、コンピュータ内部の作<br>業、および静電気障害への対処の詳細については、手順を実行する前に『製品情報ガイド』を参照してください。

- 1. システムおよび接続されているすべての周辺機器の電源を切り、電源コンセントから外します。
- 2. システムカバーを開きます。[システムカバーの](#page-33-0)取り外しを参照してください。
- 3. 電源ケーブルおよびインタフェースケーブルをディスケットドライブから取り外します。 図 [3-5](#page-37-0) を参照してください。
- 4. フロントドライブベイにディスケットドライブを固定している 2 本のネジを取り外します。 図 [3-5](#page-37-0) を参照してください。
- 5. ディスケットドライブを前方へ引き出し、ドライブベイから取り出します。

## ディスケットドライブの取り付け

警告: システムのカパーを取り外して内部の部品に手を触れる作業は、トレーニングを受けたサービス技術者のみが行ってください。安全上の注意、コンピュータ内部の作<br>業、および静電気障害への対処の詳細については、手順を実行する前に『製品情報ガイド』を参照してください。

1. ドライブをパッケージから出して、取り付けの準備をします。

手順については、ドライブに付属のマニュアルを参照してください。

2. ディスケットドライブをフロントドライブベイに挿入します。

- <span id="page-37-1"></span>3. 2本のネジを取り付けてドライブをドライブベイに固定します。 図 [3-5](#page-37-0) を参照してください。
- 4. 電源ケーブルおよびインタフェースケーブルをディスケットドライブに接続します。 図 [3-5](#page-37-0) を参照してください。
- 5. システムカバーを閉じます。[システムカバーの](#page-35-0)取り付けを参照してください。
- 6. システムを通常の状態に起こします。
- 7. システムおよびシステムに接続されている周辺機器を電源コンセントに接続し、電源を入れます。

#### <span id="page-37-0"></span>図**3-5** ディスケットドライブの取り外しと取り付け

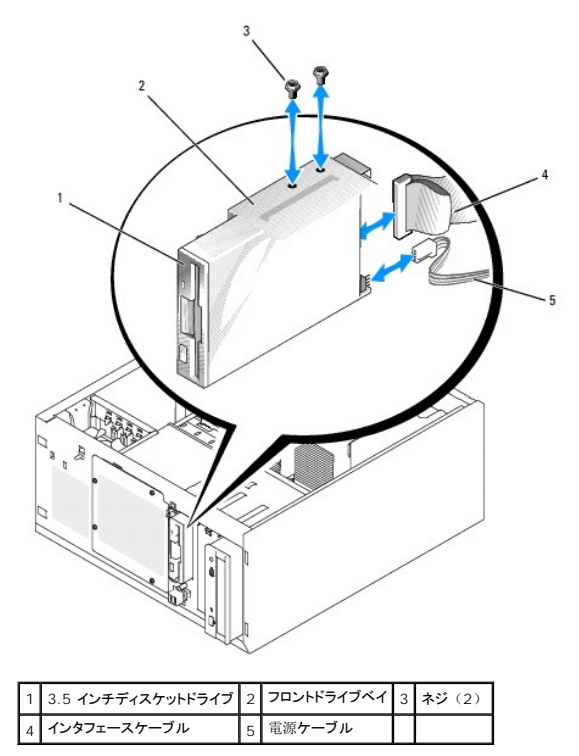

## オプティカルドライブまたはテープドライブ

オプティカルドライブは、通常 1 番目のフロンドドライブベイに取り付けられています。 追加の IDE または SCSI テープドライブは、2 番目のフロントドライブベイに取り付けることができます。 これら<br>のドライブは、システム基板またはオプションのコントローラーカードのいずれかに接続します。

■ メモ: 追加のオプティカルドライブを 2 番目のフロントドライブベイに取り付けることはできません。

# オプティカルドライブまたはテープドライブの取り付け

# 警告: システムのカバーを取り外して内部の部品に手を触れる作業は、トレーニングを受けたサービス技術者のみが行ってください。安全上の注意、コンピュータ内部の作 業、および静電気障害への対処の詳細については、手順を実行する前に『製品情報ガイド』を参照してください。

1. ドライブ(該当する場合、コントローラカードも)をパッケージから取り出し、ドライブ取り付けの準備をします。

手順については、ドライブに付属のマニュアルを参照してください。

メモ: SCSI テープドライブを取り付ける場合は、Ultra 3 SCSI コントローラカードを取り付ける必要があります。オプションの SAS コントローラカードは SCSI テープドライブをサポ ートしていません。

2. システムおよび接続されているすべての周辺機器の電源を切り、電源コンセントから外します。

3. システムカバーを開きます。[システムカバーの](#page-33-0)取り外しを参照してください。

- <span id="page-38-1"></span>4. 空のフロントドライブベイからドライブベイカバーを取り外します。[ドライブベイカバーの](#page-34-0)取り外しを参照してください。
- 5. ドライブをフロントドライブベイに挿入します。
- 6. ドライブをドライブベイに固定するネジを取り付けます。 図 [3-6](#page-38-2) を参照してください。

#### <span id="page-38-2"></span>図**3-6** オプティカルドライブまたはテープドライブの取り付けと取り外し

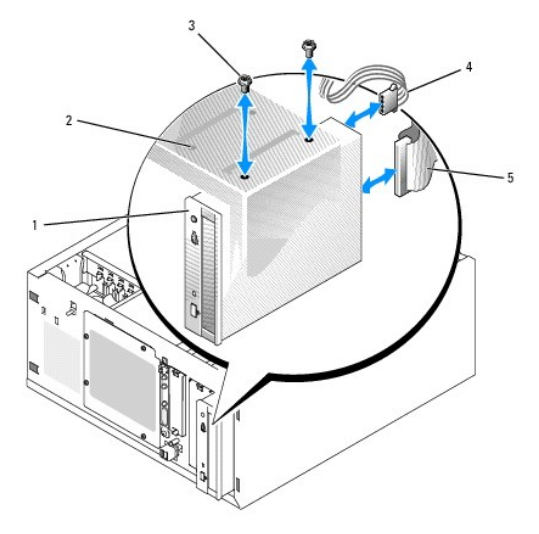

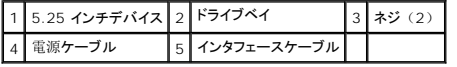

7. ドライブにコントローラカードが付属している場合は、コントローラカードを拡張スロット 3、4、または 5 に取り付けます。拡張[カードの](#page-50-0)取り付けを参照してください。

- 8. 電源ケーブルをドライブに接続します。 図 [3-6](#page-38-2) を参照してください。
- 9. インタフェースケーブルを、ドライブと、システム基板またはコントローラカードの適切なコネクタに接続します(該当する場合)。

メモ: 詳細については、コントローラカードに付属のマニュアルを参照してください。

オプティカルドライブなどの IDE デバイスを取り付ける場合は、インタフェースケーブルを IDE デバイスと、システム基板の IDE コネクタに接続します。 図 [3-7](#page-38-0) を参照してください。

テープバックアップデバイスなどの SCSI デバイスを 2 番目のドライブベイに取り付ける場合は、[インタフェースケーブルをデバイスと](#page-38-0) SCSI コントローラカードのチャネル A に接続します。 図 3-7 を参照してください。

システム基板[のコネクタ](file:///c:/data/stor-sys/pv100/ja/hom_ja/jumpers.htm#wp240855)の位置については、165 ペ「システム基板のコネクタ」を参照してください。

メモ: オプションの SCSI コントローラカードに接続された SCSI デバイスと、システム基板に接続された IDE デバイスは、 図 [3-7](#page-38-0) に示すように一緒に取り付けることができます。

<span id="page-38-0"></span>図**3-7** テープドライブの **SCSI** コントローラカードへの接続

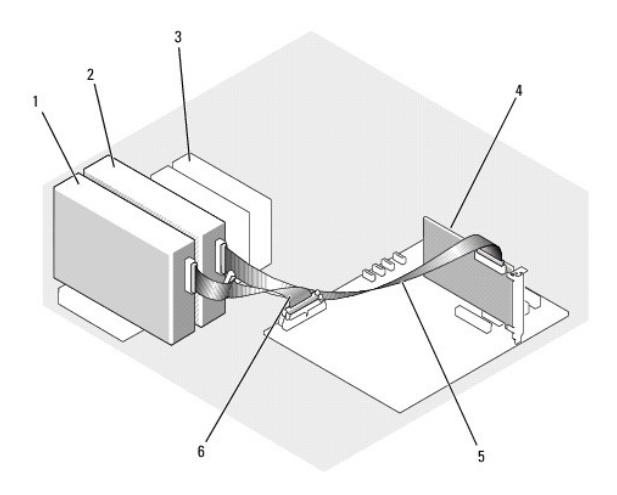

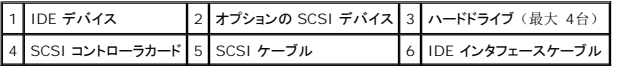

10. すべてのケーブルが確実に接続され、コンピュータカバーに引っかかったりシステム内部の空気の流れを妨げたりしないように配線されていることを確認します。

- 11. システムカバーを閉じます。 [システムカバーの](#page-35-0)取り付けを参照してください。
- 12. システムを通常の状態に起こします。
- 13. システムおよびシステムに接続されている周辺機器を電源コンセントに接続し、電源を入れます。
- 14. ドライブをテストします。

IDE デバイスを取り付けた場合は、システム診断プログラムの IDE デバイステストを実行し、デバイスが正常に動作するかどうかを確認します。125 ペ「システム診断[プログラムの](file:///c:/data/stor-sys/pv100/ja/hom_ja/diags.htm#wp588240)実行」 を参照してください。

SCSI デバイスを取り付けた場合は、システム診断[プログラムの](file:///c:/data/stor-sys/pv100/ja/hom_ja/diags.htm#wp588240) SCSI コントローラテストを実行します。125 ペ「システム診断プログラムの実行」を参照してください。

テープドライブを取り付けた場合は、テープドライブソフトウェアのマニュアルを参照して、バックアップと確認テストを実行します。

# ハードドライブ

メモ: システムのドライブは、SATA ハードドライブまたは SAS ハードドライブのどちらか一方で統一する必要があります。SATA ドライブと SAS ドライブを組み合わせることはできません。

お使いのシステムには、リムーバブル固定ハードドライブベイ(図[3-8](#page-40-0)を参照)またはレバーリリースベイ(図[3-11](#page-42-0) を参照)に 1 インチ高の SATA または SAS ハードドライブを 4 台まで取り 付けることができます。これらのドライブは、システム基板、オプションのコントローラカード、またはオプションの SAS バックプレーンのいずれかに接続します。

SAS または SATA ドライブは、オプションの SAS バックプレーンに取り付けられている場合に限りホットプラグ対応となります。 SAS バックプレーンを使用したホットプラグ対応 SATA ハードドライ ブ、およびオプションの SAS [バックプレーンボードの](#page-43-0)取り外しと取り付けを参照してください。

## ハードドライブ取り付けのガイドライン

ハードドライブを取り付ける際は、次のガイドラインに従います。

- 1 システムの製造元によってテストおよび認可されたドライブのみをお使いください。
- <sup>l</sup> SATA ハードドライブと SAS ハードドライブの両方を取り付けることはできません。すべてのハードドライブを SAS ドライブまたは SATA ドライブで揃えてください。
- <sup>l</sup> ハードドライブを分割し、フォーマットするには、OS に付属しているプログラムとは異なるプログラムを使用しなければならない場合があります。ドライブのセットアップ方法については、ハード ドライブのマニュアルを参照してください。
- l 大容量のハードドライブをフォーマットする場合は、フォーマットの完了までに十分な時間の余裕をみておいてください。通常、これらのドライブのフォーマットには時間がかかります。たとえ ば、大きなドライブはフォーマットに 1 時間以上かかることがあります。
- 1 ドライブのフォーマット中にシステムの電源を切ったり、再起動を行ったりしないでください。ドライブの故障の原因となります。

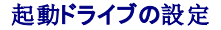

<span id="page-40-1"></span>システムが起動に使用するドライブまたはデバイスは、セットアップユーティリティで設定する起動順序によって決まります(<u>43 ペ「[セットアップユーティリティの](file:///c:/data/stor-sys/pv100/ja/hom_ja/syssetup.htm#wp719013)使い方」を</u>参照)。システムをハード<br>ドライブまたはドライブアレイから起動するには、ドライブを適切なコントローラに接続する必要があります。

- 1 単一の SATA ハードドライブから起動する場合は、マスタードライブ (ドライブ 0)をシステム基板の SATA\_0 コネクタに接続する必要があります。システム基板のコネクタを識別するに は、163 ペ「システム基板[のジャンパ](file:///c:/data/stor-sys/pv100/ja/hom_ja/jumpers.htm#wp240815)」 を参照してください。
- <sup>l</sup> 単一の SAS ハードドライブから起動する場合は、ドライブを SAS コントローラカードに接続する必要があります。コントローラカードに付属のマニュアルを参照してください。

# <span id="page-40-2"></span>ハードドライブをドライブベイから取り外す方法

# 警告: システムのカパーを取り外して内部の部品に手を触れる作業は、トレーニングを受けたサービス技術者のみが行ってください。安全上の注意、コンピュータ内部の作<br>業、および静電気障害への対処の詳細については、手順を実行する前に『製品情報ガイド』を参照してください。

オプションの SAS バックプレーンを使用している場合、 ハードドライブはレバーリリースドライブベイに取り付けられていることがあります。 <u>[ハードドライブをレバーリリースドライブキャリアから](#page-42-2)取り 外す</u><br>方法を参照してください。

- 1. システムおよび接続されているすべての周辺機器の電源を切り、電源コンセントとバックアップ電源から外します。
- 2. システムカバーを開きます。[システムカバーの](#page-33-0)取り外しを参照してください。
- 3. ドライブベイにあるハードドライブのインタフェースケーブルと電源ケーブルを取り外します。
- 4. ハードドライブベイを取り外します。 図 [3-8](#page-40-0) を参照してください。
	- a. ドライブベイをシステムに固定している 3 本のネジを取り外します。
	- b. ハードドライブベイをシステムから引き出します。
- 5. ドライブをドライブベイから取り外します。 図 [3-8](#page-40-0) を参照してください。
	- a. ドライブをハードドライブベイに固定しているネジを取り外します。
	- b. ドライブをドライブベイから引き出します。

### <span id="page-40-0"></span>図**3-8** ハードドライブの取り付けまたは取り外し

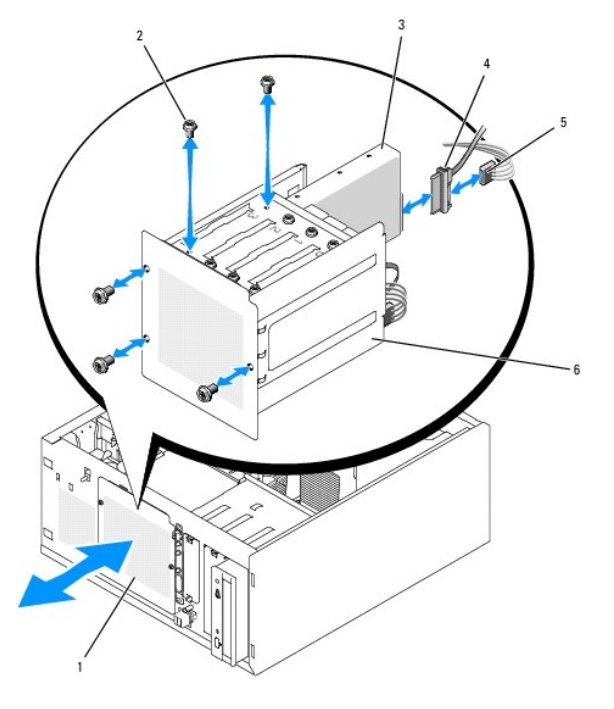

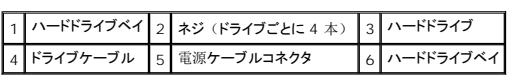

<span id="page-40-3"></span>ハードドライブをドライブベイに取り付ける方法

<span id="page-41-1"></span>**メモ:** ホットプラグ機能は、SAS [バックプレーンを](#page-43-0)取り付けている場合にのみサポートされます。詳細については、<u>SAS バックプレーンを使用したホットプラグ対応 SATA ハードドライブ</u>を参<br>照してください。

1. ドライブ(該当する場合、コントローラカードも)をパッケージから取り出し、ドライブ取り付けの準備をします。

手順については、ドライブに付属のマニュアルを参照してください。

- 2. ハードドライブベイにハードドライブを取り付けます。
	- a. ドライブの背面をドライブベイの背面に向けた状態で、ドライブをドライブベイに押し込みます。
	- b. ドライブをドライブベイに固定するネジを取り付けます。
- 3. 次の手順でハードドライブベイを取り付けます(図 [3-8](#page-40-0) を参照してください)。
	- a. ドライブベイがシステムに接触するまで押し込みます。
	- b. ドライブベイをシステムに固定する 3 本のネジを取り付けます。

● 注意: 内部のシステムコンポーネントを損傷から守るために、ハードドライブに接続されていない電源コネクタには必ずコネクタキャップを取り付けてください。

- 4. 各ハードドライブに電源ケーブルを接続します(図 [3-8](#page-40-0) を参照)。
- 5. 各ハードドライブにハードドライブインタフェースケーブルを接続します。
	- o SATA ハードドライブを取り付ける場合は、SATA インタフェースケーブルをハードドライブとシステム基板の SATA ポートに接続します(図[3-9](#page-41-0) を参照)。
	- o SAS ドライブを取り付ける場合は、SAS インタフェースケーブルをハードドライブとオプションの SAS コントローラカードに接続します(図 [3-10](#page-41-2) を参照)。

### <span id="page-41-0"></span>図**3-9 SATA** ハードドライブから内蔵ドライブコントローラへの接続

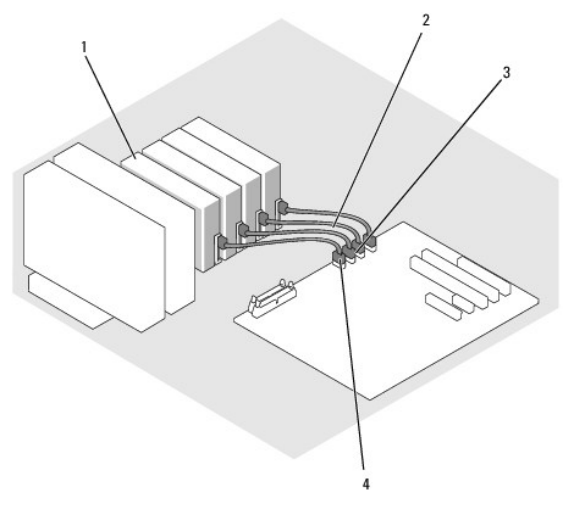

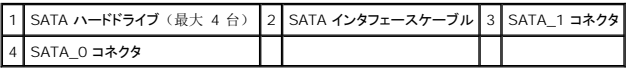

<span id="page-41-2"></span>図**3-10 SATA** ドライブと **SAS** コントローラカードの接続(**SAS** バックプレーンなし)

<span id="page-42-1"></span>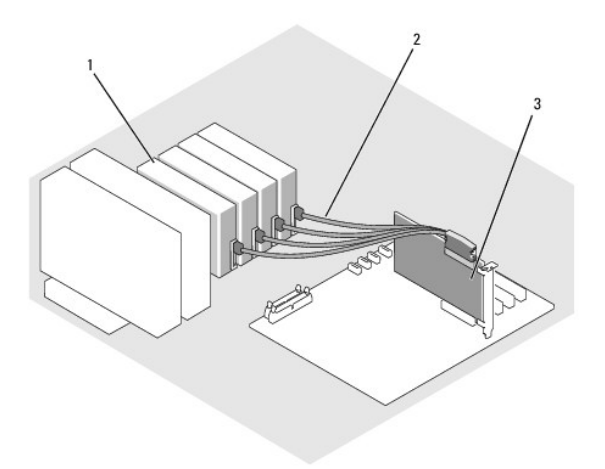

#### |1 SATA ハードドライブ (最大 4 台) |2 SATA インタフェースケーブル 3 SAS コントローラカード

- 6. すべてのケーブルが確実に接続され、コンピュータカバーに引っかかったりシステム内部の空気の流れを妨げたりしないように配線されていることを確認します。
- 7. システムカバーを閉じます。 [システムカバーの](#page-35-0)取り付けを参照してください。
- 8. システムを通常の状態に起こします。
- 9. システムおよびシステムに接続されている周辺機器を電源コンセントに接続し、電源を入れます。
- 10. ハードドライブのパーティション分割と論理フォーマットを行います。詳細については、OS のマニュアルを参照してください。
- 11. 必要なデバイスドライバをインストールします。
- 12. システム診断[プログラムの](file:///c:/data/stor-sys/pv100/ja/hom_ja/diags.htm#wp588240)ハードドライブのテストを実行し、ドライブが正常に動作するかどうかを確認します。125 ペ「システム診断プログラムの実行」を参照してください。
	- ドライブが SATA RAID コントローラカードに接続されている場合は、RAID コントローラカードのマニュアルを参照してコントローラをテストしてください。
	- o ドライブが SAS コントローラカードに接続されている場合は、システム診断プログラムの SAS [コントローラテストとハードドライブテストを](file:///c:/data/stor-sys/pv100/ja/hom_ja/diags.htm#wp588240)実行してください。<u>125 ペ「システム診断プ</u><br>- ログラムの実行」を参照してください。
	- o ハードドライブのテスト結果に問題がある場合や正常に動作しない場合は、困[ったときは](file:///c:/data/stor-sys/pv100/ja/hom_ja/help.htm#wp552122)を参照してください。

### <span id="page-42-2"></span>ハードドライブをレバーリリースドライブキャリアから取り外す方法

**注意:** SAS バックプレーンに SAS コントローラが接続されていない限り、データの損失を防ぐには、SCSI ドライブキャリアを取り外す前にシステムをシャットダウンする必要があります。<br>ホットプラグ対応ドライブの要件と操作方法については、<u>SAS [バックプレーンを](#page-43-0)使用したホットプラグ対応 SATA ハードドライブ</u>を参照してください。

オプションの SAS バックプレーンボードを搭載したシステムのドライブベイには、オプションのレバーリリースハードドライブを最大で 4 台取り付けることができます。 ハードドライブは、コントローラカ<br>ードに接続されている SAS バックプレーンボードに接続します( <u>図 [3-12](#page-44-1)</u> を参照)。オプションの SCSI [バックプレーンボードの](#page-43-1)取り付け手順については、<u>オプションの SAS バックプレーンボードの</u> 取り外しと取り付けを参照してください。

- 1. システムおよび接続されているすべての周辺機器の電源を切り、電源コンセントから外します。
- 2. ベゼルを取り外します。[ベゼルの](#page-33-2)取り外しを参照してください。
- 3. ハードドライブキャリアハンドルを開いて、ドライブを取り出せるようにします。 図 [3-11](#page-42-0) を参照してください。
- 4. ドライブベイから外れるまで、ハードドライブを手前に引き出します。

#### <span id="page-42-0"></span>図**3-11 SCSI** ハードドライブキャリアの取り外しと取り付け

<span id="page-43-2"></span>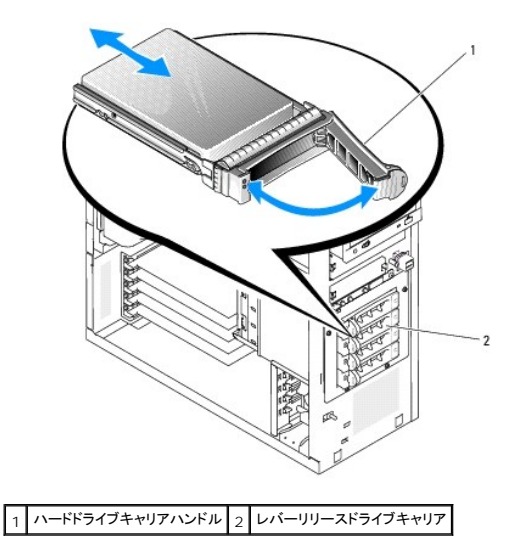

# ハードドライブをレバーリリースドライブキャリアに取り付ける方法

- 1. システムおよび接続されているすべての周辺機器の電源を切り、電源コンセントから外します。
- 2. ベゼルを取り外します。[ベゼルの](#page-33-2)取り外しを参照してください。
- 3. ハードドライブキャリアハンドルを開きます。 図 [3-11](#page-42-0) を参照してください。
- **注意:** ハードドライブキャリアを挿入し、そのハンドルを完全に装着されていないキャリアの隣でロックしないでください。ロックすると、完全に装着されていないキャリアのシールドのバネが<br>損傷し、使用できなくなるおそれがあります。隣接するキャリアが完全に差し込まれていることを確認します。
- 4. ハードドライブキャリアをドライブベイに挿入します。 図 [3-11](#page-42-0) を参照してください。
- 5. ハードドライブキャリアハンドルを閉じて、所定の位置にロックします。
- 6. ベゼルを取り付けます。[ベゼルの](#page-35-2)取り付けを参照してください。
- 7. システムおよびシステムに接続されている周辺機器を電源コンセントに接続し、電源を入れます。
- 8. 必要なデバイスドライバをインストールします。
- 9. システム診断プログラムで SAS コントローラのテストとハードドライブのテストを実行します。125 ペ「システム診断[プログラムの](file:///c:/data/stor-sys/pv100/ja/hom_ja/diags.htm#wp588240)実行」を参照してください。

ハードドライブのテスト結果に問題がある場合や正常に動作しない場合は、困[ったときは](file:///c:/data/stor-sys/pv100/ja/hom_ja/help.htm#wp552122)を参照してください。

## <span id="page-43-0"></span>**SAS** バックプレーンを使用したホットプラグ対応 **SATA** ハードドライブ

オプションの SAS バックプレーンを使用する場合、取り付ける SATA ハードドライブは、バックプレーンをシステム基板の SAS コントローラカードに直接接続する場合に限りホットプラグ対応となりま す ( 図 [3-13](#page-44-0) を参照) 。オプションの SCSI [バックプレーンボードの](#page-43-1)取り付け手順については、オプションの SAS バックプレーンボードの取り外しと取り付けを参照してください。

SAS バックプレーンを使用すると、ホットプラグ対応ハードドライブをオプションの SAS コントローラカードに 4 台まで取り付けることができます。SAS バックプレーンは、オプションの SAS コントロー ラカードのチャネル A、またはオプションの RAID コントローラカード上の ポート 0 に接続する必要があります。オプションの SCSI バックプレーンボードの取り付け手順については、オプションの SAS [バックプレーンボードの](#page-43-1)取り外しと取り付けを参照してください。

#### <span id="page-43-1"></span>オプションの **SAS** バックプレーンボードの取り外しと取り付け

オプションの SAS バックプレーンボードは、ホットプラグ対応 SAS または SATA ドライブをサポートします (オプションの SAS コントローラカードがシステムに取り付けられている場合)。

警告: システムのカバーを取り外して内部の部品に手を触れる作業は、トレーニングを受けたサービス技術者のみが行ってください。安全上の注意、コンピュータ内部の作 業、および静電気障害への対処の詳細については、手順を実行する前に『製品情報ガイド』を参照してください。

- <span id="page-44-2"></span>1. システムおよび接続されているすべての周辺機器の電源を切り、電源コンセントから外します。
- 2. システムカバーを開きます。 [システムカバーの](#page-33-0)取り外しを参照してください。
- 3. 取り付けられているすべてのハードドライブをハードドライブベイから取り外します。[ハードドライブをドライブベイから](#page-40-2)取り外す方法を参照してください。
- 4. 次の手順で SAS バックプレーンを取り付けます。
	- a. バックプレーンをシステムの中に入れ、ドライブベイの保持フックに合わせます。次に、バックプレーンを保持フックに差し込みます。
	- b. バックプレーンボードを、所定の位置にカチッと収まるまで、フロントファンの方に約 12 mm スライドさせます。

#### <span id="page-44-1"></span>図**3-12 SAS** バックプレーンボードの取り付け

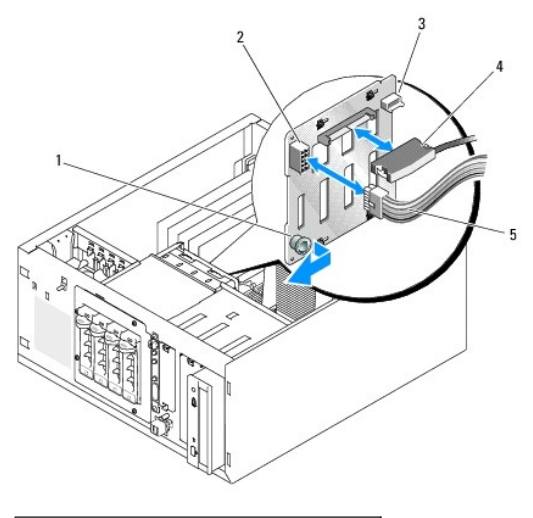

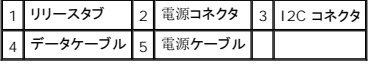

- 5. 電源ケーブルコネクタ P3 を SAS バックプレーン上の電源コネクタに接続します。 図 [3-12](#page-44-1) を参照してください。
- 6. ベースボード管理コントローラ (BMC) Inter-IC (I2C) ケーブルを SAS バックプレーンに接続します。 図 [3-12](#page-44-1) を参照してください。
- 7. BMC I2C ケーブルのもう一方の端をシステム基板[のコネクタ](file:///c:/data/stor-sys/pv100/ja/hom_ja/jumpers.htm#wp240855) BP\_I2C に接続します。165 ペ「システム基板のコネクタ」を参照してください。
- 8. まだ取り付けられていない場合は、SAS コントローラカードを取り付けます。

[カードの](#page-50-0)取り付け方法については、拡張カードの取り付けを参照してください。

- 9. SAS データケーブルを SAS コントローラカードと、バックプレーン上の SAS インタフェースコネクタに接続します。 図 [3-13](#page-44-0) および 図 [3-12](#page-44-1)を参照してください。
- 10. システムカバーを閉じます。[システムカバーの](#page-35-0)取り付けを参照してください。
- 11. システムを通常の状態に起こします。
- 12. ハードドライブベイにハードドライブを取り付けます。 図 [3-11](#page-42-0) を参照してください。
- 13. システムおよびシステムに接続されている周辺機器を電源コンセントに接続し、電源を入れます。
- 14. 必要なデバイスドライバをインストールします。
- 15. システム診断プログラムで SAS コントローラのテストとハードドライブのテストを実行します。125 ペ「システム診断[プログラムの](file:///c:/data/stor-sys/pv100/ja/hom_ja/diags.htm#wp588240)実行」を参照してください。
- **シンモ:** SATA および SCSI ハードドライブの両方を 1 つのシステムに取り付けることはできません。
- <span id="page-44-0"></span>図**3-13 SAS** バックプレーンを **SAS** コントローラカードに接続

<span id="page-45-1"></span>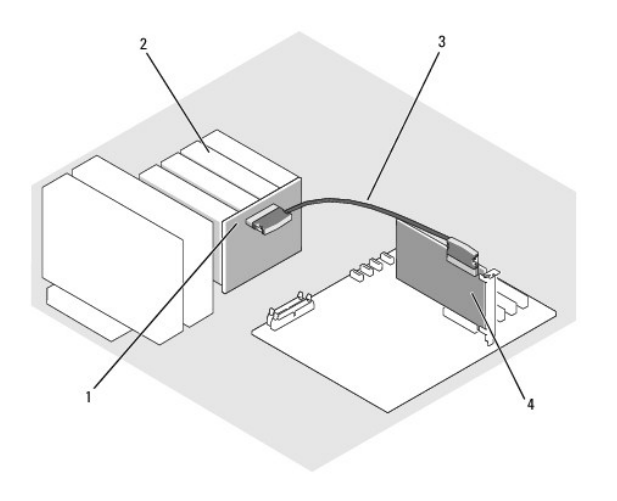

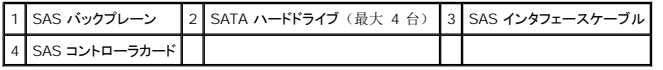

### ホットプラグ対応 **SAS** または **SATA** ハードドライブの取り外し

● 注意: ホットプラグ対応ドライブの取り付けをサポートしていない OS もあります。OS のマニュアルを参照し、この機能をサポートしていることを確認します。

- 1. ベゼルを取り外します。<u>[ベゼルの](#page-33-2)取り外し</u>を参照してください。
- 2. ハードドライブをオフラインにして、ドライブキャリアのハードドライブインジケータコードが、ドライブを安全に取り外すことができるという信号を発するまで待ちます。 <u>[1-5](file:///c:/data/stor-sys/pv100/ja/hom_ja/about.htm#wp564669)</u> に、ハードドライブイ<br>- ンジケータコードの一覧を示します。

ドライブがオンラインの場合、ドライブステータスインジケータは、ドライブの電源が切れる間、1 秒に 2 回緑色に点滅します。すべてのインジケータが消えたら、ドライブを安全に取り外すこ とができます。

ハードドライブをオフラインにする作業の詳細については、OS のマニュアルを参照してください。

3. ドライブを取り外します。[ハードドライブをレバーリリースドライブキャリアから](#page-42-2)取り外す方法を参照してください。

# 冷却用エアフローカバー

#### <span id="page-45-2"></span>冷却用エアフローカバーの取り外し

警告: システムのカバーを取り外して内部の部品に手を触れる作業は、トレーニングを受けたサービス技術者のみが行ってください。安全上の注意、コンピュータ内部の作<br>業、および静電気障害への対処の詳細については、手順を実行する前に『製品情報ガイド』を参照してください。

- 1. システムおよび接続されているすべての周辺機器の電源を切り、電源コンセントから外します。
- 2. システムカバーを開きます。[システムカバーの](#page-33-0)取り外しを参照してください。
- 3. SAS バックプレーン(該当する場合)またはハードドライブから、電源ケーブルとハードドライブインタフェースケーブルのコネクタを外します。
- 4. 背面パネルにあるエアフローカバーのリリースタブを電源ユニットの方向に押します。 図 [3-14](#page-45-0) を参照してください。
- 5. 冷却用エアフローカバーを持ち上げてシャーシから取り外します。 図 [3-14](#page-45-0) を参照してください。

#### <span id="page-45-0"></span>図**3-14** 冷却用エアフローカバーの取り外し

<span id="page-46-1"></span>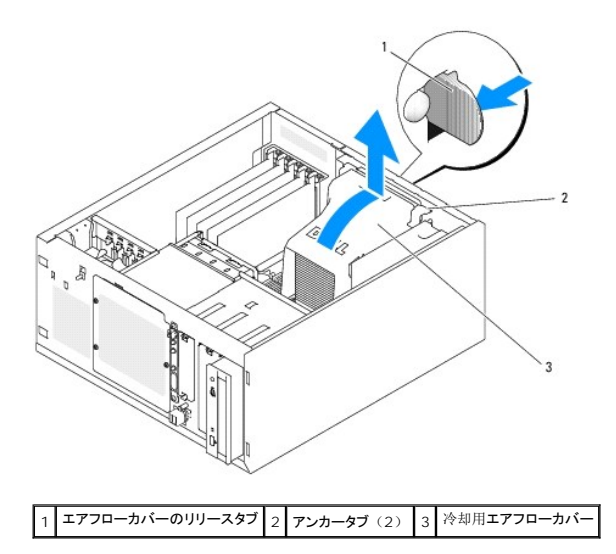

### <span id="page-46-2"></span>冷却用エアフローカバーの取り付け

- 1. システム内部に工具や部品が残っていないことを確認します。
- 2. 冷却用エアフローカバーのアンカータブを、システムシャーシの穴に合わせます。
- 3. SAS または SATA ケーブルと電源ケーブルをメモリモジュールの邪魔にならないよう、また冷却用エアフローカバーの取り付けの邪魔にならないように移動します。
- 4. 冷却用エアフローカバーを静かに下げ、背面パネルのエアフローカバーのリリースタブをしっかりとはめます。
- 5. 電源ケーブルを SAS バックプレーン (該当する場合)またはハードドライブに接続します。

## 冷却ファン

システムには、以下の冷却ファンが搭載されています。

- l フロントシステムファン(オプションの SAS または RAID コントローラカードを使用する場合のみ)
- l バックシステムファン

### フロントシステムファンの取り外し

# 警告: システムのカパーを取り外して内部の部品に手を触れる作業は、トレーニングを受けたサービス技術者のみが行ってください。安全上の注意、コンピュータ内部の作<br>業、および静電気障害への対処の詳細については、手順を実行する前に『製品情報ガイド』を参照してください。

図 [3-15](#page-46-0) に、システム内のフロントシステムファンと、拡張カードのガイドブラケットにあるファンケーブルの配線穴を示します。

- 1. システムおよび接続されているすべての周辺機器の電源を切り、電源コンセントから外します。
- 2. システムカバーを開きます。[システムカバーの](#page-33-0)取り外しを参照してください。
- 3. システム基板の FRONT\_FAN コネクタからファンの電源ケーブルを取り外します。165 ペ「システム基板[のコネクタ](file:///c:/data/stor-sys/pv100/ja/hom_ja/jumpers.htm#wp240855)」を参照してください。

#### <span id="page-46-0"></span>図**3-15** フロントシステムファンの電源ケーブル

<span id="page-47-1"></span>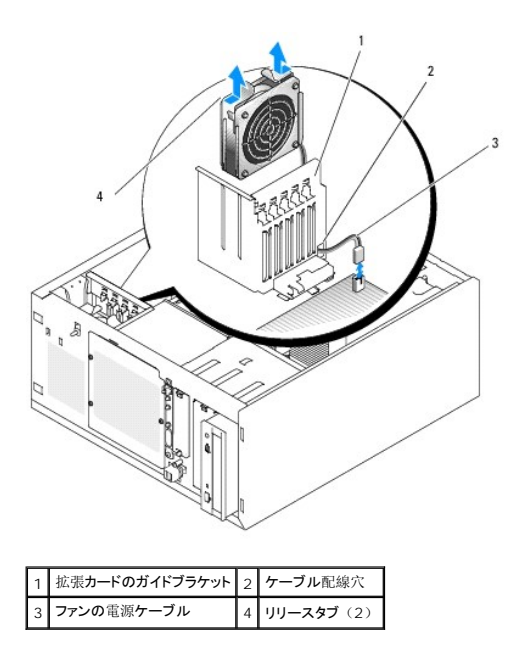

4. ファンアセンブリの上部にある 2 つのリリースタブを両端から挟むように押し、ファンアセンブリを持ち上げてシステムから取り出します。 図 [3-15](#page-46-0) を参照してください。

## フロントシステムファンの取り付け

# 警告: システムのカバーを取り外して内部の部品に手を触れる作業は、トレーニングを受けたサービス技術者のみが行ってください。安全上の注意、コンピュータ内部の作<br>業、および静電気障害への対処の詳細については、手順を実行する前に『製品情報ガイド』を参照してください。

- 1. 拡張カードのガイドブラケットの配線穴にファン電源ケーブルを通します。 図 [3-15](#page-46-0) を参照してください。
- 2. ファンアセンブリをシャーシのスロットに合わせ、下ろします。 図 [3-15](#page-46-0) を参照してください。
- 3. 拡張カードのガイドブラケットの配線穴を通したファンケーブルを引き出します。 図 [3-15](#page-46-0) を参照してください。
- 4. ファンケーブルコネクタをシステム基板の FRONT\_FAN コネクタに接続します。
- 5. システムカバーを閉じます。[ドライブの](#page-35-3)接続を参照してください。
- 6. システムを通常の状態に起こします。
- 7. システムおよびシステムに接続されている周辺機器を電源コンセントに接続し、電源を入れます。

## <span id="page-47-0"></span>背面システムファンの取り外し

# 警告: システムのカバーを取り外して内部の部品に手を触れる作業は、トレーニングを受けたサービス技術者のみが行ってください。安全上の注意、コンピュータ内部の作<br>業、および静電気障害への対処の詳細については、手順を実行する前に『製品情報ガイド』を参照してください。

- 1. システムおよび接続されているすべての周辺機器の電源を切り、電源コンセントから外します。
- 2. システムカバーを開きます。[システムカバーの](#page-33-0)取り外しを参照してください。
- 3. 冷却用エアフローカバーを取り外します。冷却用[エアフローカバーの](#page-45-2)取り外しを参照してください。
- 4. システム基板の BACK\_FAN コネクタからファンケーブルを取り外します。システム基板[のコネクタ](file:///c:/data/stor-sys/pv100/ja/hom_ja/jumpers.htm#wp240855)を識別するには、165 ペ「システム基板のコネクタ」を参照してください。
- 5. ファンアセンブリのリリースタブを背面パネルから引き上げ、ファンアセンブリを拡張カードスロットの方向に約 0.63cm スライドさせます。 図 [3-16](#page-48-0) を参照してください。
- 6. ファンアセンブリを前に引き出し、システムから持ち上げて取り外します。 図 [3-16](#page-48-0) を参照してください。

#### <span id="page-48-1"></span><span id="page-48-0"></span>図**3-16** 背面システムファンの取り外し

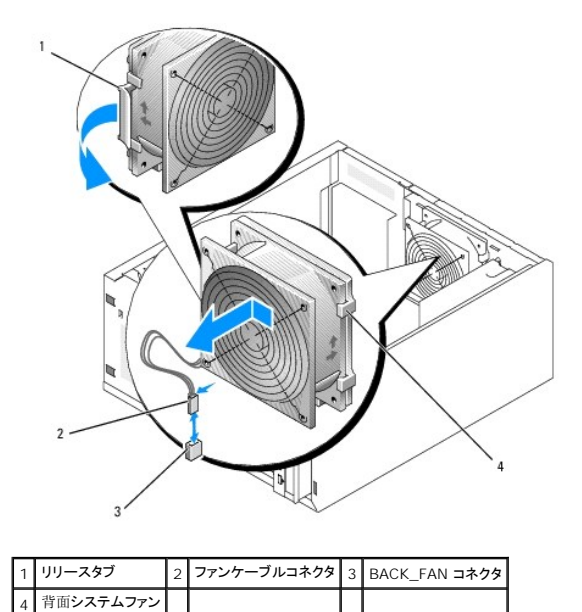

### <span id="page-48-2"></span>背面システムファンの取り付け

# 警告: システムのカパーを取り外して内部の部品に手を触れる作業は、トレーニングを受けたサービス技術者のみが行ってください。安全上の注意、コンピュータ内部の作<br>業、および静電気障害への対処の詳細については、手順を実行する前に『製品情報ガイド』を参照してください。

- 1. ファンブラケットのタブを背面パネルの取り付け穴に合わせ、ファンブラケットリリースタブがカチッと所定の位置に収まるまで、ファンアセンブリを電源ユニットの方向に約 0.63 cm スライドさ せます。 図 [3-16](#page-48-0) を参照してください。
- 2. ファンケーブルをシステム基板の BACK\_FAN コネクタに接続します。

システム基板[のコネクタ](file:///c:/data/stor-sys/pv100/ja/hom_ja/jumpers.htm#wp240855)を識別するには、165 ペ「システム基板のコネクタ」を参照してください。

- 3. 冷却用エアフローカバーを取り付けます。冷却用[エアフローカバーの](#page-46-2)取り付けを参照してください。
- 4. システムカバーを閉じます。[システムカバーの](#page-35-0)取り付けを参照してください。
- 5. システムを通常の状態に起こします。
- 6. システムおよびシステムに接続されている周辺機器を電源コンセントに接続し、電源を入れます。

# 電源ユニット

### 電源ユニットの取り外し

# 警告: システムのカパーを取り外して内部の部品に手を触れる作業は、トレーニングを受けたサービス技術者のみが行ってください。安全上の注意、コンピュータ内部の作<br>業、および静電気障害への対処の詳細については、手順を実行する前に『製品情報ガイド』を参照してください。

- 1. システムの電源を切り、システムに接続されている周辺機器の電源を切って、電源コンセントから抜きます。
- 2. システムカバーを開きます。[システムカバーの](#page-33-0)取り外しを参照してください。
- 3. DC 電源ケーブルを以下のコンポーネントから取り外します。

<span id="page-49-1"></span><sup>l</sup> バックプレーンボード上の POWER CONN コネクタ(該当する場合)

4. 冷却用エアフローカバーを取り外します。冷却用[エアフローカバーの](#page-45-2)取り外しを参照してください。

5. 電源ユニットを背面パネルに固定している 4 本のネジを取り外します。 図 [3-17](#page-49-0) を参照してください。

<sup>l</sup> システム基板の PWR\_CONN コネクタおよび 12V コネクタ

l ハードドライブ

<span id="page-49-0"></span>図**3-17** 電源ユニットの取り外し

1 ディスケットドライブ (該当する場合) 1 オプティカルドライブ (該当する場合) 1 バックアップ用テープドライブ (該当する場合)

- 
- 1 電源ユニット 2 ネジ (4)
- 6. 電源ユニットをシステムの前面方向へ引き出してから、持ち上げてシステムから取り出します。

### 電源ユニットの取り付け

- 1. 電源ユニットをシステム内に置き、電源ユニットの取り付け穴と背面パネルの取り付け穴の位置を合わせます。
- 2. 電源ユニットを背面パネルに固定する 4 本のネジを取り付けます。
- 3. 冷却用エアフローカバーを取り付けます。冷却用[エアフローカバーの](#page-46-2)取り付けを参照してください。
- 4. DC 電源ケーブルを以下のコンポーネントに接続します。
	- <sup>l</sup> バックプレーンボード上の POWER CONN コネクタ(該当する場合)
	- <sup>l</sup> システム基板の PWR\_CONN コネクタおよび 12V コネクタ
	- <sup>l</sup> ハードドライブまたは SAS バックプレーン
	- 1 ディスケットドライブ (該当する場合)
	- 1 オプティカルドライブ (該当する場合)
	- 1 バックアップ用テープドライブ (該当する場合)
- 5. システムカバーを閉じます。[システムカバーの](#page-35-0)取り付けを参照してください。
- 6. システムを通常の状態に起こします。

<span id="page-50-1"></span>7. システムおよびシステムに接続されている周辺機器を電源コンセントに接続し、電源を入れます。

## 拡張カード

システムにはフルレングス拡張カードを 5 枚まで取り付けることができます。カードはライザーカードのコネクタに装着します。拡張スロットは、以下のように構成されます。

- スロット 1 は x8 レーン幅 PCI-Express 拡張スロット。
- ¡ スロット 2 は x1 レーン幅 PCI-Express 拡張スロット。
- ¡ スロット 3 および 4 は、3.3 V、64 ビット、133 MHz PCI-X 拡張スロット。
- ¡ スロット 5 は 5 V、32 ビット、33 MHz レガシー PCI 拡張スロット。

拡張カードスロットの相対的な位置を図 [3-18](#page-50-2) に示します。

 $\bigodot$  注意: RAC カードを取り付ける場合は、PCI スロット SLOT\_5 に取り付けてください。

#### <span id="page-50-2"></span>図**3-18** 拡張スロット

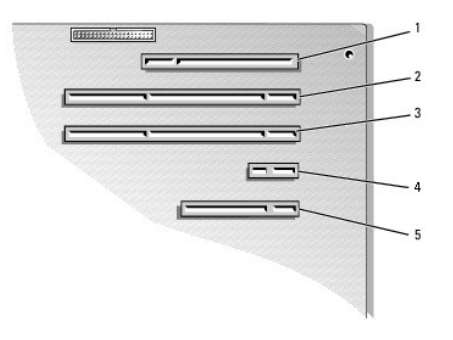

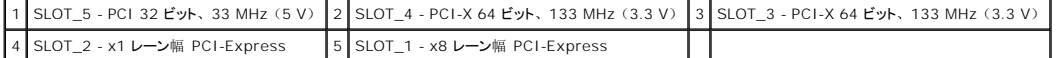

### <span id="page-50-0"></span>拡張カードの取り付け

# 警告: システムのカバーを取り外して内部の部品に手を触れる作業は、トレーニングを受けたサービス技術者のみが行ってください。安全上の注意、コンピュータ内部の作<br>業、および静電気障害への対処の詳細については、手順を実行する前に『製品情報ガイド』を参照してください。

1. 拡張カードを箱から出し、取り付けの準備をします。

手順については、カードに付属のマニュアルを参照してください。

- 2. システムおよび接続されているすべての周辺機器の電源を切り、電源コンセントから外します。
- 3. システムカバーを開きます。[システムカバーの](#page-33-0)取り外しを参照してください。
- 4. フィラーブラケットを拡張スロットから取り外します。
- 5. 拡張カードを取り付けます。 図 [3-19](#page-51-0) を参照してください。
	- a. 拡張カードの端のコネクタを、システム基板の拡張カードコネクタに合わせます。
	- b. カードエッジコネクタを拡張カードコネクタにしっかりと挿入し、カードを固定します。
	- c. 背面パネルに拡張カードブラケットを固定するネジを取り付けます。
- 6. 必要なすべてのケーブルをカードに接続します。

ケーブルの接続については、拡張カードに付属のマニュアルを参照してください。

- 7. システムカバーを閉じます。 [システムカバーの](#page-35-0)取り付けを参照してください。
- 8. システムを通常の状態に起こします。

<span id="page-51-1"></span>9. システムおよびシステムに接続されている周辺機器を電源コンセントに接続し、電源を入れます。

10. カードのマニュアルに従って、必要なすべてのデバイスドライバをインストールします。

#### <span id="page-51-0"></span>図**3-19** 拡張カードの取り外しと取り付け

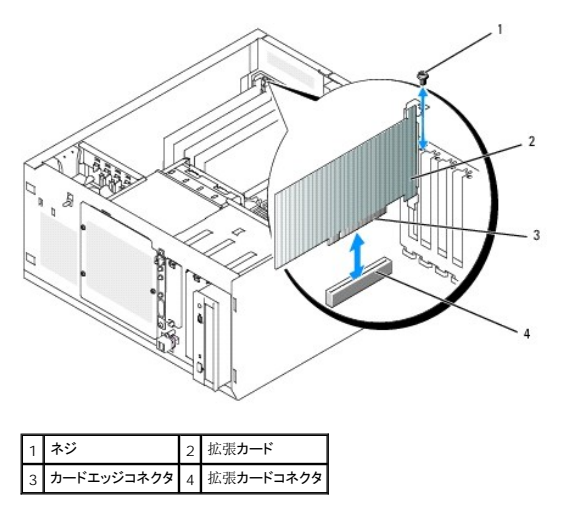

## <span id="page-51-3"></span>拡張カードの取り外し

# 警告: システムのカバーを取り外して内部の部品に手を触れる作業は、トレーニングを受けたサービス技術者のみが行ってください。安全上の注意、コンピュータ内部の作<br>業、および静電気障害への対処の詳細については、手順を実行する前に『製品情報ガイド』を参照してください。

1. システムおよび接続されているすべての周辺機器の電源を切り、電源コンセントから外します。

2. システムカバーを開きます。[システムカバーの](#page-33-0)取り外しを参照してください。

- 3. カードに接続されているケーブルをすべて取り外します。
- 4. 拡張カードを次の手順で取り外します(図 [3-19](#page-51-0) を参照)。
	- a. 背面パネルに拡張カードブラケットを固定しているネジを取り外します。
	- b. 拡張カードの上の角をつまんで、注意深く拡張カードコネクタから取り外します。

**注意:** Federal Communications Commission (FCC) 認可規格にシステムを準拠させるには、空の拡張スロットにフィラーブラケットを取り付ける必要があります。ブラケットには、シ<br>ステム内へのごみやほこりの侵入を防いだり、システム内部の正常な冷却と換気を助ける働きもあります。

- 5. 拡張カードを取り外したままにする場合は、空の拡張スロットの開口部に金属製のフィラーブラケットを取り付け、拡張カードラッチを閉じます。
- 6. システムカバーを閉じます。[システムカバーの](#page-35-0)取り付けを参照してください。
- 7. システムを通常の状態に起こします。
- 8. システムおよびシステムに接続されている周辺機器を電源コンセントに接続し、電源を入れます。

## **SAS** コントローラカードバッテリーの交換

1. バッテリーケーブルを SAS コントローラカードから外します。

#### <span id="page-51-2"></span>図**3-20 SAS** コントローラカードバッテリーの交換

<span id="page-52-1"></span>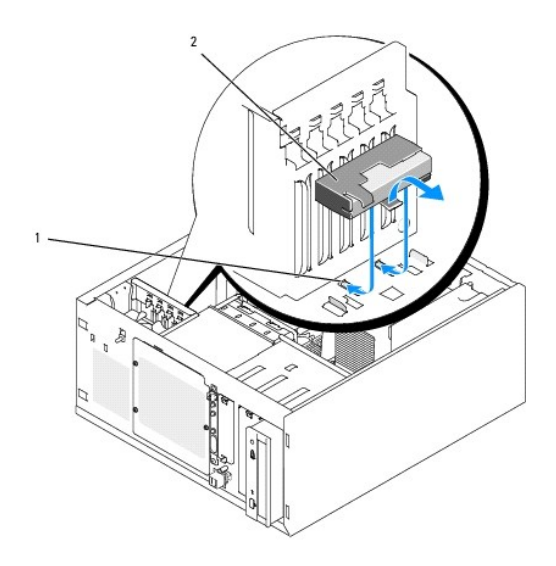

1 シャーシの切り込み 2 バッテリー / バッテリーホルダ

- 2. バッテリーとバッテリーホルダをシステムシャーシから取り外します。 図 [3-20](#page-51-2) を参照してください。
- 3. 新しいバッテリーをバッテリーベイに挿入します。バッテリーがスロットと揃い、スロットに完全に装着されていることを確認します。
- 4. バッテリーケーブルを SAS コントローラカードに接続します。

### メモリ

512 MB、1 GB、および 2 GB のバッファなし ECC DDRII SDRAM 533 または 667 MHz メモリモジュールを組み合わせて、システムメモリを最大 8 GB までアップグレードできます。システ ムメモリは、システム基板の電源ユニットコネクタに隣接した部分にあります。165 ペ「システム基板[のコネクタ](file:///c:/data/stor-sys/pv100/ja/hom_ja/jumpers.htm#wp240855)」を参照してください。メモリモジュールソケットは、2 つのチャネル(A および B)上 の 2 つのバンクで構成されています。メモリモジュールのバンクは、次のように識別されます。

- <sup>l</sup> バンク 1:DIMM1\_A および DIMM1\_B
- <sup>l</sup> バンク 2:DIMM2\_A および DIMM2\_B

## メモリモジュール取り付けのガイドライン

- <sup>l</sup> メモリモジュールを 1 枚だけ取り付ける場合は、DIMM1\_A に取り付けてください。
- 1 複数のメモリモジュールを取り付ける場合は、メモリ容量、速度、技術が同じメモリをペアで取り付ける必要があります。

メモリ構成の例を <u>表 [3-2](#page-52-0)</u> に示します。

#### <span id="page-52-0"></span>表**3-2** メモリ構成の例

<span id="page-52-2"></span>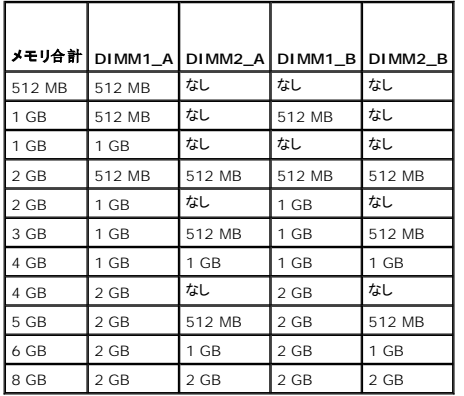

### <span id="page-53-3"></span>メモリモジュールの取り付け

# 警告: システムのカバーを取り外して内部の部品に手を触れる作業は、トレーニングを受けたサービス技術者のみが行ってください。安全上の注意、コンピュータ内部の作<br>業、および静電気障害への対処の詳細については、手順を実行する前に『製品情報ガイド』を参照してください。

- <span id="page-53-1"></span>1. システムおよび接続されているすべての周辺機器の電源を切り、電源コンセントから外します。
- 2. システムカバーを開きます。 [システムカバーの](#page-33-0)取り外しを参照してください。
- 3. メモリモジュールソケットの位置を確認します。165 ペ「システム基板[のコネクタ](file:///c:/data/stor-sys/pv100/ja/hom_ja/jumpers.htm#wp240855)」を参照してください。
- 4. 図 [3-21](#page-53-0) に示すように、メモリモジュールソケットのイジェクタを押し開くと、ソケットにメモリモジュールを挿入できます。

#### <span id="page-53-0"></span>図**3-21** メモリモジュールの取り付けと取り外し

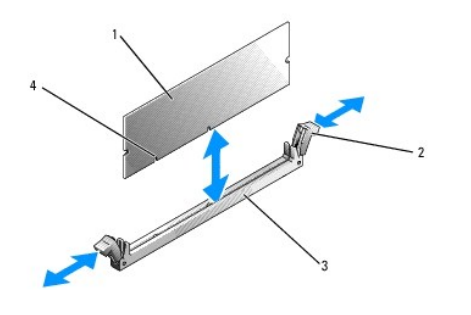

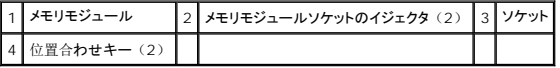

5. メモリモジュールソケットの位置合わせキーにメモリモジュールのエッジコネクタを合わせ、ソケットにメモリモジュールを差し込みます。

■ メモ: メモリモジュールソケットには位置合わせキーがあるため、メモリモジュールは必ず正しい向きに取り付けることができます。

6. 人差し指でイジェクタを引き上げながら、親指でメモリモジュールを押し下げて、メモリモジュールをソケットにしっかりはめ込みます。

メモリモジュールがソケットに適切に取り付けられると、メモリモジュールソケットのイジェクタがメモリモジュールが装着されている別のソケットのイジェクタと同じ位置に揃います。

- 7. この手順を繰り返して、残りのメモリモジュールを取り付けます。メモリ構成の例については、表 [3-2](#page-52-0) を参照してください。
- 8. システムカバーを閉じます。[システムカバーの](#page-35-0)取り付けを参照してください。
- 9. システムを通常の状態に起こします。
- 10. システムおよびシステムに接続されている周辺機器を電源コンセントに接続し、電源を入れます。
- <span id="page-53-2"></span>11. (オプション)<F2> を押してセットアップユーティリティを起動し、セットアップのメイン画面で **System Memory** 設定を確認します。 システムは新しく増設したメモリを認識して値を変更済みです。
- 12. 値が正しくない場合、1枚または複数のメモリモジュールが正しく取り付けられていない可能性があります。[手順](#page-53-2) 1 ~ 手順 11 を繰り返し、メモリモジュールがソケットにしっかり装着されて いることを確認します。
- 13. システム診断プログラムでシステムメモリのテストを実行します。 125 ペ「システム診断[プログラムの](file:///c:/data/stor-sys/pv100/ja/hom_ja/diags.htm#wp588240)実行」を参照してください。

### メモリモジュールの取り外し

# 警告: システムのカバーを取り外して内部の部品に手を触れる作業は、トレーニングを受けたサービス技術者のみが行ってください。安全上の注意、コンピュータ内部の作 業、および静電気障害への対処の詳細については、手順を実行する前に『製品情報ガイド』を参照してください。

1. システムおよび接続されているすべての周辺機器の電源を切り、電源コンセントから外します。

- <span id="page-54-2"></span>2. システムカバーを開きます。[システムカバーの](#page-33-0)取り外しを参照してください。
- 3. メモリモジュールソケットの位置を確認します。165 ペ「システム基板[のコネクタ](file:///c:/data/stor-sys/pv100/ja/hom_ja/jumpers.htm#wp240855)」を参照してください。
- 4. メモリモジュールがソケットから飛び出して外れるまで、ソケットの両側にあるイジェクタを押し開きます。 図 [3-21](#page-53-0) を参照してください。
- 5. システムカバーを閉じます。 [システムカバーの](#page-35-0)取り付けを参照してください。
- 6. システムを通常の状態に起こします。

## マイクロプロセッサ

システムプロセッサは将来、速度と機能が向上したプロセッサに交換して、アップグレードできます。

プロセッサアップグレードキットの内容は次のとおりです。

- l プロセッサ
- l サーマルグリースパケットと交換用のヒートシンクの両方またはどちらか一方

キットに交換用のヒートシンクが含まれていない場合は、現在使用中のプロセッサヒートシンクを再利用する必要があります。

**注意:** アップグレードキットにサーマルグリースパケットが含まれている場合は、プロセッサが正常に動作できる温度条件を保つために、サーマルグリースを指示どおりに使用してください。<br>サーマルグリースを正しく使用しないとシステムに損傷を招きます。

## <span id="page-54-3"></span>プロセッサの取り外し

# 警告: システムのカバーを取り外して内部の部品に手を触れる作業は、トレーニングを受けたサービス技術者のみが行ってください。安全上の注意、コンピュータ内部の作 業、および静電気障害への対処の詳細については、手順を実行する前に『製品情報ガイド』を参照してください。

- 1. システムおよび接続されているすべての周辺機器の電源を切り、電源コンセントから外します。
- 2. システムカバーを開きます。[システムカバーの](#page-33-0)取り外しを参照してください。
- 3. 冷却用エアフローカバーを取り外します。冷却用[エアフローカバーの](#page-45-2)取り外しを参照してください。

● 注意: プロセッサを取り外すこと以外の目的で、ヒートシンクをプロセッサから取り外さないでください。ヒートシンクは適切な温度条件を保つために必要な部品です。

- <span id="page-54-1"></span>4. ヒートシンクを取り外します。 図 [3-22](#page-54-0) を参照してください。
	- a. 一方の固定クリップの端を押し下げて保持モジュールの固定タブから外し、次に起こします。これで固定クリップが開きます。
	- b. もう 1 つの固定クリップについても[手順](#page-54-1) a を繰り返します。
	- c. ヒートシンクを少し回転させ、プロセッサからヒートシンクを持ち上げます。プロセッサをヒートシンクから無理に外そうとしないでください。
	- d. 新しいプロセッサを取り付ける際に現在のヒートシンクを再利用する場合は、ヒートシンクの接触面をきれいにして取っておきます。

### <span id="page-54-0"></span>図**3-22** ヒートシンクの取り外し

<span id="page-55-1"></span>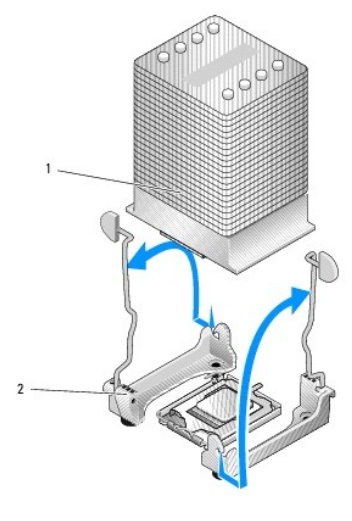

1 ヒートシンク 2 固定クリップ (2)

- 5. プロセッサソケットのリリースレバーを押し下げた後に、完全に開いた位置まで起こします。 図 [3-23](#page-55-0) を参照してください。
- 6. プロセッサカバーを開きます。 図 [3-23](#page-55-0) を参照してください。
- 7. プロセッサをまっすぐに持ち上げてソケットから取り出します。ソケットに新しいプロセッサをすぐに取り付けることができるように、プロセッサカバーとリリースレバーは開いたままの状態にしてお きます。 図 [3-23](#page-55-0) を参照してください。

#### <span id="page-55-0"></span>図**3-23** プロセッサの取り外しと取り付け

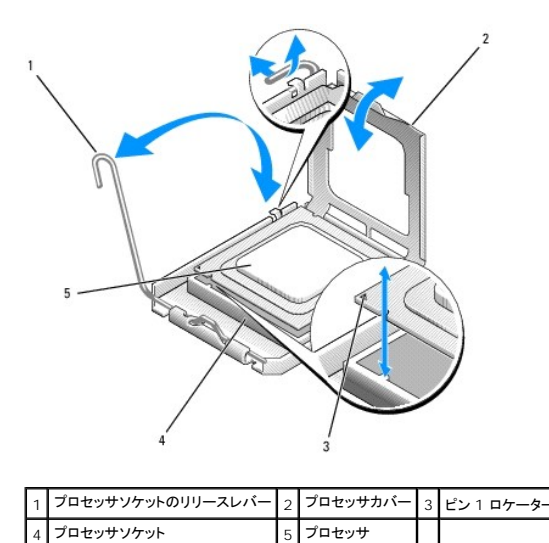

# <span id="page-55-2"></span>プロセッサの取り付け

# 警告: システムのカバーを取り外して内部の部品に手を触れる作業は、トレーニングを受けたサービス技術者のみが行ってください。安全上の注意、コンピュータ内部の作 業、および静電気障害への対処の詳細については、手順を実行する前に『製品情報ガイド』を参照してください。

- 1. 新しいプロセッサと(付属している場合は)ヒートシンクをパッケージから取り出します。
- 2. プロセッサソケットのリリースレバーが、完全に開いた状態であることを確認します。
- 3. プロセッサとソケットの 1 番ピンの角を合わせます。 図 [3-23](#page-55-0) を参照してください。

<span id="page-56-1"></span>**注意:** システムの電源投入時にプロセッサとシステム基板に損傷を与えないように、プロセッサをソケットに正しく装着してください。ソケットのピンに触れたり、ピンを曲げたりしないように注<br>意してください。

- 4. プロセッサをソケット上に静かにセットし、プロセッサがソケット上で水平であることを確認します。プロセッサが所定の位置に正しくセットされていれば、軽く押すとソケットに収まります。
- 5. プロセッサカバーを閉じます。
- 6. 所定の位置にカチッと収まるまでリリースレバーを倒して、プロセッサを固定します。

● 注意: ヒートシンクが取り付けられていない状態でシステムを動作させないでください。ヒートシンクは適切な温度条件を保つために必要な部品です。

- 7. ヒートシンクを取り付ける準備をします。
	- 1 以前のプロセッサから取り外したヒートシンクを再利用する場合は、ヒートシンクの接触面(底)がきれいな状態であることを確認し、サーマルグリースパケットを開き、サーマルグリ ースをヒートシンクの底に塗布します。
	- 1 交換用のヒートシンクがある場合は、ヒートシンクの底にあらかじめ塗布されているサーマルグリース面から保護シートを剥がします。
- 8. ヒートシンクをプロセッサの上に置きます。 図 [3-22](#page-54-0) を参照してください。
- <span id="page-56-0"></span>9. ヒートシンクを保持モジュールに固定します。
	- a. ヒートシンクを静かに押し下げ、固定クリップの 1 つを押して固定します。
	- b. もう1 つの固定クリップについても[手順](#page-56-0) a を繰り返します。
- 10. 背面ファンコネクタがシステム基板の BACK\_FAN コネクタに接続されていることを確認します。165 ペ「システム基板[のコネクタ](file:///c:/data/stor-sys/pv100/ja/hom_ja/jumpers.htm#wp240855)」を参照してください。
- 11. 冷却用エアフローカバーを取り付けます。冷却用[エアフローカバーの](#page-46-2)取り付けを参照してください。
- 12. システムカバーを閉じます。[システムカバーの](#page-35-0)取り付けを参照してください。
- 13. システムを通常の状態に起こします。
- 14. システムおよびシステムに接続されている周辺機器を電源コンセントに接続し、電源を入れます。
- 15. セットアップユーティリティを起動し、プロセッサのオプションが新しいシステム設定と一致していることを確認します。43 ペ「[セットアップユーティリティの](file:///c:/data/stor-sys/pv100/ja/hom_ja/syssetup.htm#wp719013)使い方」を参照してください。

システムが起動すると、新しいプロセッサの存在を検知し、セットアップユーティリティのシステム設定情報を自動的に変更します。次のようなメッセージが表示されます。

One 2.8 GHz Processor, Processor Bus: 533 MHz, L2 cache 256 KB

- 16. [セットアップユーティリティの](file:///c:/data/stor-sys/pv100/ja/hom_ja/syssetup.htm#wp719013)システムデータ領域の一番上の行で、取り付けたプロセッサが正しく認識されていることを確認します。 <u>43 ペ「セットアップユーティリティの使い方」</u>を参照してく<br>ださい。
- 17. セットアップユーティリティを終了します。
- 18. システムで最新バージョンの BIOS を実行していることを確認します。

最新バージョンの BIOS は、デルサポートサイト **support.dell.com** からダウンロードできます。

19. システム診断プログラムを実行し、新しいプロセッサが正しく動作することを確認します。 診断[プログラムの](file:///c:/data/stor-sys/pv100/ja/hom_ja/diags.htm#wp588240)実行、および起こり得る問題のトラブルシューティングの詳細については、125 ペ「システム診断プログラムの実行」を参照してください。

## **RAC** カードの取り付け

# 警告: システムのカバーを取り外して内部の部品に手を触れる作業は、トレーニングを受けたサービス技術者のみが行ってください。安全上の注意、コンピュータ内部の作<br>業、および静電気障害への対処の詳細については、手順を実行する前に『製品情報ガイド』を参照してください。

- 1. システムおよび接続されているすべての周辺機器の電源を切り、電源コンセントから外します。
- 2. システムカバーを開きます。[システムカバーの](#page-33-0)取り外しを参照してください。
- 3. RAC カードを PCI 拡張スロット SLOT\_5 に取り付けます。

<span id="page-57-1"></span>[カードの](#page-50-0)取り付け方法については、拡張カードの取り付けを参照してください。

- 4. RAC カードに接続されているケーブルをシステム基板[のコネクタ](file:///c:/data/stor-sys/pv100/ja/hom_ja/jumpers.htm#wp240855) RAC\_CONN に接続します。165 ペ「システム基板のコネクタ」を参照してください。
- 5. システムカバーを閉じます。[システムカバーの](#page-35-0)取り付けを参照してください。
- 6. システムを通常の状態に起こします。
- 7. システムおよびシステムに接続されている周辺機器を電源コンセントに接続し、電源を入れます。
- 8. セットアップユーティリティを起動し、RAC カードの設定が変更され、カードが認識されていることを確認します。43 ペ「[セットアップユーティリティの](file:///c:/data/stor-sys/pv100/ja/hom_ja/syssetup.htm#wp719013)使い方」を参照してください。

RAC カードの設定と使い方については、RAC カードのマニュアルを参照してください。

## システムバッテリー

## システムバッテリーの交換

# 警告: システムのカバーを取り外して内部の部品に手を触れる作業は、トレーニングを受けたサービス技術者のみが行ってください。安全上の注意、コンピュータ内部の作 業、および静電気障害への対処の詳細については、手順を実行する前に『製品情報ガイド』を参照してください。

1. セットアップユーティリティを起動して、セットアップ画面でオプションの設定を記録します。

43 ペ「[セットアップユーティリティの](file:///c:/data/stor-sys/pv100/ja/hom_ja/syssetup.htm#wp719013)使い方」を参照してください。

- 2. システムおよび接続されているすべての周辺機器の電源を切り、電源コンセントから外します。
- 3. システムカバーを開きます。[システムカバーの](#page-33-0)取り外しを参照してください。
- 4. システムバッテリーを取り外します。システム基板のバッテリーソケットの位置については、165 ペ「システム基板[のコネクタ](file:///c:/data/stor-sys/pv100/ja/hom_ja/jumpers.htm#wp240855)」 を参照してください。
	- a. ラッチをバッテリーから外します。 図 [3-24](#page-57-0) を参照してください。
	- b. バッテリーを持ち上げ、バッテリーソケットから取り出します。
- $\bigodot$  注意: 新しいシステムバッテリーを、「+」の側が上になるように取り付けてください。 図 [3-24](#page-57-0) を参照してください。

#### <span id="page-57-0"></span>図**3-24** システムバッテリーの取り外し

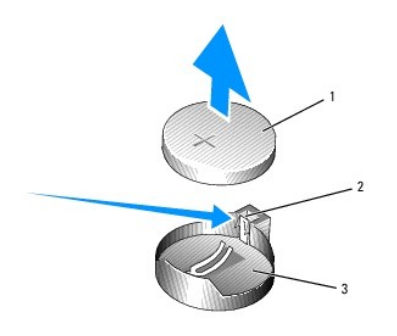

1 システムバッテリー 2 ラッチ 3 バッテリーソケット

- 5. 新しいシステムバッテリーを取り付けるには、「+」の側を上に向けて持ち、バッテリーの端にラッチがカチッと固定されるまで、バッテリーをバッテリーソケットにまっすぐ押し込みます。<br>[図](#page-57-0) 3-24 を参照してください。
- 6. システムカバーを閉じます。[システムカバーの](#page-35-0)取り付けを参照してください。
- 7. システムを通常の状態に起こします。
- 8. システムおよびシステムに接続されている周辺機器を電源コンセントに接続し、電源を入れます。
- <span id="page-58-1"></span>9. セットアップユーティリティを起動して、バッテリーが正常に動作していることを確認します。
- 10. メイン画面で **System Time**(システムタイム)を選択し、正しい時刻と日付を入力します。
- 11. セットアップ画面に表示されなくなったシステム設定情報を再入力してから、セットアップユーティリティを終了します。
- 12. 新しく取り付けたバッテリーのテスト方法については、142 ペ「[システムバッテリーのトラブルシューティング](file:///c:/data/stor-sys/pv100/ja/hom_ja/trouble.htm#wp933351)」を参照してください。

# 前面 **I/O** パネル(サービス技術者専用の部品交換手順)

### コントロールパネルとシャーシイントルージョンスイッチの取り外し

# 警告: システムのカパーを取り外して内部の部品に手を触れる作業は、トレーニングを受けたサービス技術者のみが行ってください。安全上の注意、コンピュータ内部の作<br>業、および静電気障害への対処の詳細については、手順を実行する前に『製品情報ガイド』を参照してください。

- 1. システムの電源を切り、システムに接続されている周辺機器の電源を切って、電源コンセントから抜きます。
- 2. システムカバーを開きます。[システムカバーの](#page-33-0)取り外しを参照してください。
- 3. システム基板の FRONT\_PANEL コネクタからコントロールパネルアセンブリケーブルを外し、アセンブリケーブルをガイドブラケットから外します。 図 [3-25](#page-58-0) を参照してください。
- 4. シャーシイントルージョンスイッチを上方向にスライドさせ、シャーシ前面のスロットから引き上げます。次に、システムシャーシのフロントリップの下にある 3 つの固定クリップからシャーシイン トルージョンケーブルを外します。
- 5. #2 プラスドライバを使用して、コントロールパネルアセンブリをシャーシに固定している 2 本のネジを取り外します。 図 [3-25](#page-58-0) を参照してください。
- 6. コントロールパネルアセンブリ、および取り付けられているシャーシイントルージョンスイッチをシステムから持ち上げて、システムから取り外します。 図 [3-25](#page-58-0) を参照してください。

#### <span id="page-58-0"></span>図**3-25** コントロールパネルアセンブリの取り外し

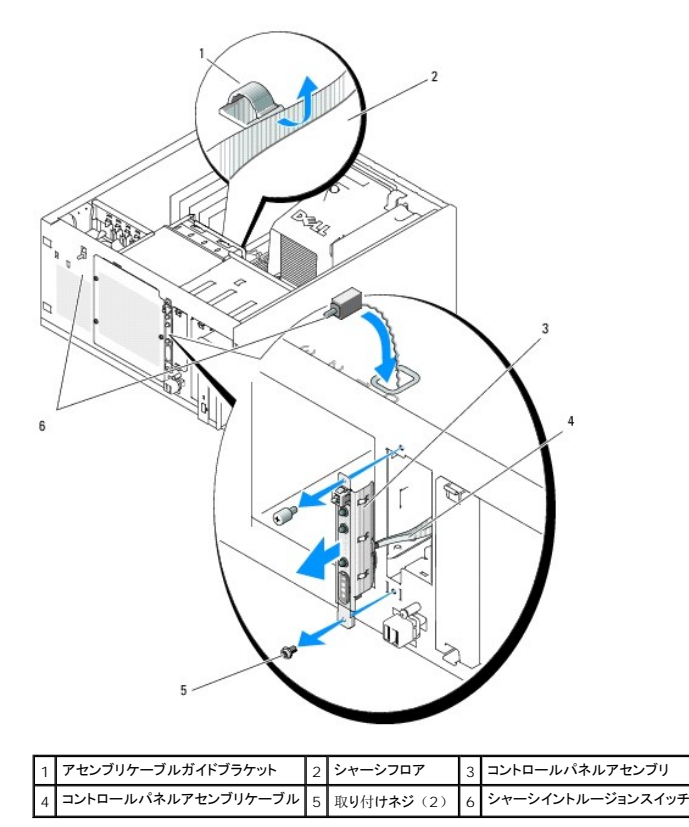

### コントロールパネルアセンブリの取り付け

- 1. コントロールパネルアセンブリケーブルとシャーシイントルージョンスイッチをシステム前面に差し込みます。
- 2. シャーシイントルージョンスイッチを、コントロールパネルスロット上部の開口部から上方向に差し込みます。
- 3. コントロールパネルアセンブリケーブルのコネクタをシステム基板の FRONT\_PANEL コネクタに接続し、ケーブルをガイドブラケットに差し込みます。
- 4. システムシャーシのフロントリップの下にある 3 つの固定クリップにシャーシイントルージョンスイッチケーブルを通します。
- 5. シャーシイントルージョンスイッチをシャーシ前面のスロットに挿入し、スイッチを下方向にスライドさせて所定の位置に収めます。
- 6. #2 プラスドライバを使用して、コントロールパネルアセンブリをシャーシに固定するネジを取り付けます。 図 [3-25](#page-58-0) を参照してください。
- 7. システムカバーを閉じます。[システムカバーの](#page-35-0)取り付けを参照してください。
- 8. システムを通常の状態に起こします。
- 9. システムおよびシステムに接続されている周辺機器を電源コンセントに接続し、電源を入れます。

# システム基板(サービス技術者専用の部品交換手順)

システム基板とシステム基板トレイは、1 つのアセンブリとして取り外しおよび取り付けを行います。

# 警告: システムのカパーを取り外して内部の部品に手を触れる作業は、トレーニングを受けたサービス技術者のみが行ってください。安全上の注意、コンピュータ内部の作<br>業、および静電気障害への対処の詳細については、手順を実行する前に『製品情報ガイド』を参照してください。

### ▲ 警告: 動作中はプロセッサのヒートシンクが高温になることがあります。やけどをしないように、システムが十分に冷えるのを待ってからシステム基板を取り外してください。

## システム基板の取り外し

- 1. システムの電源を切り、システムに接続されている周辺機器の電源を切って、電源コンセントから抜きます。
- 2. 背面パネルの I/O コネクタに接続されているケーブルを取り外します。
- 3. システムカバーを開きます。[システムカバーの](#page-33-0)取り外しを参照してください。
- 4. システム基板の PWR\_CONN コネクタと 12V コネクタから 2 本の電源ケーブルを外します。
- 5. 冷却用エアフローカバーを取り外します。冷却用[エアフローカバーの](#page-45-2)取り外しを参照してください。
- 6. システムに SAS ドライブまたは SATA ドライブがケーブル接続されている場合は、あとで正しい順序でつなぎなおすことができるように、システム基板とドライブの間でインタフェースケーブル 接続の相対的位置関係がどうなっているかをメモしておきます。
- 7. システム基板またはオプションのハードドライブコントローラカードに接続されている SAS または SATA インタフェースケーブルを取り外します。
- 8. ドライブベイのハードドライブ、またはオプションの SAS バックプレーンに接続されている電源ケーブルを取り外します。
- 9. ドライブベイを固定しているネジを取り外し、ベイをシステムから取り外します。
- 10. システム基板のコネクタに接続されているその他のケーブル(下記)をすべて取り外します。
	- <sup>l</sup> オプティカルドライブのインタフェースケーブル(PRIMARY\_IDE コネクタ)
	- <sup>l</sup> ディスケットドライブケーブル(FDD コネクタ)
	- <sup>l</sup> コントロールパネルケーブル(FRONT\_PANEL コネクタ)
	- 1 フロントファンケーブル (FRONT\_FAN コネクタ)
	- <sup>l</sup> バックファンケーブル(BACK\_FAN コネクタ)
	- 1 システム基板に取り付けられているその他すべてのケーブル(取り外す前に位置をメモしておく)
- 11. バックファンを取り外します。「システム部品の取り付け」の背面[システムファンの](#page-47-0)取り外しを参照してください。

<span id="page-60-1"></span>12. 拡張スロットからすべての PCI 拡張カードを取り外します。拡張[カードの](#page-51-3)取り外しを参照してください。

- 13. システム基板のプランジャを引き上げて、システム基板をシャーシ前方に約 2.5 cm スライドさせます。 図 [3-26](#page-60-0) を参照してください。
- 14. システム基板を慎重に引き上げて、シャーシから取り出します。 図 [3-26](#page-60-0) を参照してください。

#### <span id="page-60-0"></span>図**3-26** システム基板の取り外し

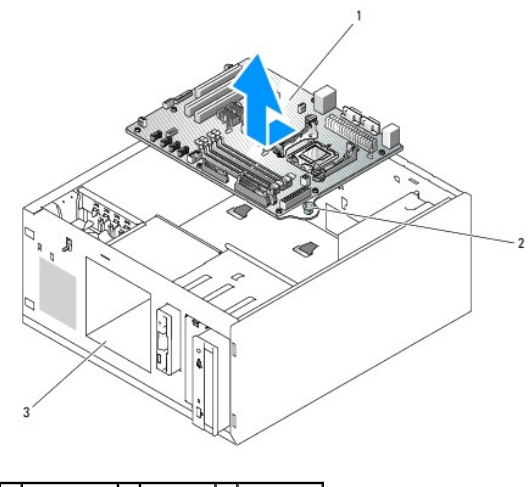

### |1 システム基板 2 プランジャ 3 ドライブベイ

#### システム基板の取り付け

- 1. 新しいシステム基板のパッケージを開きます。
- 2. システム基板[のジャンパ](file:///c:/data/stor-sys/pv100/ja/hom_ja/jumpers.htm#wp240815)が、今取り外したシステム基板と同じ設定になっていることを確認し、必要に応じて設定を変更します。<u>163 ページの「システム基板のジャンパ」</u>を参照してくださ<br>- い。
- 3. 元のシステム基板からメモリモジュールを取り外し、位置関係に注意しながら、新しいシステム基板の同じ位置に取り付けます。

[メモリモジュールの](#page-52-2)取り付けを参照してください。

- 4. プロセッサを元のシステム基板から取り外します。[プロセッサの](#page-54-3)取り外しを参照してください。
- 5. 新しいシステム基板にプロセッサとヒートシンクを取り付けます。[プロセッサの](#page-55-2)取り付けを参照してください。
- 6. システム基板トレイの下にケーブルが挟まれないように注意しながら、新しいシステム基板をシャーシ内に下ろします。
- 7. システム基板を所定の位置に置き、プランジャがロックするまでシステム基板を慎重に押し下げます。
- 8. バックファンを取り付け、ファンケーブルをシステム基板の BACK\_FAN コネクタに接続します。背面[システムファンの](#page-48-2)取り付けを参照してください。
- 9. システム基板に以下のケーブルを接続します。165 ペ「システム基板[のコネクタ](file:///c:/data/stor-sys/pv100/ja/hom_ja/jumpers.htm#wp240855)」を参照してください。
	- <sup>l</sup> オプティカルドライブのインタフェースケーブル(PRIMARY\_IDE コネクタ)
	- <sup>l</sup> ディスケットドライブケーブル(FDD コネクタ)
	- <sup>l</sup> コントロールパネルケーブル(FRONT\_PANEL コネクタ)
	- 1 フロントファンケーブル (FRONT\_FAN コネクタ)
- 10. すべての拡張カードを取り付け、すべてのインタフェースケーブルをシステム内の適切なコンポーネントに接続します。拡張[カードの](#page-50-0)取り付けを参照してください。
- 11. ドライブベイを取り付け、4 本のプラスネジで固定します。[ハードドライブをドライブベイに](#page-40-3)取り付ける方法を参照してください。
- 12. SAS または SATA インタフェースケーブルをシステム基板またはオプションのハードドライブコントローラカードに接続します。

インタフェースケーブルは確実に元の位置に取り付けてください。

- 13. 電源ケーブルをドライブベイのハードドライブ、またはオプションの SAS バックプレーンに取り付けます。
- 14. 冷却用エアフローカバーを取り付けます。 冷却用[エアフローカバーの](#page-46-2)取り付けを参照してください。
- 15. 2 本の電源ケーブルをシステム基板の PWR\_CONN コネクタと 12V コネクタに接続します。
- 16. ケーブルやコンポーネントで、システム基板のコネクタに取り付けられていないものや正しく取り付けられていないものがないかどうか、入念に確認します。
- 17. システムカバーを閉じます。 [システムカバーの](#page-35-0)取り付けを参照してください。
- 18. システムを通常の状態に起こします。
- 19. ケーブルをシステム背面パネルの I/O コネクタに接続します。
- 20. システムおよびシステムに接続されている周辺機器を電源コンセントに接続し、電源を入れます。

メモ[、注意](file:///c:/data/stor-sys/pv100/ja/hom_ja/index.htm)および警告

<span id="page-62-0"></span>[メモ、注意および警告](file:///C:/data/Stor-sys/pv100/ja/hom_ja/index.htm)

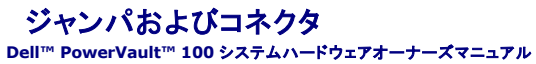

- システム基板のジャンパ
- システム基板のコネクタ
- 忘れてしまったパスワードの無効化

本項では、システムジャンパについて具体的な情報を提供するとともに、システム内のさまざまな基板上のコネクタについても説明します。

# <span id="page-62-1"></span>システム基板のジャンパ

# 警告 : システムのカバーを取り外して内部の部品に手を触れる作業は、トレーニングを受けたサービス技術者のみが行ってください。安全上の注意、コンピュータ内部の作業、お<br>よび静電気障害への対処の詳細については、『製品情報ガイド』を参照してください。

システム基板上のジャンパの位置を 図 [6-1](#page-62-3) に示します。また、表 6-1 にはジャンパ設定のリストを示します。

■ メモ: ジャンパに手が届くようにするには、リリースラッチを押し上げてカバーをシステムの正面方向に引いて、メモリ冷却用エアフローカバーを取り外します。図 [3-14](file:///C:/data/Stor-sys/pv100/ja/hom_ja/install.htm#wp436409) を参照してください。

#### <span id="page-62-3"></span>図**6-1** システム基板のジャンパ

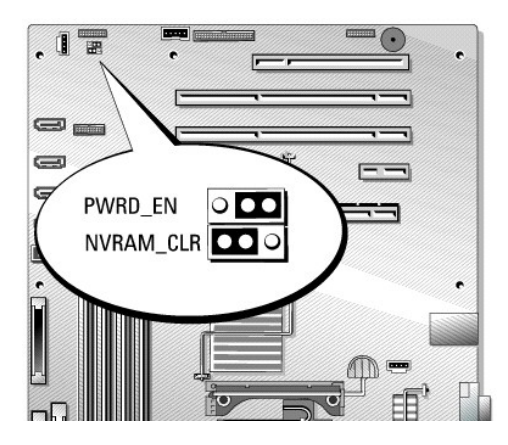

表**6-1** システム基板のジャンパ設定

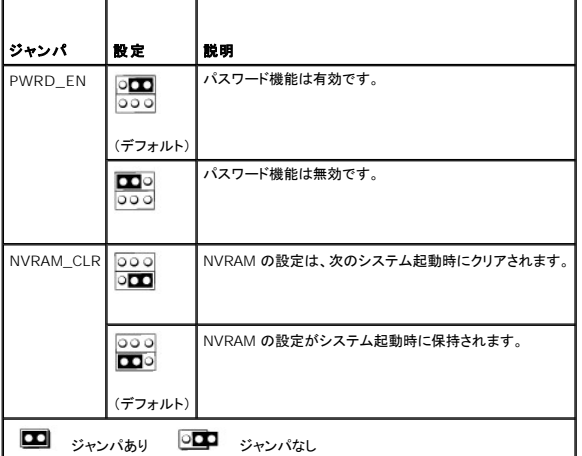

# <span id="page-62-2"></span>システム基板のコネクタ

システム基板のコネクタの位置と説明については、図 [6-2](#page-63-1) および表 6-2 を参照してください。

## <span id="page-63-2"></span><span id="page-63-0"></span>図**6-2** システム基板のコネクタ

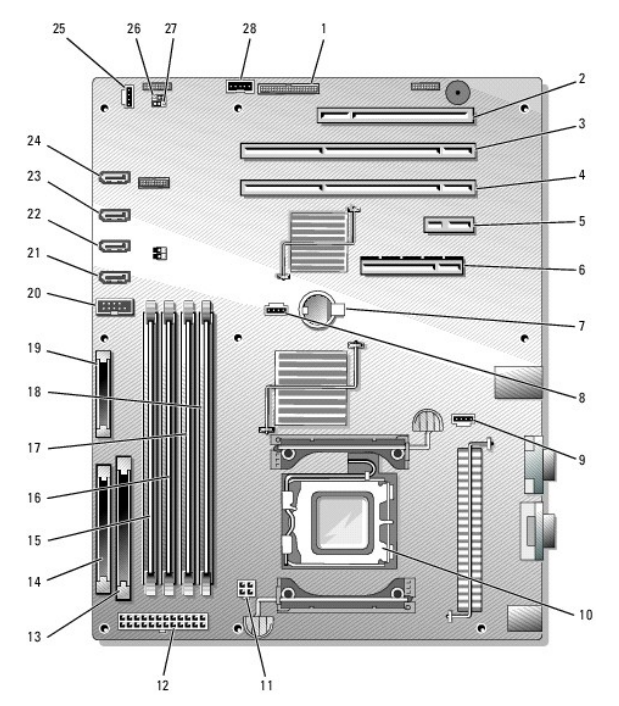

## <span id="page-63-1"></span>表**6-2** システム基板のコネクタ

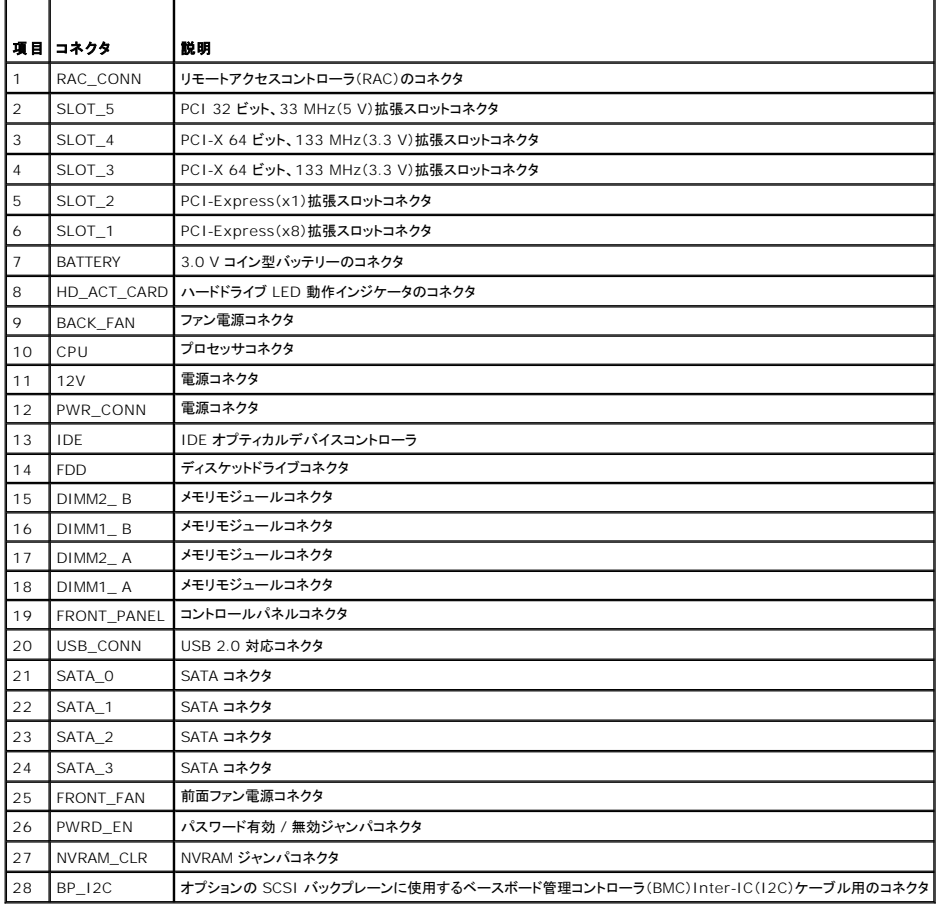

# <span id="page-64-1"></span><span id="page-64-0"></span>忘れてしまったパスワードの無効化

システムでは、ソフトウェアセキュリティ機能として、システムパスワードとセットアップパスワードを設定することができます。これらのパスワードについては、<u>「セットアップユーティリティの使い方」</u>で詳し<br>く説明されています。パスワードジャンパを使って、これらのパスワード機能を有効または無効に設定できるので、現在どのようなパスワードが使用されていてもクリアすることができます。

# 警告 : システムのカバーを取り外して内部の部品に手を触れる作業は、トレーニングを受けたサービス技術者のみが行ってください。 安全上の注意、コンピュータ内部の作業、お<br>よび静電気障害への対処の詳細については、 手順を実行する前に『製品情報ガイド』を参照してください。

- 1. システムの電源を切り、システムに接続されている周辺機器の電源を切って、電源コンセントから抜きます。
- 2. システムカバーを開きます。[「システムカバーの取り外し」](file:///C:/data/Stor-sys/pv100/ja/hom_ja/install.htm#wp435413)を参照してください。
- 3. リリースラッチを押し上げてカバーをシステムの正面方向に引いて、メモリ冷却カバーを取り外します。図 [3-14](file:///C:/data/Stor-sys/pv100/ja/hom_ja/install.htm#wp436409) を参照してください。
- 4. パスワードジャンパプラグを取り外します。

システム基板上のパスワードジャンパの位置については、図 [6-1](#page-62-3) を参照してください。

- 5. メモリ冷却用エアフローカバーを取り付けます。
- 6. システムカバーを閉じます[。「システムカバーの取り付け」](file:///C:/data/Stor-sys/pv100/ja/hom_ja/install.htm#wp435578)を参照してください。
- 7. 電源ケーブルをコンセントに接続し、システムの電源を入れます。

既存のパスワードは、パスワードジャンパプラグを取り外した状態でシステムを再起動するまで無効化(消去)されません。ただし、新しいシステムパスワードとセットアップパスワードの両方また<br>はどちらか一方を設定する前に、ジャンパプラグを取り付ける必要があります。

**メモ**: ジャンパプラグを取り外した状態のままシステムパスワードとセットアップパスワードの両方またはどちらか一方を設定すると、システムは次回の起動時に新しいパスワードを無効<br>にします。

- 8. システムおよび接続されているすべての周辺機器の電源を切り、電源コンセントから外します。
- 9. システムカバーを開きます。
- 10. メモリ冷却用エアフローカバーを取り外します。
- 11. パスワードジャンパプラグをパスワード機能を有効にする元の位置に取り付けます。
- 12. メモリ冷却用エアフローカバーを取り付けます。
- 13. システムを閉じ、システムをコンセントに再接続して、システムの電源を入れます。
- 14. 新しいシステムパスワードとセットアップパスワードの両方またはそのどちらか一方を設定します。

セットアップユーティリティを使用して新しいパスワードを設定するには[、「セットアップユーティリティの使い方」](file:///C:/data/Stor-sys/pv100/ja/hom_ja/syssetup.htm#wp719013)を参照してください。

[メモ、注意および警告](file:///C:/data/Stor-sys/pv100/ja/hom_ja/index.htm)

#### <span id="page-65-0"></span>[メモ、注意および警告](file:///C:/data/Stor-sys/pv100/ja/hom_ja/index.htm)

### セットアップユーティリティの使い方 **Dell™ PowerVault™ 100** システムハードウェアオーナーズマニュアル

- セットアップユーティリティの起動
- セットアップユーティリティのオプション
- システムパスワードとセットアップパスワードの機能

システムのセットアップを完了したら、セットアップユーティリティを起動して、システム設定およびオプション設定を確認します。表示された情報を将来の参考のために記録しておきます。

セットアップユーティリティは、次のような場合に使用します。

- <sup>l</sup> ハードウェアを追加、変更、または取り外した後に、NVRAM に保存されたシステム設定を変更する。
- l 時刻や日付などのユーザーが選択可能なオプションを設定または変更する。
- 1 内蔵デバイスを有効または無効にする。
- 1 取り付けたハードウェアと設定との間の不一致を修正する。

# <span id="page-65-1"></span>セットアップユーティリティの起動

- 1. システムの電源を入れるか、再起動します。
- 2. 次のメッセージが表示されたら、ただちに <F2> を押します。
	- <F2> = System Setup

<F2> を押す前に OS のロードが開始された場合は、システムの起動が完了するのを待ってから、もう一度システムを再起動し、この手順を実行してください。

メモ: システムシャットダウンの正しい順序を確認するには、OS に付属のマニュアルを参照してください。

### エラーメッセージへの対応

特定のエラーメッセージに対応することによって、セットアップユーティリティを起動できます。システムの起動中にエラーメッセージが表示された場合は、メッセージをメモしてください。セットアップユー ティリティを起動する前に、<u>「システムについて」</u>でメッセージとエラーの修正方法に関する説明を参照してください。また、POST 中に検出されたエラーの報告ができない場合、ビープ音が連続して鳴りま<br>す。詳細については、[「システムビープコード」を](file:///C:/data/Stor-sys/pv100/ja/hom_ja/about.htm#wp566913)参照してください。

■ メモ: メモリのアップグレード後、最初にシステムを起動する際に、システムメッセージが表示されるのは正常です。

### セットアップユーティリティの使い方

セットアップユーティリティ画面で情報の表示や変更、プログラムの終了などに使用するキーのリストを <u>表 [2-1](#page-65-3)</u> に示します。

#### <span id="page-65-3"></span>表**2-1** セットアップユーティリティの操作キー

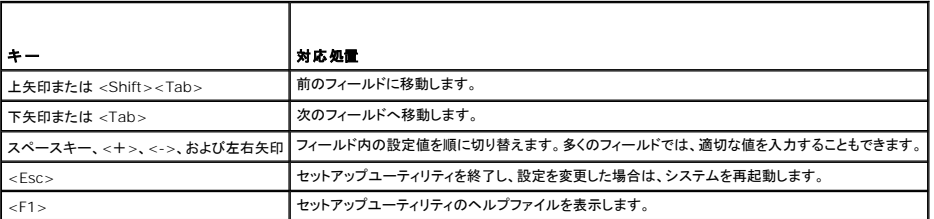

■ メモ: ほとんどのオプションでは、変更内容は自動的に記録されますが、システムを再起動するまでは有効になりません。

# <span id="page-65-2"></span>セットアップユーティリティのオプション

### メイン画面

セットアップユーティリティを起動すると、セットアップユーティリティのメイン画面が表示されます(図 [2-1](#page-65-4) を参照)。

<span id="page-65-4"></span>図**2-1** セットアップユーティリティのメイン画面

<span id="page-66-1"></span>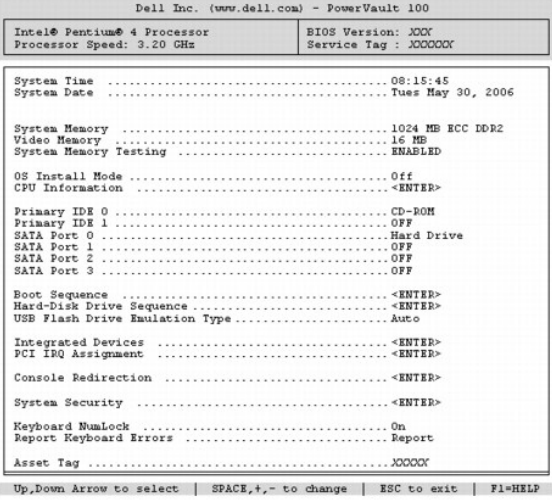

セットアップユーティリティのメイン画面に表示される情報フィールドのオプションのリストおよび説明を <u>表 [2-2](#page-66-0)</u> に示します。

■ メモ: セットアップユーティリティのオプションはシステム設定によって変わります。

■ メモ: 必要に応じて、セットアップユーティリティのデフォルト設定をそれぞれのオプションの下に示します。

### <span id="page-66-0"></span>表**2-2** セットアップユーティリティのオプション

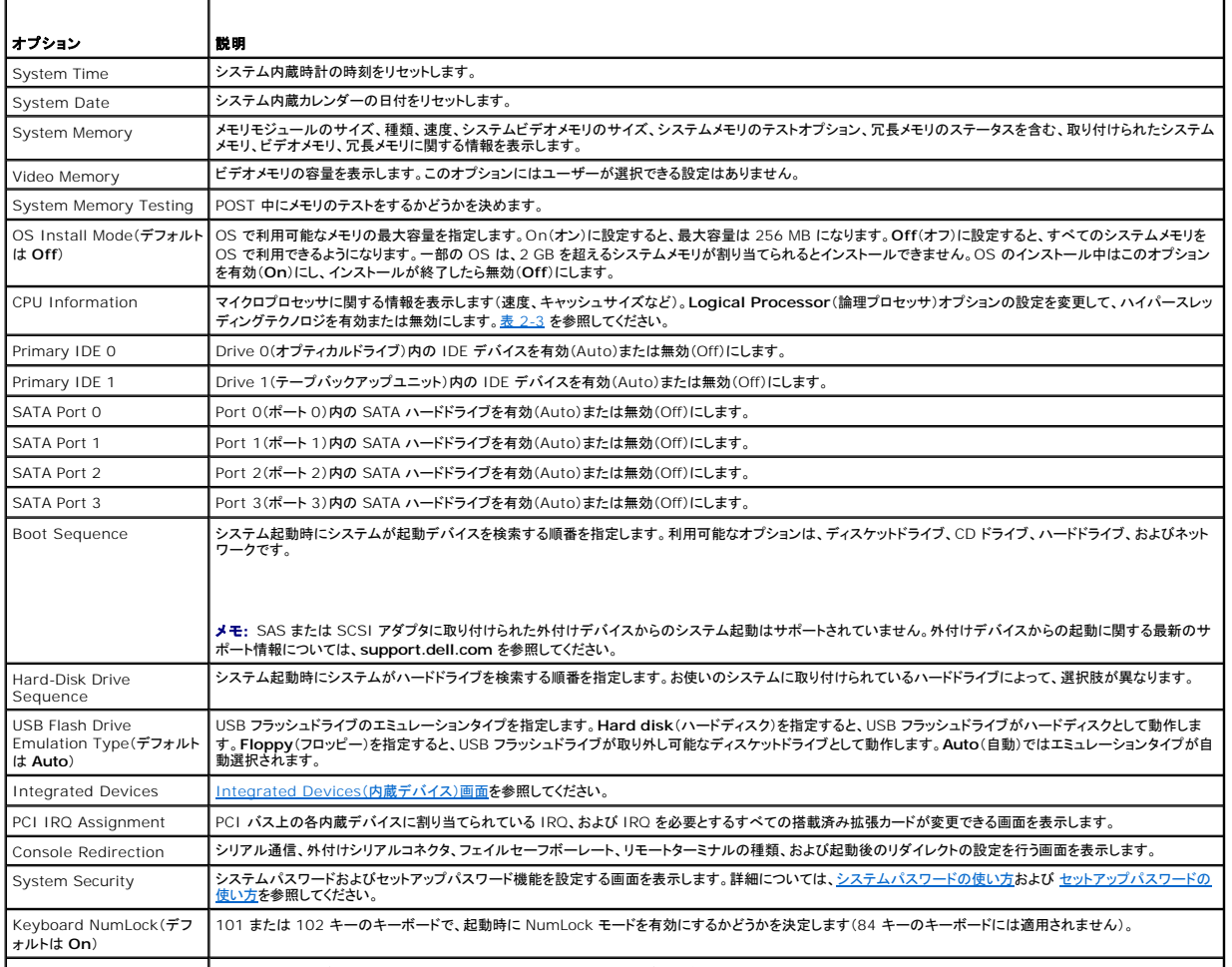

Report Keyboard Errors POST 中のキーボードエラーの報告を有効または無効にします。キーボードが取り付けてあるホストシステムでは、**Report**(報告する)を選択します。**Do Not** 

<span id="page-67-2"></span>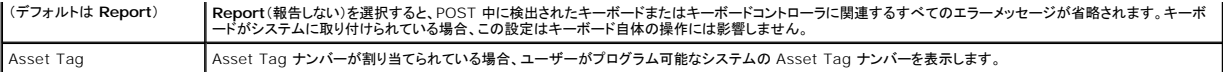

## **CPU Information**(**CPU** 情報)画面

**CPU Information**(CPU 情報)画面の情報フィールドに表示されるオプションのリストおよび説明を 表 [2-3](#page-67-0) に示します。

#### <span id="page-67-0"></span>表**2-3 CPU Information**(**CPU** 情報)画面

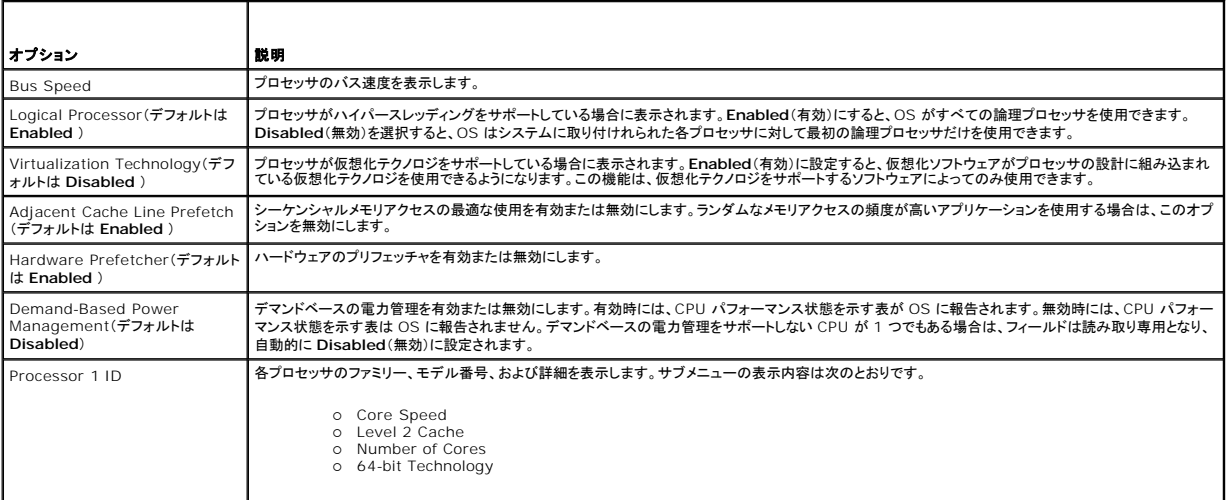

## <span id="page-67-1"></span>**Integrated Devices**(内蔵デバイス)画面

**Integrated Devices** (内蔵デバイス)画面に表示される情報フィールドのオプションのリストおよび説明を 表 [2-4](#page-67-3) に示します。

#### <span id="page-67-3"></span>表**2-4 Integrated Devices**(内蔵デバイス)画面のオプション

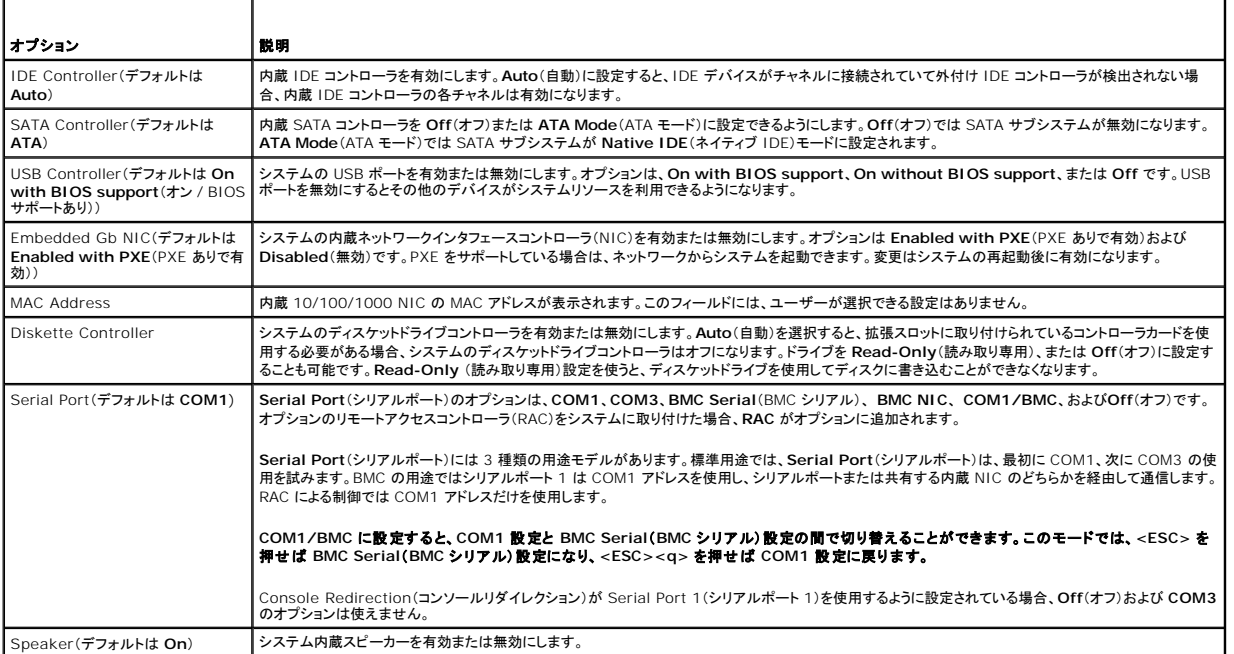

## <span id="page-68-3"></span>**Console Redirection**(コンソールリダイレクション)画面

**Console Redirection**(コンソールリダイレクション)画面に表示される情報フィールドのオプションのリストおよび説明を 表 [2-5](#page-68-1) に示します。

#### <span id="page-68-1"></span>表**2-5 Console Redirection**(コンソールリダイレクション)画面のオプション

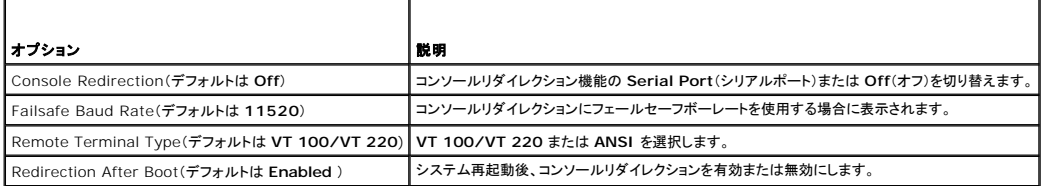

## **System Security**(システムセキュリティ)画面

**System Security**(システムセキュリティ)画面の情報フィールドに表示されるオプションのリストおよび説明を 表 [2-6](#page-68-2) に示します。

#### <span id="page-68-2"></span>表**2-6 System Security**(システムセキュリティ)画面のオプション

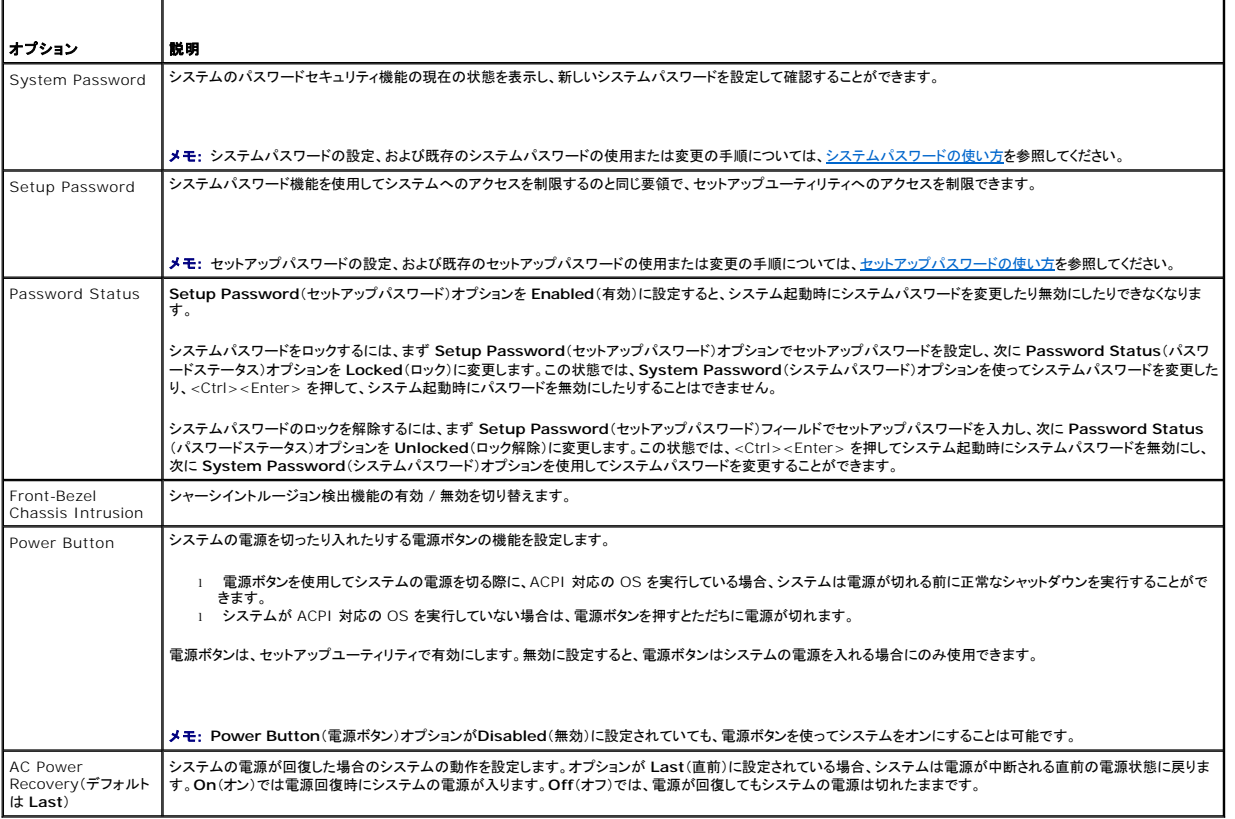

## **Exit**(終了)画面

<Esc> を押してセットアップユーティリティを終了すると、**Exit**(終了)画面に次のオプションが表示されます。

- l Save Changes and Exit
- l Discard Changes and Exit
- l Return to Setup

<span id="page-68-0"></span>システムパスワードとセットアップパスワードの機能

<span id="page-69-1"></span>**注意 :** パスワード機能は、システム内のデータに対して基本的なセキュリティを提供します。より強固なセキュリティが必要なデータについては、データ暗号化プログラムなどの保護機能を別途<br>使用してください。

**注意**: システムパスワードを設定せずに動作中のシステムから離れたり、システムをロックせずに放置したりした場合、第三者がジャンパの設定を変更して、パスワード機能を無効にすることが<br>できます。この結果、誰でもシステムに保存された情報にアクセスできるようになります。

お使いのシステムは、出荷時にはシステムパスワード機能が有効になっていません。システムのセキュリティが必要な場合は、システムパスワード保護機能を有効にしてシステムを操作してください。

既存のパスワードを変更したり削除したりするには、そのパスワードを事前に知っておく必要があります( <u>[既存のシステムパスワードの削除または変更](#page-70-2)</u>を参照)。パスワードを忘れると、トレーニングを受<br>けたサービス技術者がパスワードジャンパの設定を変更してパスワードを無効にし、既存のパスワードを消去するまで、システムを操作したり、セットアップユーティリティの設定を変更したりすることはで<br>きません。この手順は、「<u>忘れてしまった</u>パスワードの無効化

### <span id="page-69-0"></span>システムパスワードの使い方

システムパスワードを設定すると、パスワードを知っているユーザーでなければ、システムの全機能を使用することはできません。**System Password**(システムパスワード)オプションが **Enabled** (有効)に設定されている場合、システムパスワード要求のプロンプトがシステムの起動後に表示されます。

#### システムパスワードの設定

システムパスワードを設定する前に、まずセットアップユーティリティを起動して、**System Password**(システムパスワード)オプションを確認します。

システムパスワードが設定されている場合、System Password(システムパスワード)オプションの設定は Enabled(有効)です。Password Status(パスワードステータス)が Unlocked(ロッ<br>ク解除)に設定されている場合、システムパスワードは変更できます。Password Status(パスワードステータス)オプションが Locked(ロック)に設定されている場合、システムパスワードは変更で<br>きません。ジャ できません。

システムパスワードが設定されておらず、システム基板上のパスワードジャンパが有効な位置(デフォルト)に設定されている場合、System Password(システムパスワード)オブションは Not<br>Enabled(無効)と表示され、Password Status(パスワードステータス)フィールドは Unlocked(ロック解除)と表示されます。システムパスワードを設定するには、次の手順を実行します。

- 1. **Password Status**(パスワードステータス)オプションが **Unlocked** (ロック解除)に設定されていることを確認します。
- 2. **System Password**(システムパスワード)オプションをハイライト表示して、<Enter> を押します。
- 3. このフィールドに新しいシステムパスワードを入力します。

パスワードは半角の英数字で 32 文字まで入力できます。

いずれかの文字キー(またはブランクスペースとしてスペースキー)を押すと、フィールドには文字の代わりにプレースホルダが表示されます。

パスワードの設定では、大文字と小文字は区別されません。ただし無効なキーの組み合わせもあります。無効な組み合わせで入力すると、ビープ音が鳴ります。入力したパスワードを訂正する には、<Backspace> または左矢印キーを押して文字を消去します。

メモ: システムパスワードの設定を途中で中止する場合は、手順 5 を終了する前に <Enter> を押して別のフィールドに移動するか <Esc> を押します。

- 4. <Enter> を押します。
- 5. 確認のために、もう一度同じパスワードを入力して <Enter> を押します。

**System Password**(システムパスワード)の設定表示が **Enabled**(有効)に変わります。セットアップユーティリティを終了して、システムを使用します。

6. ここでシステムを再起動してパスワード保護機能を有効にするか、作業を続けます。

■ メモ: システムを再起動するまでパスワード保護機能は有効になりません。

#### システムを保護するためのシステムパスワードの使い方

■ メモ: セットアップパスワードを設定している場合(<u>セットアップパスワードの使い方</u>を参照)、システムはセットアップパスワードをシステムパスワードの代用として受け付けます。

**Password Status**(パスワードステータス)オプションが **Unlocked**(ロック解除)に設定されている場合は、パスワードセキュリティを有効のままにしておくことも無効にすることもできます。 パスワードセキュリティを有効のままにしておくには、次の手順を実行します。

- 1. システムの電源を入れるか、<Ctrl><Alt><Del> を押してシステムを再起動します。
- 2. パスワードを入力し、<Enter> を押します。

パスワードセキュリティを無効にするには、次の手順を実行します。

1. システムの電源を入れるか、<Ctrl><Alt><Del> を押してシステムを再起動します。

<span id="page-70-1"></span>2. パスワードを入力し / Ctrls / Enters を押します。

システムを起動したり <Ctrl><Alt><Del> を押して再起動したりするたびに **Password Status**(パスワードステータス)オプションが **Locked**(ロック)に設定される場合は、プロンプト画面でパス ワードを入力して <Enter> を押します。

正しいシステムパスワードを入力して <Enter> を押すと、システムは通常どおりに動作します。

間違ったシステムパスワードを入力すると、パスワードの再入力を求めるメッセージが表示されます。3 回目までに正しいパスワードを入力して〈ださい。間違ったパスワードを 3 回入力すると、間違った<br>パスワードの入力回数とシステムの停止を示すエラーメッセージが表示され、システムが停止し、シャットダウンします。このメッセージは、何者かが無許可でシステムの使用を試みたことを示す警告と<br>なります。

システムをシャットダウンして再起動しても、正しいパスワードを入力するまで、このエラーメッセージが表示されます。

<span id="page-70-2"></span>メモ: **Password Status**(パスワードステータス)オプションの他に **System Password**(システムパスワード)と**Setup Password**(セットアップパスワード)オプションも併用すると、無 許可の変更からシステムを保護することができます。

#### 既存のシステムパスワードの削除または変更

1. プロンプトが表示されたら、<Ctrl><Fnter> を押して既存のシステムパスワードを無効にします。

セットアップパスワードを入力するよう求められた場合は、ネットワーク管理者に問い合わせてください。

- 2. POST 中に <F2> を押して、セットアップユーティリティを起動します。
- 3. **System Security**(システムセキュリティ)画面フィールドを選択して、**Password Status**(パスワードステータス)オプションが **Unlocked**(ロック解除)に設定されていることを確認しま す。
- 4. プロンプトが表示されたら、システムパスワードを入力します。
- 5. **System Password**(システムパスワード)オプションに **Not Enabled**(無効)と表示されていることを確認します。

**System Password**(システムパスワード)オプションに **Not Enabled**(無効)と表示されている場合、システムパスワードは削除されています。**System Password**(システムパスワード) オプションに **Enabled**(有効)が表示されている場合は、<Alt><b> を押してシステムを再起動し、手順 2 ~ 手順 5 を繰り返します。

## <span id="page-70-0"></span>セットアップパスワードの使い方

#### <span id="page-70-3"></span>セットアップパスワードの設定

セットアップパスワードは、Setup Password(セットアップパスワード)オプションが Not Enabled(無効)に設定されている場合にのみ、設定(または変更)できます。 セットアップパスワードを設定<br>するには、Setup Password(セットアップパスワード)オプションをハイライト表示して、<+> または <> キーを押します。パスワードの入力と確認を求めるプロンプトが表示されます。パスワードに<br>使用できない文字を指定す

メモ: セットアップパスワードとシステムパスワードを同じにすることもできます。2 つのパスワードを別にした場合、セットアップパスワードはシステムパスワードの代わりに使用できます。ただ<br>し、システムパスワードをセットアップパスワードの代わりに使用することはできません。

パスワードは半角の英数字で 32 文字まで入力できます。

いずれかの文字キー(またはブランクスペースとしてスペースキー)を押すと、フィールドには文字の代わりにプレースホルダが表示されます。

パスワードの設定では、大文字と小文字は区別されません。ただし無効なキーの組み合わせもあります。無効な組み合わせで入力すると、ビープ音が鳴ります。入力したパスワードを訂正するには、 - ...<br><Backspace> または左矢印キーを押して文字を消去します。

パスワードの確認が終わると、**Setup Password**(セットアップパスワード)の設定は **Enabled**(有効)に変わります。次にセットアップユーティリティを起動すると、セットアップパスワードの入力を求 めるプロンプトが表示されます。

**Setup Password**(セットアップパスワード)オプションの変更は、ただちに有効になります(システムを再起動する必要はありません)。

#### セットアップパスワード使用中の操作

**Setup Password**(セットアップパスワード)が **Enabled**(有効)に設定されている場合、正しいセットアップパスワードを入力しないと、ほとんどのセットアップオプションは変更できません。セットアッ プユーティリティを起動すると、パスワードの入力を求めるプロンプトが表示されます。

3 回目までに正しいパスワードを入力しないと、セットアップ画面は表示されますが、変更することはできません。ただし例外として、**System Password**(システムパスワード)が **Enabled**(有効)に 設定されておらず、またPassword Status(パスワードステータス)オプションを使ってロックされていない場合、システムパスワードを設定できます(ただし、既存のシステムパスワードを無効にしたり<br>変更することはできません)。

メモ: **Setup Password**(セットアップパスワード)オプションと **Password Status**(パスワードステータス)オプションを併用すると、無許可の変更からシステムパスワードを保護することが できます。

#### 既存のセットアップパスワードの削除または変更

- 1. セットアップユーティリティを起動して、**System Security** (システムセキュリティ)オプションを選択します。
- 2. **Setup Password**(セットアップパスワード)オプションをハイライト表示し、<Enter> を押してセットアップパスワードウィンドウにアクセスし、<Enter> を 2 回押して既存のセットアップパス<br>ワードをクリアします。

設定が **Not Enabled**(無効)に変わります。

3. 新しいセットアップパスワードを設定する場合は、<u>セットアップパスワードの設定</u>の手順を実行します。

[メモ、注意および警告](file:///C:/data/Stor-sys/pv100/ja/hom_ja/index.htm)
### <span id="page-72-5"></span>[メモ、注意および警告](file:///C:/data/Stor-sys/pv100/ja/hom_ja/index.htm)

# システムのトラブルシューティング **Dell™ PowerVault™ 100** システムハードウェアオーナーズマニュアル

- 作業にあたっての注意
- 起動ルーチン
- 周辺機器のチェック
- キーボードのトラブルシューティング
- シリアル I/O 問題のトラブルシューティング
- NIC のトラブルシューティング
- 外部接続のトラブルシューティング
- システムが濡れた場合のトラブルシューティング
- システムが損傷した場合のトラブルシューティング
- システムバッテリーのトラブルシューティング
- 電源ユニットのトラブルシューティング
- システム冷却問題のトラブルシューティング
- システムメモリのトラブルシューティング
- ディスケットドライブのトラブルシューティング
- オプティカルドライブのトラブルシューティング
- 外付け SCSI テープドライブのトラブルシューティング
- ハードドライブのトラブルシューティング
- SATA ハードドライブのトラブルシューティング
- SAS RAID コントローラのトラブルシューティング
- 拡張カードのトラブルシューティング
- マイクロプロセッサのトラブルシューティング

# <span id="page-72-0"></span>作業にあたっての注意

本書に記載されている手順の一部では、システムカバーを取り外してシステム内部の作業を行う必要があります。システム内部の作業中は、本書およびシステムマニュアルで説明されている以外の作 業を行わないでください。

# 警告 : システムのカバーを取り外して内部の部品に手を触れる作業は、トレーニングを受けたサービス技術者のみが行ってください。 安全上の注意、コンピュータ内部の作業、お<br>よび静電気障害への対処の詳細については、 手順を実行する前に『製品情報ガイド』を参照してください。

## <span id="page-72-1"></span>起動ルーチン

システムの起動ルーチン中に目と耳を使って確認する事項を <u>表 [5-1](#page-72-3)</u> に示します。

#### <span id="page-72-3"></span>表 **5-1** 起動ルーチンでの確認事項

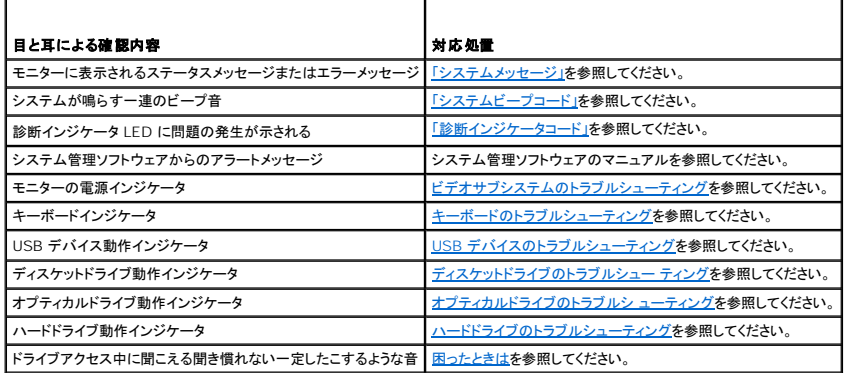

### <span id="page-72-2"></span>周辺機器のチェック

本項では、システムに接続する外付けデバイス(モニター、キーボード、マウスなど)のトラブルシューティング手順について説明します。手順を実行する前に、「外部接続のトラブルシューティング」を参<br>照してください。

### **IRQ** 割り当て競合のトラブルシューティング

ほとんどの PCI デバイスは IRQ を他のデバイスと共有できますが、同じ IRQ を同時に使用することはできません。このような競合を回避するには、特定の IRQ 要件について、各 PCI デバイスのマ ニュアルを参照してください。<u>表 [5-2](#page-72-4)</u> に、IRQ 割り当てのリストを示します。

<span id="page-72-4"></span>表**5-2** デフォルトの **IRQ** 割り当て

IRQ ライン | 割り当て

<span id="page-73-2"></span>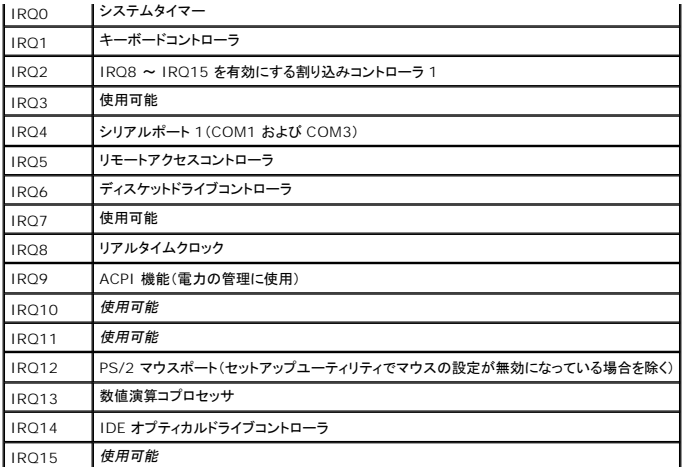

# <span id="page-73-1"></span>ビデオサブシステムのトラブルシューティング

### 問題

- 1 モニターが正常に動作していない。
- l ビデオメモリに障害がある。

### 対応処置

- 1. モニターとシステム、およびモニターと電源の接続を確認します。
- 2. システムにビデオ出力コネクタ付きの拡張カードが取り付けられているかを調べます。 このシステム構成では、モニターケーブルは通常、システムの内蔵ビデオコネクタではなく、拡張カードのコネクタに接続する必要があります。 モニターが正しいビデオコネクタに接続されていることを確認するには、システムの電源を切って 1 分間待ち、モニターを別のビデオコネクタに接続してシステムの電源を入れます。
- 3. 適切なオンライン診断テストを実行します。[「システム診断プログラムの実行」を](file:///C:/data/Stor-sys/pv100/ja/hom_ja/diags.htm#wp588240)参照してください。 テストが正常に終了したら、問題はビデオハードウェアに関連するものではありません。

テストが失敗した場合は、<mark>困ったときは</mark>を参照してください。

# <span id="page-73-0"></span>キーボードのトラブルシューティング

#### 問題

- l システムメッセージがキーボードに問題があることを示している。
- 1 キーボードが正常に機能していない。

### 対応処置

- 1. USB キーボードを使用している場合は、セットアップユーティリティを起動し、USB ポートが有効になっていることを確認します。[「セットアップユーティリティの使い方」](file:///C:/data/Stor-sys/pv100/ja/hom_ja/syssetup.htm#wp719013)を参照してください。
- 2. キーボードおよびキーボードケーブルに損傷がないか調べます。
- 3. 障害のあるキーボードを動作確認済みのキーボードと取り替えます。

これで問題が解決した場合は、障害のあるキーボードを交換します。<mark>困ったときは</mark>を参照してください。

<span id="page-74-3"></span>4. 適切なオンライン診断テストを実行します。「[Dell PowerVault Diagnostics](file:///C:/data/Stor-sys/pv100/ja/hom_ja/diags.htm#wp588248) の使い方」を参照してください。

問題が解決しない場合は、[困ったときはを](file:///C:/data/Stor-sys/pv100/ja/hom_ja/help.htm#wp552122)参照してください。

# マウスのトラブルシューティング

#### 問題

- l システムメッセージがマウスに問題があることを示している。
- 1 マウスが正常に機能していない。

### 対応処置

- 1. 適切なオンライン診断テストを実行します。「システム診断プログラムの実行」の「Server Administrator 診断プログラムの使い方」を参照してください。 テストが失敗した場合は、次の手順に進みます。
- 2. マウスおよびマウスケーブルに損傷がないか調べます。

マウスに損傷がない場合は、<u>[手順](#page-74-1) 4</u> に進みます。

マウスに損傷がある場合は、次の手順に進みます。

- 3. 障害のあるマウスを動作確認済みのマウスと取り替えます。 これで問題が解決した場合は、障害のあるマウスを交換します。[困ったときはを](file:///C:/data/Stor-sys/pv100/ja/hom_ja/help.htm#wp552122)参照してください。
- <span id="page-74-1"></span>4. セットアップユーティリティを起動し、マウスコントローラが有効になっていることを確認します。「セットアップユーティリティの使い方」を参照してください。 問題が解決しない場合は、<mark>困ったときは</mark>を参照してください。

# <span id="page-74-0"></span>シリアル **I/O** 問題のトラブルシューティング

### 問題

- l エラーメッセージが、シリアルポートに問題があることを示している。
- 1 シリアルポートに接続されたデバイスが正しく動作していない。

### 対応処置

- 1. セットアップユーティリティを起動し、シリアルポートが有効で、お使いのアプリケーション用に正しく設定されていることを確認します[。「セットアップユーティリティの使い方」を](file:///C:/data/Stor-sys/pv100/ja/hom_ja/syssetup.htm#wp719013)参照してください。
- 2. 問題が特定のアプリケーションだけで発生する場合は、そのアプリケーションのマニュアルを参照して、そのプログラムに必要な特定のポート設定を確認します。
- 3. 適切なオンライン診断テストを実行します。「[Dell PowerVault Diagnostics](file:///C:/data/Stor-sys/pv100/ja/hom_ja/diags.htm#wp588248) の使い方」を参照してください。

テストが正常に実行されるにもかかわらず問題が解決しない場合は、<u>シリアル I/O デバイスのトラブルシューティング</u>を参照してください。

### <span id="page-74-2"></span>シリアル **I/O** デバイスのトラブルシューティング

#### 問題

1 シリアルポートに接続されたデバイスが正しく動作していない。

### 対応処置

- <span id="page-75-2"></span>1. システムおよびシリアルポートに接続された周辺機器すべての電源を切ります。
- 2. シリアルインタフェースケーブルを動作確認済みのケーブルと取り替え、システムとシリアルデバイスの電源を入れます。 これで問題が解決した場合は、インタフェースケーブルを交換します。<mark>[困ったときは](file:///C:/data/Stor-sys/pv100/ja/hom_ja/help.htm#wp552122)</mark>を参照してください。
- 3. システムとシリアルデバイスの電源を切り、デバイスを同じタイプのデバイスと取り替えます。
- 4. システムとシリアルデバイスの電源を入れます。

これで問題が解決した場合は、シリアルデバイスを交換します。<mark>困ったときは</mark>を参照してください。 問題が解決しない場合は、[困ったときはを](file:///C:/data/Stor-sys/pv100/ja/hom_ja/help.htm#wp552122)参照してください。

# <span id="page-75-1"></span>**USB** デバイスのトラブルシューティング

#### 問題

- <sup>l</sup> システムメッセージが USB デバイスに問題があることを示している。
- <sup>l</sup> USB ポートに接続されたデバイスが正しく動作していない。

### 対応処置

- 1. セットアップユーティリティを起動し、USB ポートが有効になっていることを確認します。「セットアップユーティリティの使い方」を参照してください。
- 2. システムとすべての USB デバイスの電源を切ります。
- 3. USB デバイスを取り外し、誤動作しているデバイスを別の USB コネクタに接続します。
- 4. システムおよび再接続したデバイスの電源を入れます。

これで問題が解決した場合は、USB コネクタが不良である可能性があります。[困ったときはを](file:///C:/data/Stor-sys/pv100/ja/hom_ja/help.htm#wp552122)参照してください。

- 5. 可能であれば、インタフェースケーブルを動作確認済みのケーブルと取り替えます。 これで問題が解決した場合は、インタフェースケーブルを交換します。<mark>[困ったときは](file:///C:/data/Stor-sys/pv100/ja/hom_ja/help.htm#wp552122)</mark>を参照してください。
- 6. システムと USB デバイスの電源を切り、デバイスを同種のデバイスと取り替えます。
- 7. システムと USB デバイスの電源を入れます。

これで問題が解決した場合は、USB デバイスを交換します。<mark>困ったときは</u>を参照してください。</mark>

問題が解決しない場合は、<mark>困ったときは</u>を参照してください。</mark>

### <span id="page-75-0"></span>**NIC** のトラブルシューティング

#### 問題

l NIC がネットワークと通信できない。

### 対応処置

- 1. 適切なオンライン診断テストを実行します。「システム診断プログラムの実行」の「Server Administrator 診断プログラムの使い方」を参照してください。
- 2. NIC コネクタの該当するインジケータを確認します。 「NIC [インジケータコード」を](file:///C:/data/Stor-sys/pv100/ja/hom_ja/about.htm#wp566805)参照してください。
	- 1 リンクインジケータが点灯しない場合は、すべてのケーブル接続を確認します。
	- 1 アクティビティインジケータが点灯しない場合は、ネットワークドライバファイルが損傷しているか、削除された可能性があります。

該当するドライバを削除してから、再インストールします。NIC のマニュアルを参照してください。

- 1 可能であれば、オートネゴシエーション設定を変更します。
- 1 スイッチまたはハブの別のコネクタを使用します。

内蔵 NIC の代わりに NIC カードを使用している場合は、NIC カードのマニュアルを参照してください。

- 3. 適切なドライバがインストールされ、プロトコルが組み込まれていることを確認します。NIC のマニュアルを参照してください。
- 4. セットアップユーティリティを起動し、NIC が有効になっていることを確認します。「セットアップユーティリティの使い方」を参照してください。
- 5. ネットワーク上の NIC、ハブ、およびスイッチが、すべて同じデータ転送速度に設定されていることを確認します。ネットワーク装置のマニュアルを参照してください。
- 6. すべてのネットワークケーブルのタイプが適切で、最大長を超えていないことを確認します。

### <span id="page-76-0"></span>外部接続のトラブルシューティング

システム、モニター、その他の周辺機器(プリンタ、キーボード、マウス、またはその他の外付けデバイスなど)の問題のほとんどは、ケーブルの緩みや接続の誤りが原因で起こります。すべての外部ケ<br>ーブルがシステムの外部コネクタにしっかりと接続されていることを確認します。システムの背面パネルのコネクタについては、<u>図 [1-2](file:///C:/data/Stor-sys/pv100/ja/hom_ja/about.htm#wp566779)</u> を参照してください。

# <span id="page-76-1"></span>システムが濡れた場合のトラブルシューティング

#### 問題

- 1 システムに液体をこぼした。
- l 湿度が高すぎる。

#### 対応処置

# 警告 : システムのカバーを取り外して内部の部品に手を触れる作業は、トレーニングを受けたサービス技術者のみが行ってください。安全上の注意、コンピュータ内部の作業、お<br>よび静電気障害への対処の詳細については、 手順を実行する前に『製品情報ガイド』を参照してください。

- 1. システムの電源を切り、システムに接続されている周辺機器の電源を切って、電源コンセントから抜きます。
- 2. システムカバーを開きます。[「システムカバーの取り外し」](file:///C:/data/Stor-sys/pv100/ja/hom_ja/install.htm#wp435413)を参照してください。
- 3. システムに取り付けられている拡張カードをすべて取り外します。[「拡張カードの取り付け」](file:///C:/data/Stor-sys/pv100/ja/hom_ja/install.htm#wp436757)を参照してください。
- 4. システムを完全に乾燥させます(少なくとも 24 時間)。
- 5. システムカバーを閉じます[。「システムカバーの取り付け」](file:///C:/data/Stor-sys/pv100/ja/hom_ja/install.htm#wp435578)を参照してください。
- 6. 電源ケーブルをコンセントに差し込んで、システムと周辺機器の電源を入れます。 システムが正常に起動しない場合は、<mark>困ったときは</u>を参照してください。</mark>
- 7. システムが正常に起動する場合は、システムをシャットダウンして、取り外した拡張カードを取り付けます。「<u>拡張カードの取り付け」</u>を参照してください。
- 8. 適切なオンライン診断テストを実行します。「[Dell PowerVault Diagnostics](file:///C:/data/Stor-sys/pv100/ja/hom_ja/diags.htm#wp588248) の使い方」を参照してください。 テストが失敗した場合は、<mark>困ったときは</mark>を参照してください。

# <span id="page-76-2"></span>システムが損傷した場合のトラブルシューティング

### 問題

l システムを落下させた、または損傷を与えた。

### 対応処置

# 警告 : システムのカバーを取り外して内部の部品に手を触れる作業は、トレーニングを受けたサービス技術者のみが行ってください。安全上の注意、コンピュータ内部の作業、お<br>よび静電気障害への対処の詳細については、 手順を実行する前に『製品情報ガイド』を参照してください。

- 1. システムカバーを開きます。[[ジの「システムカバーの取り外し」](file:///C:/data/Stor-sys/pv100/ja/hom_ja/install.htm#wp435413)を参照してください。
- 2. 以下のコンポーネントが正しく取り付けられていることを確認します。
	- l 拡張カード
	- l 電源ユニット
	- l ファン
	- l プロセッサとヒートシンク
	- l メモリモジュール
	- 1 ドライブキャリアのバックプレーンボードへの接続(該当する場合)
- 3. すべてのケーブルが正しく接続されていることを確認します。
- 4. システムカバーを閉じます[。「システムカバーの取り付け」](file:///C:/data/Stor-sys/pv100/ja/hom_ja/install.htm#wp435578) を参照してください。
- 5. システム診断プログラムでシステム基板のテストを実行します。「[Dell PowerVault Diagnostics](file:///C:/data/Stor-sys/pv100/ja/hom_ja/diags.htm#wp588248) の使い方」を参照してください。

テストが失敗した場合は、<mark>困ったときは</mark>を参照してください。

# <span id="page-77-0"></span>システムバッテリーのトラブルシューティング

#### 問題

- l システムメッセージがバッテリーに問題があることを示している。
- 1 セットアップユーティリティからシステム設定情報が消える。
- 1 システムの日時が正しく維持できない。

メモ: 長い期間(数週間から数か月)システムの電源が切られていた場合、NVRAM からシステム設定情報が失われる可能性があります。これはバッテリーの不良が原因です。

### 対応処置

- 1. セットアップユーティリティで時刻と日付を再入力します。「セットアップユーティリティの使い方」を参照してください。
- 2. システムの電源を切り、少なくとも 1 時間は電源ケーブルをコンセントから抜いておきます。
- 3. 電源ケーブルをコンセントに接続し、システムの電源を入れます。
- 4. セットアップユーティリティを起動します。

セットアップユーティリティの日付と時刻が正しくない場合は、バッテリーを交換します。「システム部品の取り付け」の「システムバッテリー」を参照してください。

ハッテリーを交換しても問題が解決しない場合は[、困ったときは](file:///C:/data/Stor-sys/pv100/ja/hom_ja/help.htm#wp552122)を参照してください。

メモ: 一部のソフトウェアには、システムの時刻を進めたり遅らせたりするものがあります。セットアップユーティリティ内に保持されている時刻以外はシステムが正常に動作している場合、問題 の原因はバッテリーの不良ではなく、ソフトウェアにあると考えられます。

# <span id="page-77-1"></span>電源ユニットのトラブルシューティング

#### 問題

- 1 システムステータスインジケータが黄色になっている。
- l 電源ユニット障害インジケータが黄色になっている。

### <span id="page-78-2"></span>対応処置

# 警告 : システムのカバーを取り外して内部の部品に手を触れる作業は、トレーニングを受けたサービス技術者のみが行ってください。 安全上の注意、コンピュータ内部の作業、お<br>よび静電気障害への対処の詳細については、 手順を実行する前に『製品情報ガイド』を参照してください。

- 1. 適切なオンライン診断テストを実行します。 「[Dell PowerVault Diagnostics](file:///C:/data/Stor-sys/pv100/ja/hom_ja/diags.htm#wp588248) の使い方」を参照してください。
- 2. システムの電源を切り、システムに接続されている周辺機器の電源を切って、電源コンセントから抜きます。
- 3. システムカバーを開きます。[「システムカバーの取り外し」](file:///C:/data/Stor-sys/pv100/ja/hom_ja/install.htm#wp435413)を参照してください。
- 4. 電源ユニットをいったん取り外してから取り付けなおし、正しく取り付けられていることを確認します[。「電源ユニット」](file:///C:/data/Stor-sys/pv100/ja/hom_ja/install.htm#wp436623)を参照してください。

**メモ**: 電源ユニットを取り付けたら、システムが電源ユニットを認識して動作状態を確認するまで数秒待ちます。電源インジケータが緑色に点灯すれば、電源ユニットは正常に機能してい<br>ます。

- 5. これで問題が解決した場合は、システムカバーを閉じます。[「システムカバーの取り付け」](file:///C:/data/Stor-sys/pv100/ja/hom_ja/install.htm#wp435578)を参照してください。 問題が解決しない場合は、障害のある電源ユニットを取り外します。[「電源ユニット」を](file:///C:/data/Stor-sys/pv100/ja/hom_ja/install.htm#wp436623)参照してください。
- 6. 新しい電源ユニットを取り付けます。[「電源ユニット」](file:///C:/data/Stor-sys/pv100/ja/hom_ja/install.htm#wp436623)を参照してください。

問題が解決しない場合は、<mark>困ったときは</u>を参照してください。</mark>

# <span id="page-78-0"></span>システム冷却問題のトラブルシューティング

#### 問題

l システム管理ソフトウェアが、ファンに関連するエラーメッセージを発している。

#### 対応処置

#### 以下のことを確認してください。

- 1 システムカバー、冷却用エアフローカバー、ドライブのダミー、または前面 / 背面フィラーパネルが取り外されていないこと。
- 1 室温が高すぎないこと。
- 1 周辺の空気の流れが遮断されていないこと。
- 1 システム内部のケーブルが空気の流れを遮断していないこと。
- l 冷却ファンが取り外されていたり、故障したりしていないこと。[ファンのトラブルシューティングを](#page-78-1)参照してください。

# <span id="page-78-1"></span>ファンのトラブルシューティング

#### 問題

- l システムステータスインジケータが黄色になっている。
- l システム管理ソフトウェアが、ファンに関連するエラーメッセージを発している。
- l ファンのステータスインジケータがファンの問題を示している。

### 対応処置

### 警告 : システムのカバーを取り外して内部の部品に手を触れる作業は、トレーニングを受けたサービス技術者のみが行ってください。 安全上の注意、コンピュータ内部の作業、お<br>よび静電気障害への対処の詳細については、 手順を実行する前に『製品情報ガイド』を参照してください。

- 1. 適切な診断テストを実行します。「[Dell PowerVault Diagnostics](file:///C:/data/Stor-sys/pv100/ja/hom_ja/diags.htm#wp588248) の使い方」を参照してください。
- 2. システムカバーを開きます。[「システムカバーの取り外し」](file:///C:/data/Stor-sys/pv100/ja/hom_ja/install.htm#wp435413)を参照してください。

### <span id="page-79-2"></span>**♪ 警告: 冷却ファンはホットプラグ対応です。システムの電源が入っている間は、適切な冷却効果を維持するため、ファンの交換は 1 台ずつ行ってください。**

3. 障害のあるファンの電源ケーブルがファンの電源コネクタに確実に接続されていることを確認します。ホットプラグ対応ファンの場合は、ファンを取り外して装着しなおします。<u>[「冷却ファン」](file:///C:/data/Stor-sys/pv100/ja/hom_ja/install.htm#wp436433)</u>を参照<br>してください。

■ メモ: システムがファンを認識して正常に動作していることを確認するまで 30 秒待ちます。

4. 問題が解決しない場合は、新しいファンを取り付けます。「冷却ファン」を参照してください。 文換したファンが正常に動作する場合は、システムカバーを閉じます[。「システムカバーの取り付け」を](file:///C:/data/Stor-sys/pv100/ja/hom_ja/install.htm#wp435578)参照してください。 文換したファンが動作しない場合は[、困ったときは](file:///C:/data/Stor-sys/pv100/ja/hom_ja/help.htm#wp552122)を参照してください。

# <span id="page-79-0"></span>システムメモリのトラブルシューティング

#### 問題

- l メモリモジュールに障害がある。
- 1 システム基板に障害がある。
- l 前面パネルの診断ライトがシステムメモリに問題があることを示している。

### 対応処置

### 警告 : システムのカバーを取り外して内部の部品に手を触れる作業は、トレーニングを受けたサービス技術者のみが行ってください。安全上の注意、コンピュータ内部の作業、お<br>よび静電気障害への対処の詳細については、 手順を実行する前に『製品情報ガイド』を参照してください。

- 1. 適切なオンライン診断テストを実行します。「[Dell PowerVault Diagnostics](file:///C:/data/Stor-sys/pv100/ja/hom_ja/diags.htm#wp588248) の使い方」を参照してください。
- 2. システムと周辺機器の電源を入れます。

エラーメッセージが表示されない場合は、次の手順に進みます。

エラーメッセージが表示された場合は、[手順](#page-79-1) 10 に進みます。

3. セットアップユーティリティを起動して、システムメモリの設定を確認します。[「セットアップユーティリティの使い方」](file:///C:/data/Stor-sys/pv100/ja/hom_ja/syssetup.htm#wp719071)を参照してください。

取り付けているメモリの容量がシステムメモリの設定に一致している場合は、[手順](#page-79-1) 10 に進みます。

- 4. システムの電源を切り、システムに接続されている周辺機器の電源を切って、電源コンセントから抜きます。
- 5. システムカバーを開きます。[「システムカバーの取り外し」](file:///C:/data/Stor-sys/pv100/ja/hom_ja/install.htm#wp435413)を参照してください。
- 6. 各メモリモジュールをソケットに装着しなおします。「メモリモジュールの取り付け」を参照してください。
- 7. システムカバーを閉じます[。「システムカバーの取り付け」](file:///C:/data/Stor-sys/pv100/ja/hom_ja/install.htm#wp435578)を参照してください。
- 8. 電源ケーブルをコンセントに差し込んで、システムと周辺機器の電源を入れます。
- <span id="page-79-1"></span>9. セットアップユーティリティを起動して、システムメモリの設定を確認します。[「セットアップユーティリティの使い方」](file:///C:/data/Stor-sys/pv100/ja/hom_ja/syssetup.htm#wp719013) を参照してください。 取り付けているメモリの容量がシステムメモリの設定に一致していない場合は、次の手順を実行します。
	- a. システムおよび接続されている周辺機器の電源を切り、システムを電源コンセントから外します。
	- b. システムカバーを開きます。[「システムカバーの取り外し」](file:///C:/data/Stor-sys/pv100/ja/hom_ja/install.htm#wp435413)を参照してください。
	- メモ: メモリモジュールには複数の構成方法があります[。「メモリモジュール取り付けのガイドライン」を](file:///C:/data/Stor-sys/pv100/ja/hom_ja/install.htm#wp436912)参照してください。
	- c. ソケット 1 のメモリモジュールを同じ容量のものと取り替えます[。「メモリモジュールの取り付け」を](file:///C:/data/Stor-sys/pv100/ja/hom_ja/install.htm#wp436931)参照してください。
	- d. システムカバーを閉じます[。「システムカバーの取り付け」を](file:///C:/data/Stor-sys/pv100/ja/hom_ja/install.htm#wp435578)参照してください。
	- e. 電源ケーブルをコンセントに差し込んで、システムと周辺機器の電源を入れます。
	- f. システムの起動中、モニター画面およびキーボードのインジケータを観察します。

#### <span id="page-80-1"></span>10. 以下の手順を実行します。

- a. システムおよび接続されている周辺機器の電源を切り、システムを電源コンセントから外します。
- b. システムカバーを開きます。[「システムカバーの取り外し」](file:///C:/data/Stor-sys/pv100/ja/hom_ja/install.htm#wp435413)を参照してください。
- c. 取り付けられている各メモリモジュールについて、手順 9 の手順 d ~ f を行います。

問題が解決しない場合は、<mark>困ったときは</u>を参照してください。</mark>

# <span id="page-80-0"></span>ディスケットドライブのトラブルシューティング

#### 問題

l エラーメッセージがディスケットドライブに問題があることを示している。

### 対応処置

# 警告 : システムのカバーを取り外して内部の部品に手を触れる作業は、トレーニングを受けたサービス技術者のみが行ってください。 安全上の注意、コンピュータ内部の作業、お<br>よび静電気障害への対処の詳細については、 手順を実行する前に『製品情報ガイド』を参照してください。

- 1. セットアップユーティリティを起動し、ディスケットドライブが正しく設定されていることを確認します[。「セットアップユーティリティの使い方」を](file:///C:/data/Stor-sys/pv100/ja/hom_ja/syssetup.htm#wp719013)参照してください。
- 2. ベゼルを取り外します。[「ベゼルの取り外し」を](file:///C:/data/Stor-sys/pv100/ja/hom_ja/install.htm#wp435422)参照してください。
- 3. 適切なオンライン診断テストを実行します。「[Dell PowerVault Diagnostics](file:///C:/data/Stor-sys/pv100/ja/hom_ja/diags.htm#wp588248) の使い方」を参照してください。
- 4. システムおよび接続されている周辺機器の電源を切って、システムを電源コンセントから外します。
- 5. システムカバーを開きます。[「システムカバーの取り外し」](file:///C:/data/Stor-sys/pv100/ja/hom_ja/install.htm#wp435413)を参照してください。
- 6. ディスケットドライブインタフェースケーブルが、ドライブとシステム基板に正しく接続されていることを確認します。
- 7. 電源ケーブルがドライブに正しく接続されていることを確認します。
- 8. システムカバーを閉じます[。「システムカバーの取り付け」](file:///C:/data/Stor-sys/pv100/ja/hom_ja/install.htm#wp435578)を参照してください。
- 9. 電源ケーブルをコンセントに差し込んで、システムと周辺機器の電源を入れます。
- 10. 適切なオンライン診断テストを実行して、ディスケットドライブが正常に動作するかどうかを確認します。
- 11. システムおよび接続されている周辺機器の電源を切り、システムを電源コンセントから外します。
- 12. システムカバーを開きます。[「システムカバーの取り外し」](file:///C:/data/Stor-sys/pv100/ja/hom_ja/install.htm#wp435413)を参照してください。
- <span id="page-80-2"></span>13. システムに取り付けられている拡張カードをすべて取り外します。[「拡張カードの取り外し」を](file:///C:/data/Stor-sys/pv100/ja/hom_ja/install.htm#wp436820)参照してください。
- 14. システムカバーを閉じます[。「システムカバーの取り付け」](file:///C:/data/Stor-sys/pv100/ja/hom_ja/install.htm#wp435578)を参照してください。
- 15. 電源ケーブルをコンセントに差し込んで、システムと周辺機器の電源を入れます。
- 16. 適切なオンライン診断テストを実行して、ディスケットドライブが正常に動作するかどうかを確認します。 テストが正常に実行される場合は、拡張カードがディスケットドライブロジックと競合を起こしているか、拡張カードに障害がある可能性があります。次の手順に進みます。 テストが失敗した場合は[、困ったときはを](file:///C:/data/Stor-sys/pv100/ja/hom_ja/help.htm#wp552122)参照してください。
- <span id="page-80-3"></span>17. システムおよび接続されている周辺機器の電源を切って、システムを電源コンセントから外します。
- 18. システムカバーを開きます。「<u>システムカバーの取り外し」</u>を参照してください。
- 19. [手順](#page-80-2) 13 で取り外した拡張カードの 1 枚を取り付けます。一ジの「拡張カードの取り付け」を参照してください。
- 20. システムカバーを閉じます[。「システムカバーの取り付け」](file:///C:/data/Stor-sys/pv100/ja/hom_ja/install.htm#wp435578)を参照してください。
- <span id="page-81-2"></span>21. 電源ケーブルをコンセントに差し込んで、システムと周辺機器の電源を入れます。
- <span id="page-81-3"></span>22. 適切なディスケットドライブのオンライン診断テストを実行して、ディスケットドライブが正常に動作するかどうかを確認します。
- 23. すべての拡張カードの再取り付けが完了するまで、または拡張カードのいずれかでテストエラーが発生するまで、[手順](#page-81-3) 17 ~ 手順 22 を繰り返します。 問題が解決しない場合は、<mark>困ったときは</mark>を参照してください。

# <span id="page-81-0"></span>オプティカルドライブのトラブルシューティング

#### 問題

- <sup>l</sup> システムがオプティカルドライブの CD または DVD からデータを読み込めない。
- 1 起動中にオプティカルドライブのインジケータが点滅しない。

### 対応処置

# 警告 : システムのカバーを取り外して内部の部品に手を触れる作業は、トレーニングを受けたサービス技術者のみが行ってください。安全上の注意、コンピュータ内部の作業、お<br>よび静電気障害への対処の詳細については、 手順を実行する前に『製品情報ガイド』を参照してください。

- 1. 問題がメディアと無関係であることを確認するには、動作確認済みの別の CD または DVD を使用してみます。
- 2. セットアップユーティリティを起動し、ドライブの IDE コントローラが有効になっていることを確認します[。「セットアップユーティリティの使い方」を](file:///C:/data/Stor-sys/pv100/ja/hom_ja/syssetup.htm#wp719013)参照してください。
- 3. 適切なオンライン診断テストを実行します。「[Dell PowerVault Diagnostics](file:///C:/data/Stor-sys/pv100/ja/hom_ja/diags.htm#wp588248) の使い方」を参照してください。
- 4. システムの電源を切り、システムに接続されている周辺機器の電源を切って、電源コンセントから抜きます。
- 5. システムカバーを開きます。[「システムカバーの取り外し」](file:///C:/data/Stor-sys/pv100/ja/hom_ja/install.htm#wp435413)を参照してください。
- 6. インタフェースケーブルがオプティカルドライブおよびコントローラにしっかり接続されていることを確認します。
- 7. 電源ケーブルがドライブに正しく接続されていることを確認します。
- 8. システムカバーを閉じます[。「システムカバーの取り付け」](file:///C:/data/Stor-sys/pv100/ja/hom_ja/install.htm#wp435578)を参照してください。
- 9. 電源ケーブルをコンセントに差し込んで、システムと周辺機器の電源を入れます。

問題が解決しない場合は、<mark>困ったときは</u>を参照してください。</mark>

# <span id="page-81-1"></span>外付け **SCSI** テープドライブのトラブルシューティング

#### 問題

- 1 テープドライブの不良。
- 1 テープカートリッジの不良。
- l テープバックアップソフトウェアまたはテープドライブ用のデバイスドライバがないか、壊れている。
- <sup>l</sup> SCSI コントローラの不良。

### 対応処置

- 1. 障害発生時に使用していたテープカートリッジを取り外し、動作確認済みのテープカートリッジを挿入します。
- 2. テープドライブ用の SCSI デバイスドライバがインストールされ、正しく設定されていることを確認します。
- 3. テープドライブに一意の SCSI ID 番号が割り当てられていること、また、ドライブを接続しているインタフェースケーブルに応じて、テープドライブのターミネータが正しく設定されていることを確

### <span id="page-82-1"></span>認します。

SCSI ID 番号の選択とターミネータの有効 / 無効の設定については、テープドライブのマニュアルを参照してください。

- 4. 適切なオンライン診断テストを実行します。「[Dell PowerVault Diagnostics](file:///C:/data/Stor-sys/pv100/ja/hom_ja/diags.htm#wp588248) の使い方」を参照してください。
- 5. システムの電源を切り、システムに接続されている周辺機器の電源を切って、電源コンセントから抜きます。
- 6. システムカバーを開きます。[「システムカバーの取り外し」](file:///C:/data/Stor-sys/pv100/ja/hom_ja/install.htm#wp435413) を参照してください。

# 警告 : システムのカバーを取り外して内部の部品に手を触れる作業は、トレーニングを受けたサービス技術者のみが行ってください。安全上の注意、コンピュータ内部の作業、お<br>よび静電気障害への対処の詳細については、 手順を実行する前に『製品情報ガイド』を参照してください。

- 7. SCSI コントローラカードがコネクタに確実に装着されていることを確認します。[「拡張カードの取り付け」を](file:///C:/data/Stor-sys/pv100/ja/hom_ja/install.htm#wp436757)参照してください。
- 8. テープドライブのデータケーブルおよび電源ケーブルが、テープドライブと SCSI コントローラカードに正しく接続されていることを確認します。
- 9. システムカバーを閉じます[。「システムカバーの取り付け」](file:///C:/data/Stor-sys/pv100/ja/hom_ja/install.htm#wp435578)を参照してください。
- 10. 電源ケーブルをコンセントに差し込んで、システムと周辺機器の電源を入れます。
- 11. 問題が解決しない場合は、テープドライブのマニュアルを参照して、その他のトラブルシューティングの指示がないか確認します。
- 12. テープバックアップソフトウェアのマニュアルの説明に従って、テープバックアップソフトウェアを再インストールします。
- 13. それでも問題が解決できない場合は[、困ったときは](file:///C:/data/Stor-sys/pv100/ja/hom_ja/help.htm#wp552122)を参照して、テクニカルサポートにお問い合わせください。

# <span id="page-82-0"></span>ハードドライブのトラブルシューティング

### 問題

- 1 デバイスドライバのエラー。
- 1 システムが 1 台または複数のハードドライブを認識しない。

### 対応処置

警告 : システムのカバーを取り外して内部の部品に手を触れる作業は、トレーニングを受けたサービス技術者のみが行ってください。安全上の注意、コンピュータ内部の作業、お<br>よび静電気障害への対処の詳細については、 手順を実行する前に『製品情報ガイド』を参照してください。

**注意**: このトラブルシューティング手順を実行すると、ハードドライブに保存されたデータが損傷するおそれがあります。以下の手順を実行する前に、ハードドライブ上のすべてのファイルをバッ<br>クアップしてください。

- 1. 適切なオンライン診断テストを実行します。「[Dell PowerVault Diagnostics](file:///C:/data/Stor-sys/pv100/ja/hom_ja/diags.htm#wp588248) の使い方」を参照してください。 診断テストの結果に応じて、必要に応じて以下の手順に進みます。
- 2. お使いのシステムに SAS RAID コントローラが装着されている場合は、次の手順を実行します。
	- a. システムを再起動し、<Ctrl><R>を押して、ホストアダプタ設定ユーティリティプログラムを起動します。
	- 設定ユーティリティの詳細については、ホストアダプタに付属のマニュアルを参照してください。
	- b. ハードドライブが RAID 用に正しく設定されていることを確認します。
	- c. 設定ユーティリティを終了し、OS を起動します。
- 3. お使いの SAS コントローラカードまたは SAS RAID コントローラに必要なデバイスドライバがインストールされ、正しく設定されていることを確認します。詳細については、OS のマニュアルを参 照してください。
- 4. セットアップユーティリティで、コントローラが有効になっていてドライブが表示されていることを確認します。
- 5. 次の手順で、システム内部のケーブル接続を確認します。
	- a. システムおよび接続されているすべての周辺機器の電源を切り、電源コンセントから外します。
	- b. システムカバーを開きます。[「システムカバーの取り外し」](file:///C:/data/Stor-sys/pv100/ja/hom_ja/install.htm#wp435413)を参照してください。
- <span id="page-83-2"></span>c. ハードドライブとドライブコントローラの間のケーブル接続が正しいこと、また、接続の相手がシステム基板の SATA コネクタ(<u>図 [3-12](file:///C:/data/Stor-sys/pv100/ja/hom_ja/install.htm#wp436256)</u>)、または SAS 拡張カード(<u>図 [3-13](file:///C:/data/Stor-sys/pv100/ja/hom_ja/install.htm#wp436331)</u>)のいずれで<br>あるかを確認します。
- d. SAS または SATA ケーブルがコネクタにしっかりと装着されていることを確認します。
- e. システムカバーを閉じます[。「システムカバーの取り付け」を](file:///C:/data/Stor-sys/pv100/ja/hom_ja/install.htm#wp435578)参照してください。
- f. 電源ケーブルをコンセントに差し込んで、システムと周辺機器の電源を入れます。

それでも問題が解決しない場合は、[困ったときはを](file:///C:/data/Stor-sys/pv100/ja/hom_ja/help.htm#wp552122)参照してください。

# <span id="page-83-0"></span>**SATA** ハードドライブのトラブルシューティング

# **SATA** ハードドライブのトラブルシューティング

### 問題

- l ハードドライブの障害。
- 1 ハードドライブケーブルが損傷しているか、正しく接続されていない。

### 対応処置

# 警告 : システムのカバーを取り外して内部の部品に手を触れる作業は、トレーニングを受けたサービス技術者のみが行ってください。 安全上の注意、コンピュータ内部の作業、お<br>よび静電気障害への対処の詳細については、 手順を実行する前に『製品情報ガイド』を参照してください。 **注意**: このトラブルシューティング手順を実行すると、ハードドライブに保存されたデータが損傷するおそれがあります。以下の手順を実行する前に、ハードドライブ上のすべてのファイルをバッ<br>クアップしてください。

- メモ: ハードドライブが RAID 構成で使用されている場合は、「RAID 構成における SATA [ハードドライブのトラブルシューティング」](#page-83-1)を参照してください。
- 1. 適切なオンライン診断テストを実行します。「システム診断プログラムの実行」の「Server Administrator 診断プログラムの使い方」を参照してください。
- 2. セットアップユーティリティを起動し、システムが正しく設定されていることを確認します。「セットアップユーティリティの使い方」を参照してください。
- 3. システムおよび接続されている周辺機器の電源を切って、システムを電源コンセントから外します。
- 4. システムカバーを開きます。[「システムカバーの取り外し」](file:///C:/data/Stor-sys/pv100/ja/hom_ja/install.htm#wp435413)を参照してください。
- 5. ハードドライブインタフェースケーブルがドライブとシステム基板に確実に接続されていることを確認します。

システム基板のコネクタを識別するには、[「システム基板のコネクタ」](file:///C:/data/Stor-sys/pv100/ja/hom_ja/jumpers.htm#wp240855)を参照してください。

- 6. ハードドライブが起動ドライブの場合は、ドライブの接続と設定が正しいことを確認します[。「起動ドライブの設定」を](file:///C:/data/Stor-sys/pv100/ja/hom_ja/install.htm#wp435908)参照してください。
- 7. 電源ケーブルがドライブに正しく接続されていることを確認します。
- 8. システムカバーを閉じます[。「システムカバーの取り付け」](file:///C:/data/Stor-sys/pv100/ja/hom_ja/install.htm#wp435578) を参照してください。
- 9. 電源ケーブルをコンセントに差し込んで、システムと周辺機器の電源を入れます。
- 10. 問題が解決しない場合は、次の手順に進みます。
- 11. ハードドライブのフォーマットとパーティション分割を行います。 OS のマニュアルを参照してください。
- 12. 可能な場合は、ファイルをドライブに復元します。

問題が解決しない場合は、<mark>困ったときは</mark>を参照してください。

### <span id="page-83-1"></span>**RAID** 構成における **SATA** ハードドライブのトラブルシューティング

### 問題

- l デバイスドライバのエラー。
- l ハードドライブケーブルが損傷しているか、正しく接続されていない。

#### 対応処置

# 警告 : システムのカバーを取り外して内部の部品に手を触れる作業は、トレーニングを受けたサービス技術者のみが行ってください。 安全上の注意、コンピュータ内部の作業、お<br>よび静電気障害への対処の詳細については、 手順を実行する前に『製品情報ガイド』を参照してください。

**注意**: このトラブルシューティング手順を実行すると、ハードドライブに保存されたデータが損傷するおそれがあります。以下の手順を実行する前に、ハードドライブ上のすべてのファイルをバッ<br>クアップしてください。

- 1. 適切なオンライン診断テストを実行します。「[Dell PowerVault Diagnostics](file:///C:/data/Stor-sys/pv100/ja/hom_ja/diags.htm#wp588248) の使い方」を参照してください。
- 2. 必要なデバイスドライバがインストールされ、正しく設定されていることを確認します。RAID コントローラのマニュアルを参照してください。
- 3. システムを再起動し、RAID 設定ユーティリティを起動して(Ctrl+R)、コントローラが正しく設定されていることを確認します。 RAID コントローラのマニュアルを参照してください。
- 4. 問題が解決しない場合は、次の手順に進みます。
- 5. システムの電源を切り、システムに接続されている周辺機器の電源を切って、電源コンセントから抜きます。
- 6. システムカバーを開きます。[「システムカバーの取り外し」](file:///C:/data/Stor-sys/pv100/ja/hom_ja/install.htm#wp435413)を参照してください。
- 7. ハードドライブが起動ドライブの場合は、ドライブの接続と設定が正しいことを確認します[。「起動ドライブの設定」を](file:///C:/data/Stor-sys/pv100/ja/hom_ja/install.htm#wp435908)参照してください。
- 8. ハードドライブインタフェースケーブルが、ドライブとコントローラカードに正しく接続されていることを確認します。コントローラカードに付属のマニュアルを参照してください。
- 9. 電源ケーブルがドライブに正しく接続されていることを確認します。
- 10. システムカバーを閉じます[。「システムカバーの取り付け」](file:///C:/data/Stor-sys/pv100/ja/hom_ja/install.htm#wp435578)を参照してください。
- 11. 電源ケーブルをコンセントに差し込んで、システムと周辺機器の電源を入れます。 問題が解決しない場合は、次の手順に進みます。
- 12. ハードドライブのフォーマットとパーティション分割を行います。 OS のマニュアルを参照してください。
- 13. 可能な場合は、ファイルをドライブに復元します。 問題が解決しない場合は、<mark>困ったときは</u>を参照してください。</mark>

# <span id="page-84-0"></span>**SAS RAID** コントローラのトラブルシューティング

■ メモ: SAS RAID コントローラのトラブルシューティングを行う際には、OS のマニュアルとコントローラのマニュアルも参照してください。

### 問題

- <sup>l</sup> エラーメッセージが SAS RAID コントローラに問題があることを示している。
- <sup>l</sup> SAS RAID コントローラの動作が正常ではない、またはまったく動作しない。

#### 対応処置

## 警告 : システムのカバーを取り外して内部の部品に手を触れる作業は、トレーニングを受けたサービス技術者のみが行ってください。安全上の注意、コンピュータ内部の作業、お<br>よび静電気障害への対処の詳細については、 手順を実行する前に『製品情報ガイド』を参照してください。

- 1. 適切なオンライン診断テストを実行します。「[Dell PowerVault Diagnostics](file:///C:/data/Stor-sys/pv100/ja/hom_ja/diags.htm#wp588248) の使い方」を参照してください。
- 2. セットアップユーティリティを起動し、SAS RAID コントローラが有効で、ドライバがロードされていることを確認します。 [「セットアップユーティリティの使い方」を](file:///C:/data/Stor-sys/pv100/ja/hom_ja/syssetup.htm#wp719013)参照してください。
- 3. システムを再起動し、次のうちで該当するキーシーケンスを押して設定ユーティリティプログラムを起動します。
	- l SAS コントローラの場合は <Ctrl><C>

l SAS RAID コントローラの場合は <Ctrl <<R

<span id="page-85-2"></span>設定内容については、コントローラのマニュアルを参照してください。

- 4. 設定内容を確認し、必要な修正を行い、システムを再起動します。 問題が解決しない場合は、次の手順に進みます。
- 5. ベゼルを取り外します。[「ベゼルの取り外し」を](file:///C:/data/Stor-sys/pv100/ja/hom_ja/install.htm#wp435422)参照してください。
- 6. システムおよび接続されている周辺機器の電源を切り、システムを電源コンセントから外します。
- 7. システムカバーを開きます。[「システムカバーの取り外し」](file:///C:/data/Stor-sys/pv100/ja/hom_ja/install.htm#wp435413)を参照してください。
- 8. コントローラカードがシステム基板のコネクタにしっかりと装着されていることを確認します。
- 9. SAS RAID コントローラドーターカードがある場合は、次の RAID コンポーネントが正しく取り付けられ、接続されていることを確認します。
	- l メモリモジュール
	- l バッテリー
- 10. SAS バックプレーンと SAS コントローラの間のケーブル接続が正しいことを確認します。「ホットプラグ対応 SAS または SATA [ハードドライブの取り外し」を](file:///C:/data/Stor-sys/pv100/ja/hom_ja/install.htm#wp436343)参照してください。
- 11. ケーブルが、SAS コントローラ、SAS バックプレーンボード、および(該当する場合は)1x2 拡張バックプレーンにしっかりと接続されていることを確認します。
- 12. システムカバーを閉じます[。「システムカバーの取り付け」](file:///C:/data/Stor-sys/pv100/ja/hom_ja/install.htm#wp435578) を参照してください。
- 13. 電源ケーブルをコンセントに差し込んで、システムと周辺機器の電源を入れます。それでも問題が解決しない場合は、<u>困ったときは</u>を参照してください。

# <span id="page-85-0"></span>拡張カードのトラブルシューティング

メモ: 拡張カードのトラブルシューティングを行う際には、OS と拡張カードのマニュアルを参照してください。

#### 問題

- 1 エラーメッセージが拡張カードに問題があることを示している。
- l 拡張カードの動作が正常でない、またはまったく動作しない。

### 対応処置

### 警告 : システムのカバーを取り外して内部の部品に手を触れる作業は、トレーニングを受けたサービス技術者のみが行ってください。 安全上の注意、コンピュータ内部の作業、お<br>よび静電気障害への対処の詳細については、 手順を実行する前に『製品情報ガイド』を参照してください。

- 1. 適切なオンライン診断テストを実行します。「[Dell PowerVault Diagnostics](file:///C:/data/Stor-sys/pv100/ja/hom_ja/diags.htm#wp588248) の使い方」を参照してください。
- 2. ベゼルを開くか、取り外します。[「ベゼルの取り外し」](file:///C:/data/Stor-sys/pv100/ja/hom_ja/install.htm#wp435422)を参照してください。
- 3. システムの電源を切り、システムに接続されている周辺機器の電源を切って、電源コンセントから抜きます。
- 4. システムカバーを開きます。[「システムカバーの取り外し」](file:///C:/data/Stor-sys/pv100/ja/hom_ja/install.htm#wp435413)を参照してください。
- 5. 各拡張カードがコネクタに確実に装着されていることを確認します。「拡張カードの取り付け」を参照してください。
- 6. システムカバーを閉じます[。「システムカバーの取り付け」](file:///C:/data/Stor-sys/pv100/ja/hom_ja/install.htm#wp435578)を参照してください。
- 7. 電源ケーブルをコンセントに差し込んで、システムと周辺機器の電源を入れます。

問題が解決しない場合は、次の手順に進みます。

- 8. システムおよび接続されている周辺機器の電源を切って、システムを電源コンセントから外します。
- <span id="page-85-1"></span>9. システムカバーを開きます。[「システムカバーの取り外し」](file:///C:/data/Stor-sys/pv100/ja/hom_ja/install.htm#wp435413)を参照してください。
- 10. システムに取り付けられている拡張カードをすべて取り外します。「システム部品の取り付け」の「拡張カードの取り外し」を参照してください。
- 11. システムカバーを閉じます[。「システムカバーの取り付け」](file:///C:/data/Stor-sys/pv100/ja/hom_ja/install.htm#wp435578)を参照してください。
- 12. 電源ケーブルをコンセントに差し込んで、システムと周辺機器の電源を入れます。
- 13. 適切なオンライン診断テストを実行します。

テストが失敗した場合は、<mark>困ったときは</mark>を参照してください。

- 14. [手順](#page-85-1) 10 で取り外した各拡張カードについて、次の手順を実行します。
	- a. システムの電源を切り、システムに接続されている周辺機器の電源を切って、電源コンセントから抜きます。
	- b. システムカバーを開きます。[「システムカバーの取り外し」](file:///C:/data/Stor-sys/pv100/ja/hom_ja/install.htm#wp435413)を参照してください。
	- c. 拡張カードの 1 枚を取り付けなおします。
	- d. システムカバーを閉じます[。「システムカバーの取り付け」を](file:///C:/data/Stor-sys/pv100/ja/hom_ja/install.htm#wp435578)参照してください。
	- e. 適切な診断テストを実行します。

テストが失敗した場合は、<mark>困ったときは</mark>を参照してください。

# <span id="page-86-0"></span>マイクロプロセッサのトラブルシューティング

### 問題

- l エラーメッセージがマイクロプロセッサに問題があることを示している。
- 1 ヒートシンクがプロセッサに取り付けられていない。

#### 対応処置

# 警告 : システムのカバーを取り外して内部の部品に手を触れる作業は、トレーニングを受けたサービス技術者のみが行ってください。安全上の注意、コンピュータ内部の作業、お<br>よび静電気障害への対処の詳細については、 手順を実行する前に『製品情報ガイド』を参照してください。

- 1. 可能であれば、適切なオンライン診断テストを実行します。
- 2. システムの電源を切り、システムに接続されている周辺機器の電源を切って、電源コンセントから抜きます。
- 3. システムカバーを開きます。[「システムカバーの取り外し」](file:///C:/data/Stor-sys/pv100/ja/hom_ja/install.htm#wp435413)を参照してください。
- 4. プロセッサとヒートシンクが正しく取り付けられていることを確認します[。「プロセッサの取り付け」](file:///C:/data/Stor-sys/pv100/ja/hom_ja/install.htm#wp437169)を参照してください。
- 5. システムカバーを閉じます[。「システムカバーの取り付け」](file:///C:/data/Stor-sys/pv100/ja/hom_ja/install.htm#wp435578) を参照してください。
- 6. 電源ケーブルをコンセントに差し込んで、システムと周辺機器の電源を入れます。 問題が解決しない場合は、<mark>困ったときは</u>を参照してください。</mark>

#### [メモ、注意および警告](file:///C:/data/Stor-sys/pv100/ja/hom_ja/index.htm)